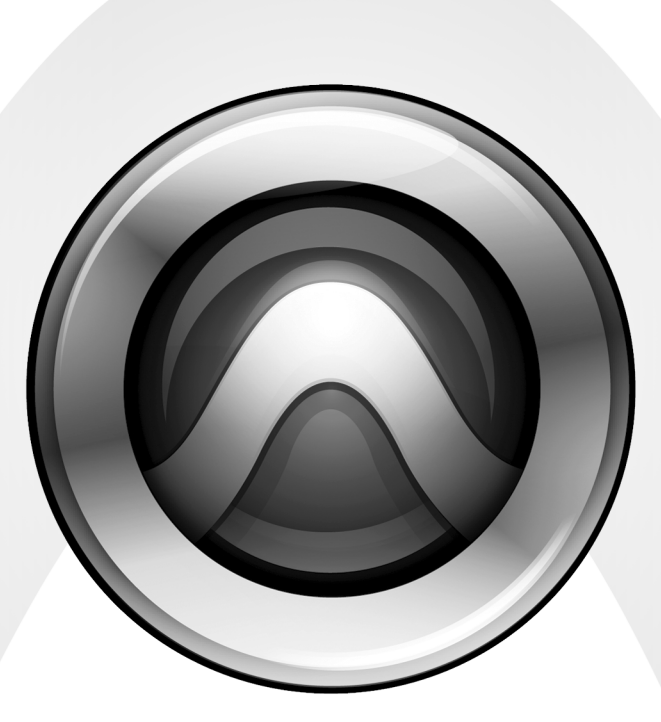

# What's New

Pro Tools LE® and M-Powered™ 8.0

#### Legal Notices

This guide is copyrighted ©2008 by Digidesign, a division of Avid Technology, Inc. (hereafter "Digidesign"), with all rights reserved. Under copyright laws, this guide may not be duplicated in whole or in part without the written consent of Digidesign.

003, 96 I/O, 96i I/O, 192 Digital I/O, 192 I/O, 888|24 I/O, 882|20 I/O, 1622 I/O, 24-Bit ADAT Bridge I/O, AudioSuite, Avid, Avid DNA, Avid Mojo, Avid Unity, Avid Unity ISIS, Avid Xpress, AVoption, Axiom, Beat Detective, Bomb Factory, Bruno, C|24, Command|8, Control|24, D-Command, D-Control, D-Fi, D-fx, D-Show, D-Verb, DAE, Digi 002, DigiBase, DigiDelivery, Digidesign, Digidesign Audio Engine, Digidesign Intelligent Noise Reduction, Digidesign TDM Bus, DigiDrive, DigiRack, DigiTest, DigiTranslator, DINR, D-Show, DV Toolkit, EditPack, Eleven, HD Core, HD Process, Hybrid, Impact, Interplay, LoFi, M-Audio, MachineControl, Maxim, Mbox, MediaComposer, MIDI I/O, MIX, MultiShell, Nitris, OMF, OMF Interchange, PRE, ProControl, Pro Tools M-Powered, Pro Tools, Pro Tools|HD, Pro Tools LE, QuickPunch, Recti-Fi, Reel Tape, Reso, Reverb One, ReVibe, RTAS, Sibelius, Smack!, SoundReplacer, Sound Designer II, Strike, Structure, SYNC HD, SYNC I/O, Synchronic, TL Aggro, TL AutoPan, TL Drum Rehab, TL Everyphase, TL Fauxlder, TL In Tune, TL MasterMeter, TL Metro, TL Space, TL Utilities, Transfuser, Trillium Lane Labs, Vari-Fi Velvet, X-Form, and XMON are trademarks or registered trademarks of Digidesign and/or Avid Technology, Inc. Xpand! is Registered in the U.S. Patent and Trademark Office. All other trademarks are the property of their respective owners.

Product features, specifications, system requirements, and availability are subject to change without notice.

Guide Part Number 9320-59102-00 REV A 11/08

#### Documentation Feedback

At Digidesign, we are always looking for ways to improve our documentation. If you have comments, corrections, or suggestions regarding our documentation, email us at *techpubs@digidesign.com*.

## contents

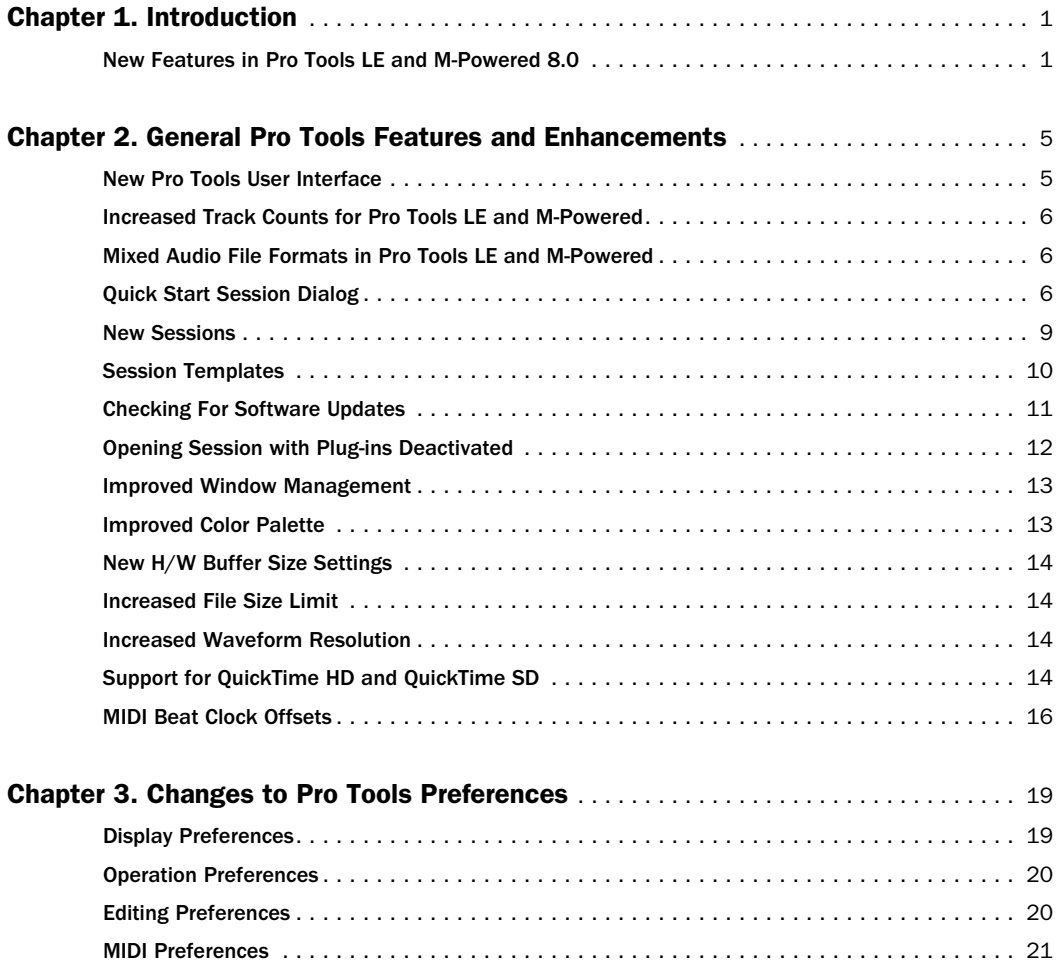

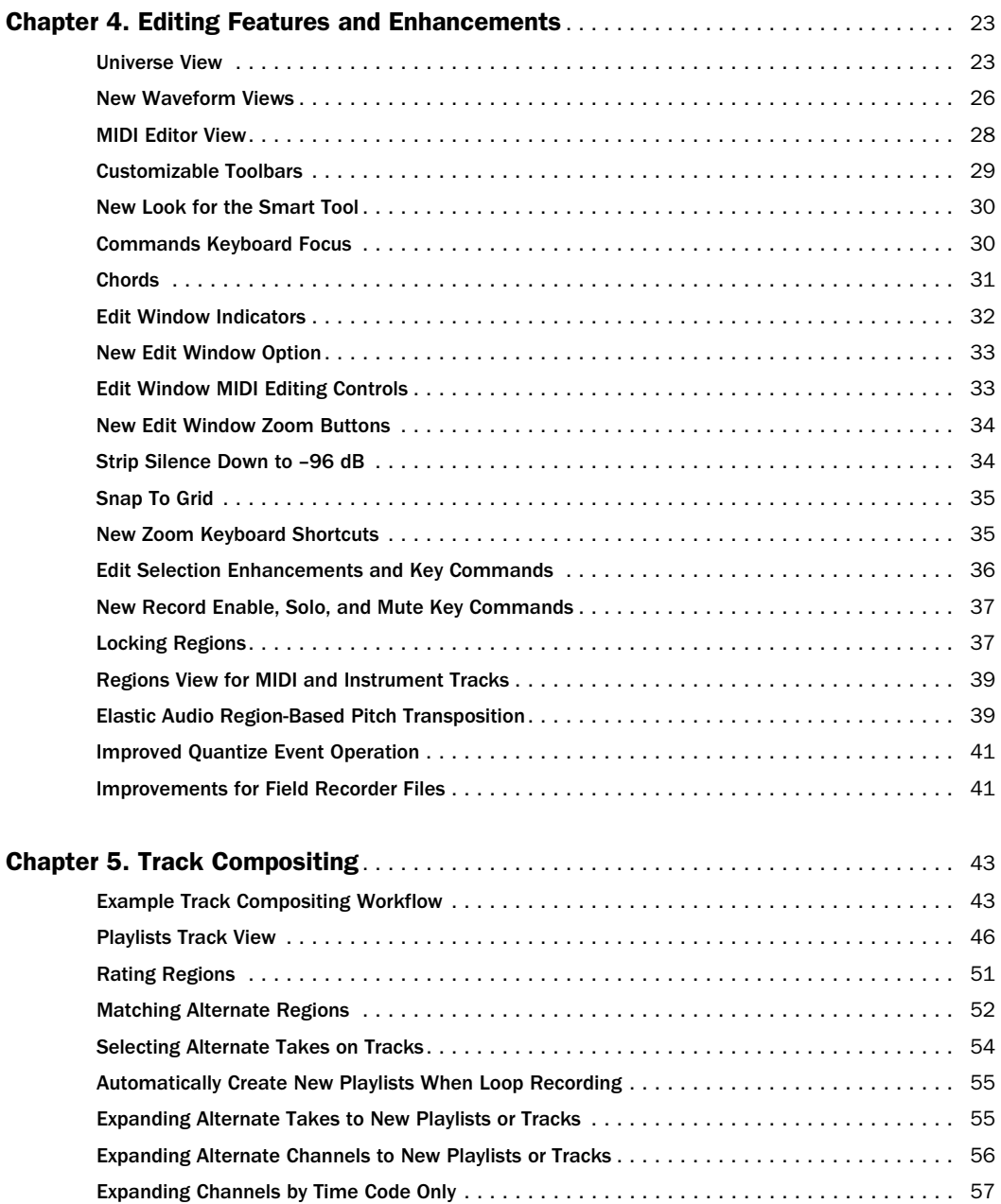

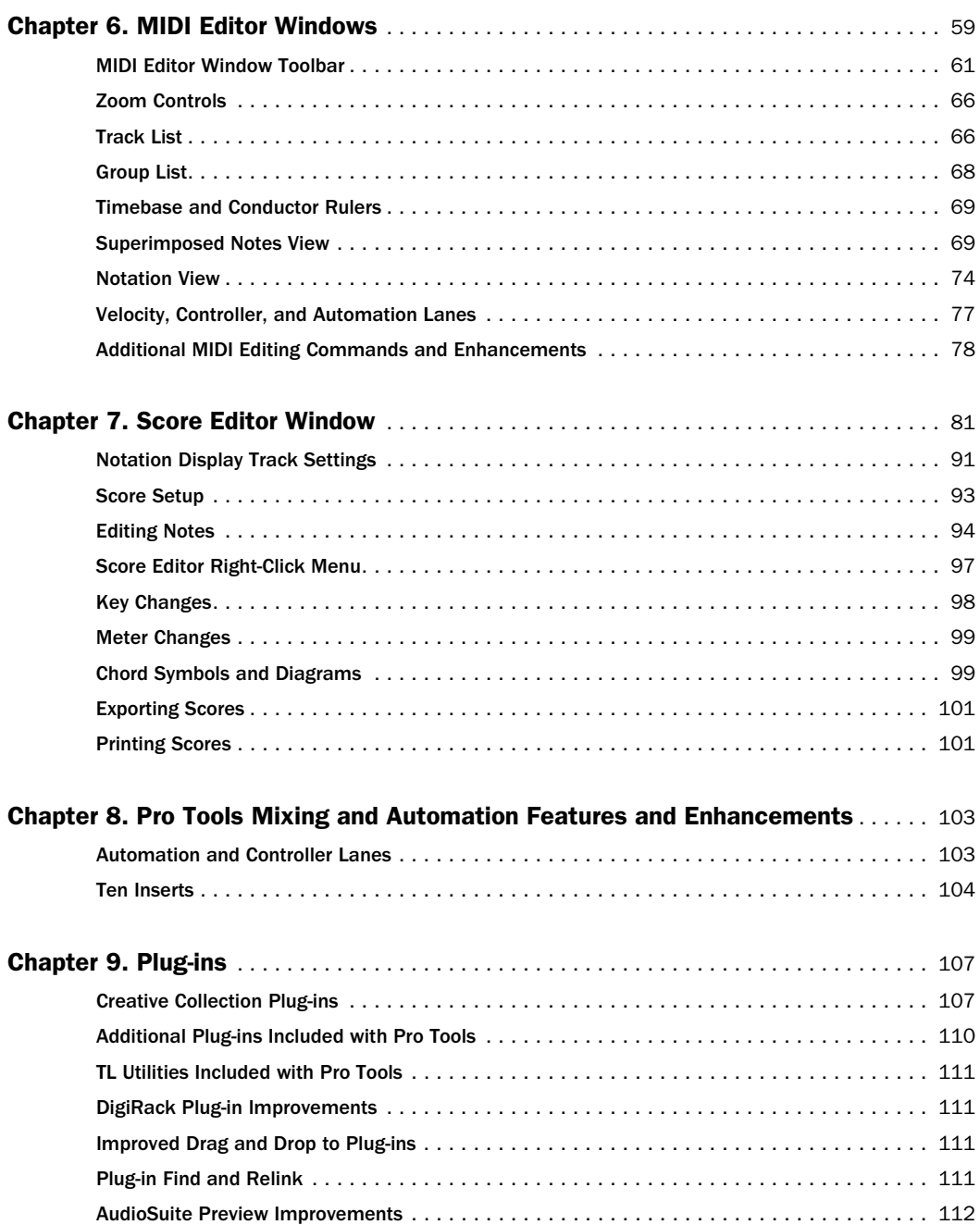

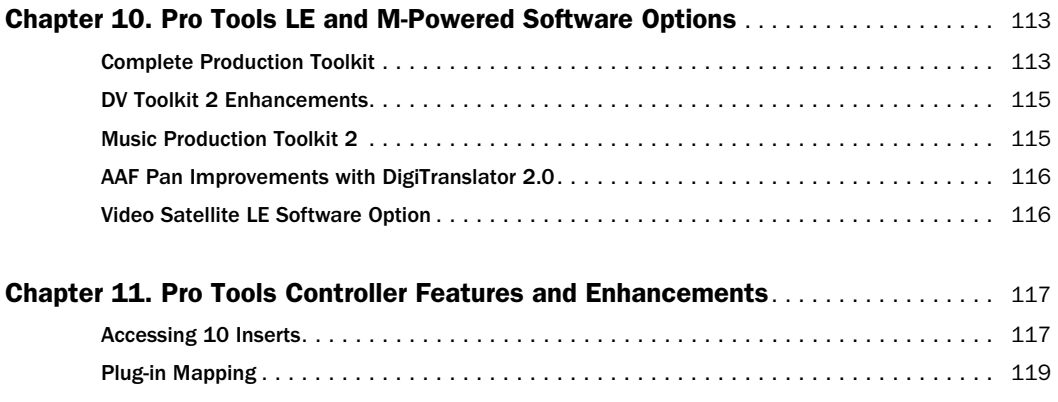

## chapter 1

## <span id="page-6-0"></span>Introduction

This chapter is an overview of new features in Pro Tools LE® and M-Powered™ 8.0 for Pro Tools| LE and M-Powered systems on Digidesign®-qualified versions of Windows or Mac OS X.

### <span id="page-6-1"></span>New Features in Pro Tools LE and M-Powered 8.0

Pro Tools LE and M-Powered 8.0 include the following new or enhanced features:

### General Pro Tools Features and Enhancements

- Improved, modernized user interface
- Support for up to 48 tracks (mono or stereo)
- Support for mixed audio file formats
- Pro Tools® Quick Start dialog for quickly and easily creating new sessions from templates, from scratch, or opening existing ones
- New Session Templates
- Auto-update Notification and Checking for Software Updates
- Open Session with Plug-ins Deactivated
- Improved window management:
	- Tile windows
	- Cascade windows
	- Window Configurations include Score Editor window and targeted MIDI Editor window
- Improved Color Palette
- New RTAS<sup>®</sup> Hardware Buffer Settings
- Increased Audio File Size Limit
- Increased Waveform Resolution
- Support for QuickTime HD and SD playback using a Digidesign-qualified Blackmagic Deck-Link video card (Mac Only)
- MIDI Beat Clock Sample Offset on a port-byport basis

### Changes to Pro Tools Preferences

### Display Preferences

• "MIDI Note Color Shows Velocity" option

### Operation Preferences

- "Latch Forward/Rewind" option
- "Automatically Create New Playlists When Loop Recording" option
- "Show Quick Start Dialog when Pro Tools Starts" option

### Editing Preferences

- Moved the following "Matching Start Time" Takes List options to the Match Criteria dialog:
	- "Includes Take Region Names That Match Track Names"
	- "Includes Take Region Lengths That Match"

### MIDI Preferences

- Moved the "Play MIDI Notes When Editing" option to the Edit, MIDI Editor, and Score Editor windows
- "Remove Range Selection After Opening the MIDI/Score Editor" option
- Moved the "Default Note On Velocity" setting to the Edit, MIDI Editor, and Score Editor windows
- "Double-clicking a Region Opens…" options:
	- MIDI Editor
	- Score Editor
	- MIDI Event List
	- Name Dialog
- MIDI/Score Editor Display section:
	- "Additional Empty Bars in the Score Editor" setting

### Editing Features and Enhancements

### Edit Window Features

- New Universe View
- New MIDI Editor View
- New Waveform Views
- Customizable Toolbar
- Chord Symbol ruler
- Restore Last Selection
- Edit selection enhancements and key commands
- Region Edit and Time Locking
- MIDI and Instrument tracks now default to Regions view in the Edit window
- Timeline Insertion Follows Playback indicator
- Strip Silence to -96 dB

### Elastic Audio Region-Based Pitch Transposition (Semitones and Cents)

- Event Operation Transpose can now be applied to Elastic Audio Regions
- Pitch Elastic Audio Property setting

#### Track Compositing

- Playlists Track view
- Rating Regions
- Match Criteria

### MIDI Editor Windows

- Superimposed MIDI and Instrument tracks
- Auxiliary Input tracks
- Multiple Automation and Controller lanes (such as Velocity, Volume, and Pan)
- Notation or Piano Roll view
- MIDI Region Group editing
- Additional MIDI editing improvements:
	- Separate MIDI notes
	- Consolidate MIDI notes
	- Mute MIDI notes
	- MIDI Scrub and Shuttle
	- Audition velocity changes
	- Play MIDI notes when tabbing

### Score Editor Window

- Multiple MIDI and Instrument tracks can be shown in the Score Editor window independently of the Edit window and MIDI Editor window
- Real-time transcription of MIDI
- Real-time editing (linked between Edit, MIDI Editor, and Score Editor windows, and the MIDI Event List)
- Page layout
- Print score or parts as displayed
- Global and local staff attributes
- Each Track displayed on a grand staff or a single staff:
	- Grand Staff with automatic or user-definable split point
	- Treble, Alto, Tenor, and Bass clefs
- Display Transposition for Transposing Instruments
- Display and edit Key Signatures
- Display and edit Meter Changes
- Display and edit Chord Symbols
- Export Sibelius (.sib) files

### Pro Tools Mixing Features and **Enhancements**

- Track Automation and Controller lanes for editing track automation (such as Volume, Pan, and Plug-in automation) and MIDI CC (such as Velocity, Pitchbend, and Modulation) without changing Track views
- 10 inserts per track

### Plug-ins

### A.I.R. Creative Collection Plug-ins

- Instrument Plug-ins:
	- Boom
	- DB-33
	- Mini Grand
	- Structure Free
	- Vacuum
	- Xpand! $^2$
- Effects Plug-ins:
	- Chorus
	- Decimator
	- Distortion
	- Dynamic Delay
	- Enhancer
	- Ensemble
	- Filter-Gate-Sequencer
	- Flanger
	- Frequency Shifter
	- FuzzWah
	- KillEQ
	- MultiChorus
	- MultiTap Delay
	- Nonlinear Reverb
	- Phaser
	- Reverb
	- Spring Reverb
	- StereoWidth
	- Talkbox
	- Vintage Filter

### Additional Plug-ins Included with Pro Tools (Previously Only Available by Purchase)

- Eleven™ Free
- Digidesign Maxim™
- Digidesign D-Fi™
	- Sci-Fi™
	- Lo-Fi™
	- Recti-Fi™
	- Vari-Fi™
- Bomb Factory<sup>®</sup> Sans Amp

### TL Utilities Free and Installed with Pro Tools

- TL Metro™
- TL InTune™
- TL MasterMeter™

### DigiRack EQ III

• Stereo version

### DigiRack D-Verb

- Chorusing added to RTAS version
- Drag and drop to plug-ins (such as Transfuser):
	- MIDI regions
	- Region groups
- Find and Relink for plug-ins that can import audio files (such as Transfuser)
- AudioSuite Preview improvements

### New and Enhanced Toolkit Options

### Complete Production Toolkit Software Option (Pro Tools LE Only)

- Surround panning and mixing features
- Increased track count up to:
	- 128 mono/64 stereo @ 48 kHz
	- 96 mono/48 stereo @ 96 kHz
	- 64 Instrument tracks
- Improved session interchange between Pro Tools HD and Pro Tools LE
- Includes the following additional software:
	- Neyrinck SoundCode Stereo™ Down Mixer Plug-in
- Also includes all DV Toolkit™ 2 and Music Production Toolkit 2 features and contents

### Music Production Toolkit 2 (Pro Tools LE and M-Powered Only)

- Support for up to 64 tracks (mono or stereo)
- Includes the following additional software:
	- Eleven LE
	- Hybrid™
	- Smack!™ LE
	- Structure® LE
	- TL Space Native

### DV Toolkit 2 (Pro Tools LE Only)

- Support for up to 64 tracks (mono or stereo)
- Includes the X-Form™ plug-in for high-quality time compression and expansion, and formant corrected pitch shifting

### Video Satellite LE Software Option

### (Mac Only)

• Lets you connect a Pro Tools LE Mbox® 2 Micro system to a Pro Tools|HD® system for use as a QuickTime HD video satellite

### Pro Tools Controller Features and Enhancements

- Accessing 10 inserts
- Plug-in mapping

## chapter 2

## <span id="page-10-0"></span>General Pro Tools Features and Enhancements

### <span id="page-10-1"></span>New Pro Tools User Interface

Pro Tools 8.0 sports a new graphic user interface (GUI) that is both easy on the eye and intuitive to use. Most of the Pro Tools functionality you are familiar with to is still in place, but with a few subtle enhancements and easier access to editing options that used to be in the Pro Tools Preferences.

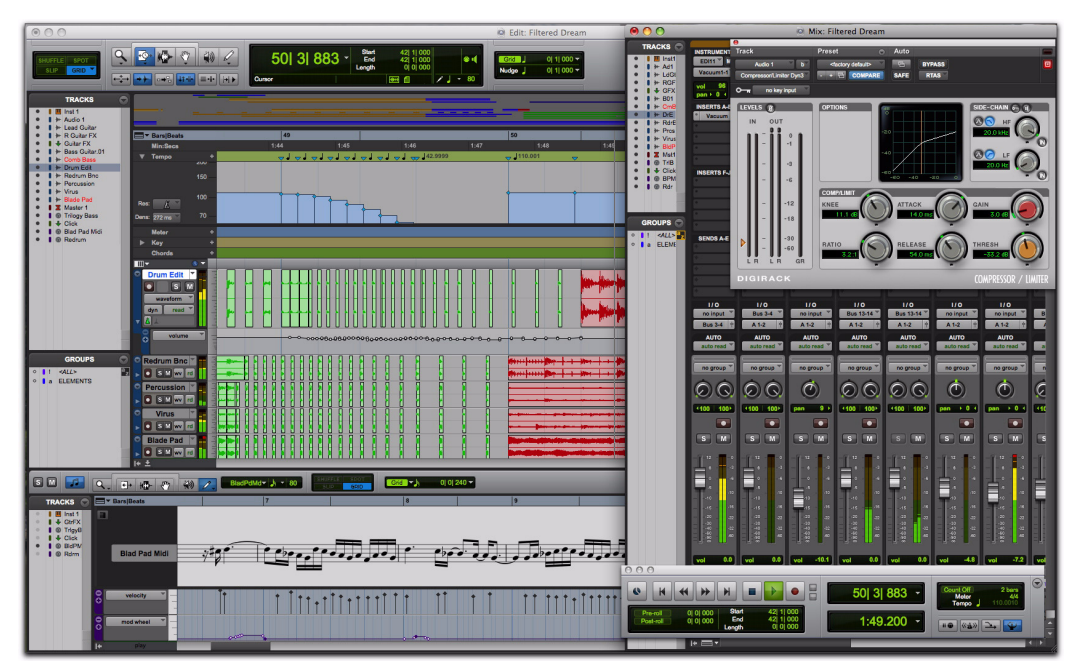

*Figure 1. New Pro Tools graphic user interface: Edit, Mix, Plug-in, and Transport windows shown*

**For more information on editing features associated with the new user interface, see Chapter 4,** *["Editing Features and Enhancements."](#page-28-2)*

### <span id="page-11-0"></span>Increased Track Counts for Pro Tools LE and M-Powered

Pro Tools LE and M-Powered now support up to 48 tracks (96 available voices), mono or stereo, at both 48 kHz and 96 kHz.

### QuickPunch Tracks

Pro Tools LE and M-Powered now support QuickPunch simultaneously on up to 24 tracks at both 48 kHz and 96 kHz.

### <span id="page-11-1"></span>Mixed Audio File Formats in Pro Tools LE and M-Powered

All WAV, AIFF, and SDII (Mac only) files can now coexist in Pro Tools LE and M-Powered sessions without conversion. However, any files that have a different bit-depth or sample rate from the session must be converted regardless of file format.

When you first launch Pro Tools, you are prompted by the Quick Start dialog to do one of the following:

- Create a new session from a template.
- Create a new blank session.
- Open any of the last ten most recent sessions.
- Open any other session on your system.
- *Press Control+Up Arrow or Down Arrow (Windows) or Command+Up Arrow or Down Arrow (Mac) to select different Session Quick Start options. Also, you can use the up and down arrows to select different items in the Recent Sessions and Session Templates lists.*

### <span id="page-11-3"></span>Creating a New Session from a **Template**

### To create a new session from a template:

Session Template pop-up menu

1 Select Create Session from Template.

### <span id="page-11-2"></span>Quick Start Session Dialog

Pro Tools 8.0 provides a new Quick Start dialog on launch that lets you quickly and easily create a new session or open an existing one. You can choose to show or hide the Quick Start dialog on launch in the Pro Tools Operation Preferences.

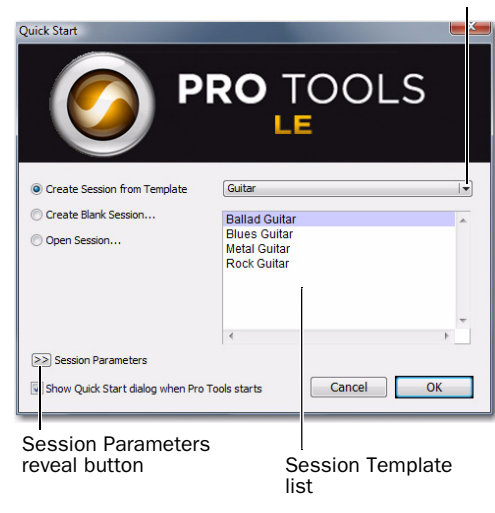

*Quick Start dialog*

2 Select the session template you want from the list (on the right).

3 If you want to change any of the session parameters, click the Session Parameters reveal button.

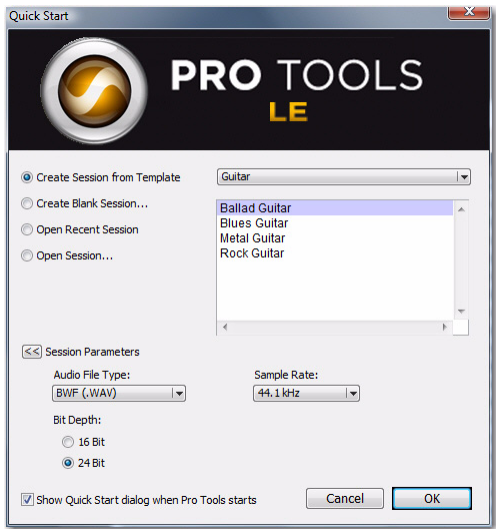

*Quick Start dialog, Session Parameters revealed*

Configure any of the following session settings as necessary:

- Audio File Type
- Bit Depth
- Sample Rate
- 4 Click OK.

5 In the Save dialog, name the session, choose where you want to save the session, and click Save.

### Creating a New Blank Session

#### To create a new, blank session:

1 Select Create Blank Session.

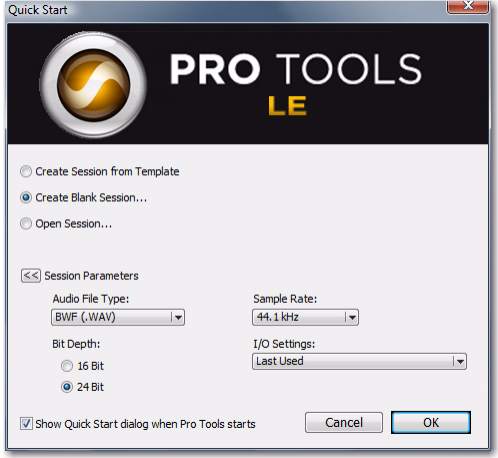

*Quick Start dialog, Create Blank Session*

2 If you want to change any of the session parameters, click the Session Parameters reveal button.

Configure any of the following session parameters as necessary:

- Audio File Type
- Bit Depth
- Sample Rate
- 3 Click OK.

4 In the Save dialog, name the session, choose where you want to save the session, and click Save.

### Opening a Recent Session

*The Open Recent Session option is not available the first time you launch Pro Tools (or if you have cleared the Recent Sessions list by choosing File > Open Recent > Clear).*

#### To open a recent session:

1 Select Open Recent Session.

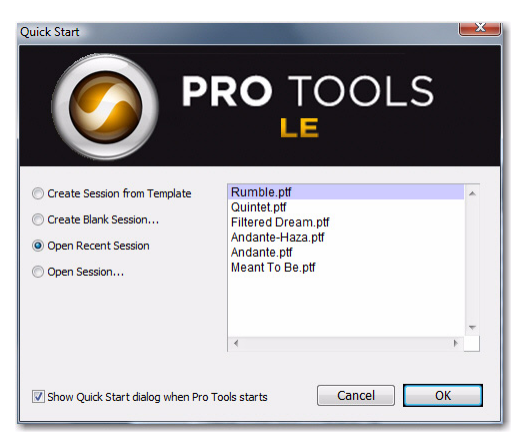

2 Select any of the last ten recent sessions from the list (on the right).

3 Click OK.

### Opening Any Session

#### To open any session:

1 Select Open Session.

2 In the Choose a Session dialog, navigate to the location of the session file and select it.

3 Click Open.

### Showing or Hiding the Quick Start Dialog on Launch

### To not have the Quick Start dialog appear when Pro Tools launches:

Deselect the Show Quick Start Dialog when Pro Tools Starts option in either the Quick Start dialog or the Pro Tools Operation Preferences (Setup > Preferences).

### To have the Quick Start dialog appear when Pro Tools launches:

- 1 Choose Setup > Preferences.
- 2 Click the Operation tab.

3 In the Miscellaneous section of the Operation Preferences page, select the Show Quick Start Dialog when Pro Tools Starts option.

V Show Quick Start dialog when Pro Tools starts

*Quick Start dialog, Open Recent Session Show Quick Start Dialog when Pro Tools Starts option*

4 Click OK.

Misc

### <span id="page-14-0"></span>New Sessions

Pro Tools 8.0 provides an improved New Session dialog that lets you create a new session from a template or create a new blank session (with no tracks or media).

#### To create a new session from a template:

1 Choose File > New.

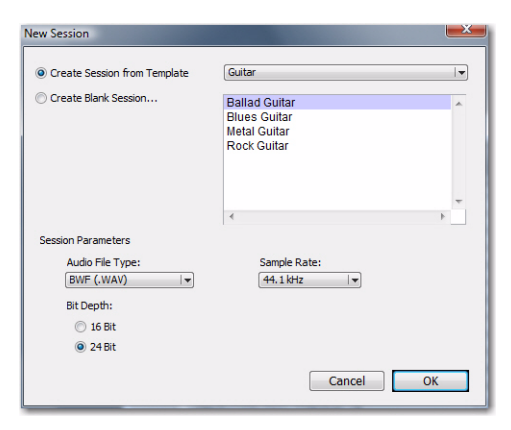

*New Session dialog, Create Session from Template*

2 In the New Session dialog, select Create Session from Template.

3 From the Session Template pop-up menu, select the category for the session templates you want:

- Guitar
- Music Creation
- Record & Mix

4 Select the session template you want to use from the list (on the right).

5 Configure any of the following session settings as necessary:

- Audio File Type
- Bit Depth
- Sample Rate

6 Click OK.

7 In the Save dialog, navigate to the location where you want to save the new session and click Save.

#### To create a new blank session:

1 Choose File > New.

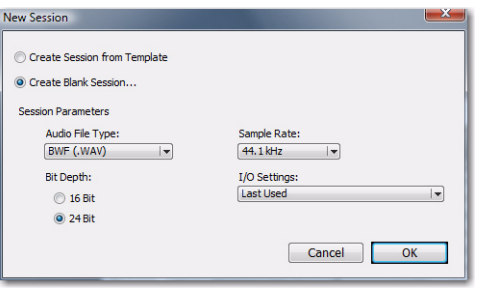

*New Session dialog, Create Blank Session*

2 In the New Session dialog, select Create Blank Session.

3 Configure any of the following session settings as necessary:

- Audio File Type
- Bit Depth
- Sample Rate
- I/O Settings
- 4 Click OK.

5 In the Save dialog, navigate to the location where you want to save the new session and click Save.

### <span id="page-15-0"></span>Session Templates

In addition to the Session Templates provided in the Pro Tools Session Quick Start dialog, Pro Tools lets you create and share your own custom Session Templates. Pro Tools Session Template files use the suffix ".ptt" to differentiate them from regular Pro Tools session files (".ptf").

### Creating and Saving Custom Templates

### To create a custom Pro Tools Session Template:

1 Create a new Pro Tools session and configure it for the session template you want.

*For example, if you are a songwriter you might simply want a session consisting of a stereo Instrument track with an instrument plug-in (such as Xpand! 2 with a piano preset), a mono audio track (for tracking vocals), a stereo Auxiliary Input track (for an effects bus), and a stereo Master Fader track. You can then use this template every time you sit down to work on a new song.*

2 Choose File > Save As Template.

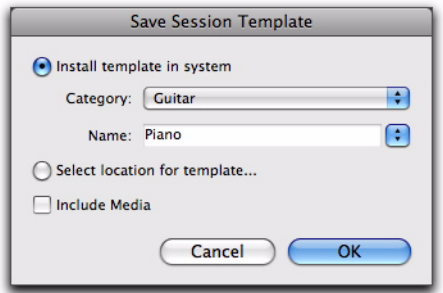

*Save Session Template dialog*

3 Configure the Save Session Template dialog as desired (see ["Save Session Template Dialog" on](#page-15-1)  [page 10](#page-15-1)).

4 Select the Include Media option if there is any audio, MIDI, or video media in the session that you want included in the template.

*When the Include Media option is enabled, all media in the session is included in the template. If you want to include media in your session template, be sure that your session only contains the media you want.*

5 Click OK.

If you selected the Install Template In System option, your session template will be available in the Pro Tools Session Quick Start dialog.

If you selected the Select Location For Template option, you are prompted by the Save As Template dialog to save the file to another location on your system.

### <span id="page-15-1"></span>Save Session Template Dialog

The Save Template dialog provides the following options:

### Install Template In System

Select this option to save the template file in the system folder referenced by the Pro Tools Session Quick Start dialog (the Session Templates in the Pro Tools application folder).

### **Category**

The Category pop-up menu is only available if the Install Template In System option is enabled. The Category pop-up menu lets you select the subdirectory in which to save the template file. It also provides options for adding a category and revealing the Session Templates folder in Windows Explorer or the Mac Finder.

Add Category Select this option from the Category pop-up menu to create a new subdirectory in the Session Templates folder.

#### Name

The Name setting is only available if the Install Template In System option is enabled. This lets you type a new name for the template file. From the Name pop-up menu (to the right of the Name field), you can select from a list of all of the templates available in the currently selected Category. Selecting one places that name in the Name field, letting you overwrite, or create a incremental version of, an existing template.

### Select Location For Template

Select this option to save the template file to any directory location on your system. Note that the saved session template will not appear in the Pro Tools Session Quick Start dialog unless it is in a subdirectory (Category) in the Session Templates folder in the Pro Tools application folder.

### Include Media

Select this option to include any audio, MIDI, or video media in the session with the template.

### Creating New Sessions from Templates

You can create new session from templates by opening a template. In addition to being able to open session templates from Pro Tools Session Quick Start dialog, you can simply open any Pro Tools Session Template file (.ptt) to start a new session based on that template.

*For information on creating new sessions from templates using the Quick Start dialog, see ["Creating a New Session from a Tem](#page-11-3)[plate" on page 6.](#page-11-3)*

### To open a Pro Tools Session Template and save it as a new session:

1 Choose File > Open, navigate to the Session Template file you want and open it.

2 In the New Session From dialog, select the Audio File Type, Sample Rate, and Bit Depth for the new session that will be created from the template.

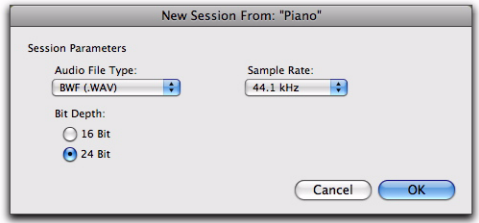

#### *New Session From dialog*

3 Click OK.

4 In the Save New Session As dialog, navigate to the location where you want to save the new session and click Save.

### <span id="page-16-0"></span>Checking For Software Updates

Pro Tools can check for Pro Tools application and Digidesign plug-in updates, either automatically or manually. An internet connection is required to be able to check for updates. Approximately every two weeks, Pro Tools checks online for any available application and plug-in updates.

If updates are available for Pro Tools or any plug-ins, Pro Tools reports what updates (if any) are available and how important the updates are for your system. You can then visit the Digidesign website to locate, download, and install the appropriate updates for your Pro Tools system.

### To manually check for updates:

1 Ensure that your internet connection is functioning properly.

2 Launch Pro Tools.

3 Choose Help > Check For Updates, and a progress dialog appears.

4 Depending on whether or not any updates are available, do one of the following:

- If no updates are available, click OK.
	- $-$  or  $-$
- If updates are available, do one of the following:
	- Click Details to launch your web browser and see what updates are available for download.
	- Click Not Now if you do not want to review or download updates until later.

### To disable checking for software updates automatically:

 In the Software Update dialog, enable the Do Not Check For Updates Automatically option.

#### To enable checking for software updates automatically:

1 Check for updates manually (Help > Check For Updates).

2 In the Software Update dialog, disable the Do Not Check For Updates Automatically option.

### <span id="page-17-0"></span>Opening Session with Plug-ins **Deactivated**

Pro Tools lets you open sessions with all of the session's plug-ins set to inactive. Since sessions with a lot of plug-ins can take a long time to load, this lets you quickly open any session for immediate visual inspection and audio playback (without plug-ins). If it is the session that you want to work with, you can easily reopen the session with plug-ins activated.

### To open a Pro Tools session with all plug-ins set to inactive:

1 In Pro Tools, choose File > Open Session.

2 In the Open Session dialog, locate and select the session you want.

3 Shift-click Open.

*If you save your session after opening it with all plug-ins set to inactive, you will not be able to use Revert to Saved or Open Most Recent to re-activate all of the plug-ins in the session.*

### To re-open the same session with all plug-ins set to active, do one of the following:

Choose File > Revert To Saved.

 $-$  or  $-$ 

- Choose File > Open Recent and select the most recent session in the submenu.
	- *Press Control+Shift+O (Windows) or Command+Shift+O (Mac) to open the most recent session.*

### <span id="page-18-0"></span>Improved Window Management

### Arranging Windows

Pro Tools provides commands to tile or cascade all open windows. Floating windows (such as plug-in, output, and send windows) and the Transport window are not affected by these commands.

### To arrange windows:

 Select one of the following options from Window > Arrange:

Tile Arranges all open windows in a tiled pattern on the screen.

Tile Horizontal Arranges all open windows in a horizontally-tiled pattern on the screen. This option is not available if there are too many windows open.

Tile Vertical Arranges all open windows in a vertically-tiled pattern, side by side, on the screen. This option is not available if there are too many windows open.

Cascade Arranges all open windows in a cascading pattern on the screen.

### Windows Configurations

Introduced in Pro Tools 7.3, Window Configurations have provided a powerful means of managing the configuration of windows in your Pro Tools sessions. Window Configurations now also include the Targeted MIDI Editor window and Score Editor in the Window Layout

and Window Display Settings options. The Targeted MIDI Editor window and Score Editor can also be view filtered in the Window Configurations List.

*For information about MIDI Editor windows, see [Chapter 6, "MIDI Editor Win](#page-64-1)[dows."](#page-64-1) For information about the Score Editor window, see [Chapter 7, "Score Editor](#page-86-1)  [Window."](#page-86-1)*

### <span id="page-18-1"></span>Improved Color Palette

The Color Palette lets you make color selections for tracks, regions, groups and markers. It also now lets you apply colors to channel strips in the Mix and Edit windows, and lets you adjust the color saturation and brightness for channel strips.

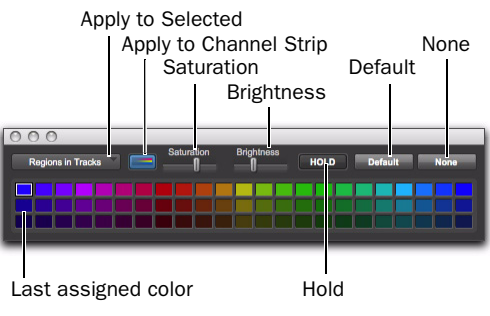

*Color Palette window*

### New Color Palette Controls

Apply To Channel Strip When enabled, a lighter shade of each track's color coding is applied to channel strips in the Mix and Edit windows.

**Saturation** When Apply To Channel Strip is enabled, you can adjust the Saturation slider to change the color saturation of all channel strips.

**Brightness** This control lets you adjust the Brightness for the channel strips.

### <span id="page-19-0"></span>New H/W Buffer Size Settings

In the Playback Engine dialog, Pro Tools provides different H/W Buffer Size settings depending the selected sample rate and the Pro Tools LE or Pro Tools M-Powered system.

Lower settings decrease monitoring latency for recording and higher settings provide better performance for playback and RTAS plug-in processing.

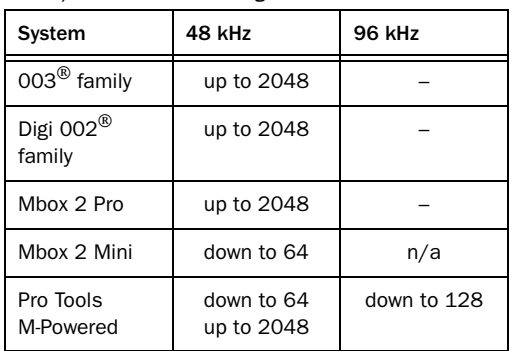

#### *New H/W Buffer Size settings*

### <span id="page-19-1"></span>Increased File Size Limit

Pro Tools 8.0 supports file sizes up to 3.4 GB (the file size limit used to be 2 GB). This lets you have longer, single file recordings.

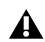

*When opening a Pro Tools 8.0 session that references files larger than 2 GB in an earlier version of Pro Tools on Mac, regions that refer to those files appear offline. If you know you will be transferring your Pro Tools 8.0 session to an earlier version of Pro Tools, be sure to edit any regions that reference files larger than 2 GB and consolidate them so that the session only references files less than 2 GB. You will then be able to open the session in an earlier version of Pro Tools with all of the region online.*

### <span id="page-19-2"></span>Increased Waveform Resolution

Pro Tools 8.0 provides 16-bit waveform overview calculation (it used to be 8-bit). This provides better vertical resolution of the waveform when zoomed in for editing. This is especially true for recordings with low signal levels.

### <span id="page-19-3"></span>Support for QuickTime HD and QuickTime SD

### (Mac Only)

Pro Tools 8.0 offers professional quality support of most SD and HD Quicktime video formats, including 720p, 1080p, and 1080i at all standard frame rates.

Most common QuickTime codecs are now supported, including HD codecs such as h.264, DVCPro 100 and HDV.

### Monitoring QuickTime HD or SD Video Through a PCIe Video Card

### (Mac Only)

With a Digidesign-qualified PCIe video card, Pro Tools can play and display QuickTime SD or QuickTime-based HD video files with frame edge-locked HD image output to a variety of professional HD monitors.

#### To Play QuickTime video through PCIe:

1 Import a QuickTime video file into a Pro Tools session.

2 Select Options > Video Out PCIe.

When this option is enabled, Pro Tools will play the video out the PCIe video card to the connected HD monitor.

If the Video window is open while video plays out the PCIe video card, it displays text indicating that video is playing out PCIe.

### To toggle output of QuickTime video between the Video window and PCIe, do one of the following:

Select (or deselect) Options > Video Out PCIe.

 $-$  or  $-$ 

 Right-click, or Control-click, the Video window, and select (or deselect) Video Out PCIe

### Video Reference

Video output can be locked to external video reference, including Black Burst and Tri-Level Sync.

### Video Reference

Video output can be locked to external video reference, including Black Burst and Tri-Level Sync.

### Supported QuickTime Codecs

Most common QuickTime codecs are supported, including HD codecs such as h.264, DVCPro 100 HDV, and DV25.

#### Supported Video Formats

*Supported Video Formats using PCIe*

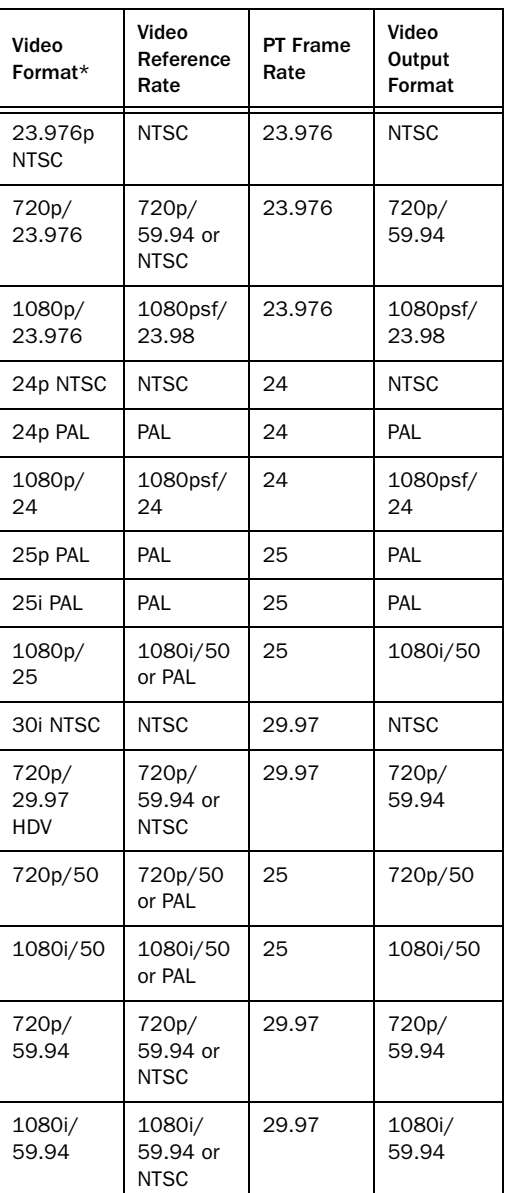

*\* The video output format may be displayed on the external monitor.*

### <span id="page-21-0"></span>MIDI Beat Clock Offsets

Pro Tools can transmit MIDI Beat Clock to synchronize external MIDI devices that receive MIDI Beat Clock (such as drum machines) with the Pro Tools session tempo. Some instrument plug-ins also support MIDI Beat Clock for synchronizing to the Pro Tools tempo.

Pro Tools 8.0 now lets you set an offset for MIDI Beat Clock on a port-by-port basis with your MIDI interface and external MIDI devices. This lets you adjust the timing for each device where some devices sound late due to different, fixed latencies. Where appropriate, enter negative offset values in samples for each port to correctly synchronize the audio signals from your external MIDI devices with Pro Tools playback.

### Transmitting Beat Clock

#### To transmit MIDI Beat Clock:

1 Choose Setup > MIDI > MIDI Beat Clock.

2 In the MIDI Beat Clock dialog, select the Enable MIDI Beat Clock option.

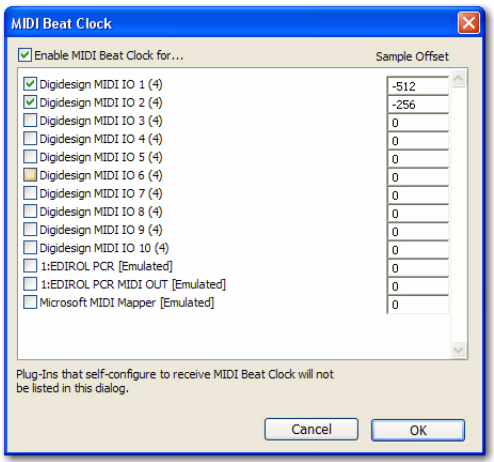

*MIDI Beat Clock dialog*

3 Select the devices you want to receive MIDI Beat Clock. If your MIDI interface does not support transmitting MIDI Beat Clock to separate ports, only the interface appears as a destination.

4 Enter the correct negative offset values (such as "–200" samples) for each port that is enabled for transmitting MIDI Beat Clock (see "Measuring Beat Clock Latency" on page 16).

5 Click OK.

### Measuring Beat Clock Latency

### To determine the correct MIDI Beat Clock offset for an external MIDI device:

1 Ensure that your computer and external MIDI device are correctly connected and configured for MIDI, and that its audio output is correctly connected to audio inputs on your Pro Tools audio interface.

2 Ensure that your external MIDI device is configured to receive MIDI Beat Clock, and that it is correctly configured to play back a simple rhythmic pattern "on the beat."

3 Create a new Pro Tools session.

4 In the MIDI Beat Clock dialog, ensure that MIDI Beat Clock is enabled and that the device is selected.

5 Set the Main Time Scale to Bars|Beats.

6 Create a new audio track and select the audio input channels for your external MIDI device.

7 Record enable the audio track and start recording. MIDI Beat Clock is sent to the external MIDI device, which starts playing back the pattern.

- 8 Stop recording after a few bars.
- 9 Enable both Grid mode and Show Grid.

10 With the Selector tool, place the edit cursor on the beat grid prior to a prominent transient in the waveform that is "on the beat."

11 Enable Tab to Transients and Shift+Tab to the transient.

12 Switch the Main Time Scale to Samples. The length of the Edit selection (in samples) is the approximate MIDI Beat Clock latency for that device. See Figure 2 on page 17.

*Since MIDI is not sample accurate, you may want to make several measurements at different grid locations and average them to come up with the best value for the MIDI Beat Clock Offset.*

13 In the MIDI Beat Clock dialog, enter the Sample Offset value as a negative number.

| Sample Offset |
|---------------|
| $-215$        |
| n             |
|               |

*MIDI Beat Clock Sample Offset*

*Once you have measured the latency for your MIDI Beat Clock–enabled devices, be sure to keep a record of these values in case you need to re-enter the MIDI Beat Clock Sample Offset in other sessions.*

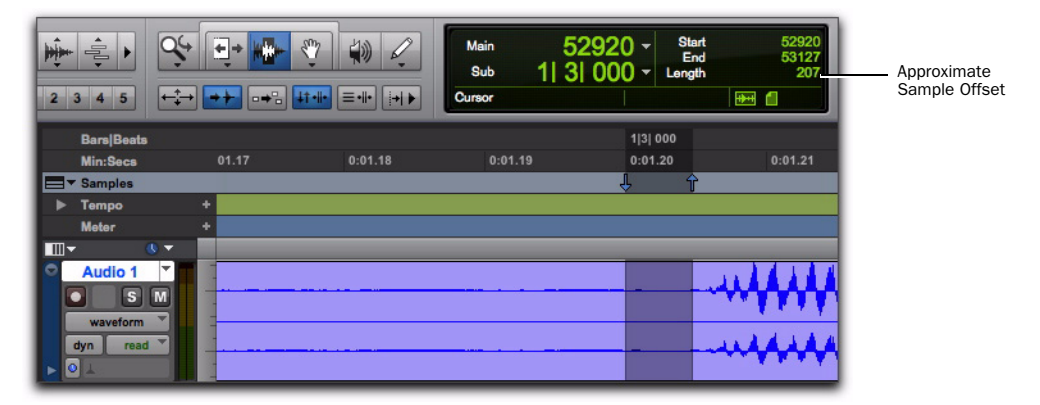

*Figure 2. Measuring the offset for MIDI Beat Clock in samples*

### chapter 3

## <span id="page-24-0"></span>Changes to Pro Tools Preferences

## <span id="page-24-1"></span>**Display Preferences** Basics Section

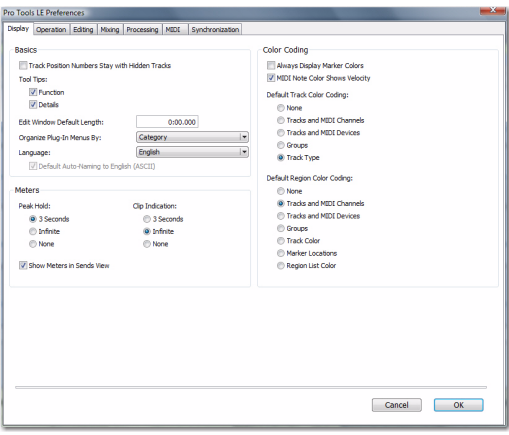

The following preferences have been removed.

- Recompute Invalid Overviews (Pro Tools always recalculates invalid or missing waveform overviews)
- Draw Grids in Edit Window (this option is now available with the Grid Value selector in the Edit window)
- Draw Waveforms Rectified (this option has been moved to View > Waveforms > Rectified)

### Color Coding

The following preference is new:

MIDI Note Color Shows Velocity When enabled, MIDI notes display varying shades of the assigned track color in MIDI notes view in the Edit window and in MIDI Editor windows. Notes with high velocities are darker and notes with lower velocities are lighter.

### <span id="page-25-0"></span>Operation Preferences

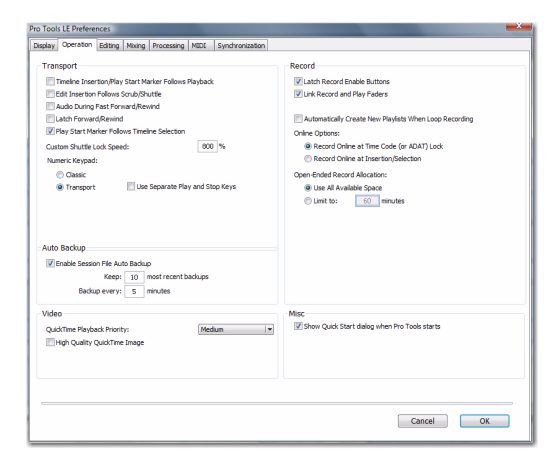

### Transport Section

The following preference is new:

Latch Forward/Rewind When selected, fast forward and rewind latch and continue until you start or stop playback. When disabled, the Fast Forward and Rewind only last as long as you hold down the mouse after clicking either button on the Transport (or hold down the corresponding switch on a Control Surface).

### Record Section

The following preference is new:

Automatically Create New Playlists When Loop Recording Copies loop recorded alternate takes to new playlists in the track. This is especially useful to prepare for track compositing in Playlist View after loop recording multiple alternate takes.

### Misc (Miscellaneous) Section

The following preference is new:

### Show Quick Start Dialog When Pro Tools

**Starts** When selected, Pro Tools shows the Session Quick Start dialog on launch.

### <span id="page-25-1"></span>Editing Preferences

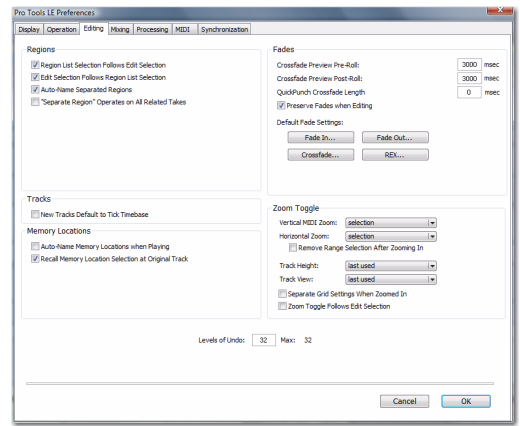

### "Matching Start Time" Takes List

The following "Matching Start Time" Takes List have been removed and are now available through the Matching Criteria dialog:

- "Includes Take Region Names That Match Track Names"
- "Includes Take Region Lengths That Match"

*For information on Matching Criteria options, see ["Matching Criteria" on page 52](#page-57-1).*

### <span id="page-26-0"></span>MIDI Preferences

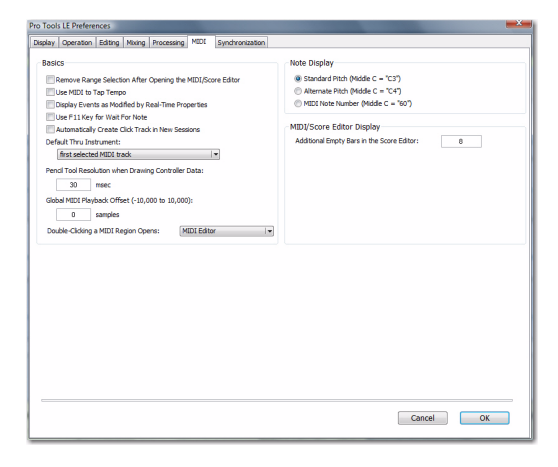

The following MIDI Preferences have been removed and are now available in the Edit, MIDI Editor, and Score Editor windows:

- "Default Note On Velocity"
- "Play MIDI Notes When Editing"

### Basics Section

The following preferences are new:

Remove Range Selection After Opening the MIDI/Score Editor When selected, the current Edit selection collapses into an insertion point after opening either a MIDI Editor window or the Score Editor window.

### "Double-clicking a Region Opens…"

This option lets you specify what happens when you double-click MIDI regions with the Grabber tool on MIDI and Instrument tracks in the Edit window.

**MIDI Editor** Opens the MIDI region in a MIDI Editor window.

**Score Editor** Opens the MIDI region in the Score Editor window.

MIDI Event List Opens the MIDI region in the MIDI Event List.

Name Dialog Opens the Name dialog for the MIDI region.

### MIDI/Score Editor Display

The following preference is new:

Additional Empty Bars in the Score Editor Lets you specify the default number of empty bars that appear in the Score Editor window after the end of the last MIDI region in the session.

### <span id="page-28-2"></span>chapter 4

## <span id="page-28-0"></span>Editing Features and Enhancements

### <span id="page-28-1"></span>Universe View

In Pro Tools 8.0, the Universe window has been replaced with the Universe view at the top of the Edit window. You can use the Universe view to quickly and easily navigate your Pro Tools session.

The Universe view displays an overview of the entire session (see Figure 1 on page 23), representing audio and MIDI material on all tracks that are not hidden (including tracks that are inactive, or that contain offline regions). The order in which material is displayed in the Universe view corresponds to the track order in the Edit window.

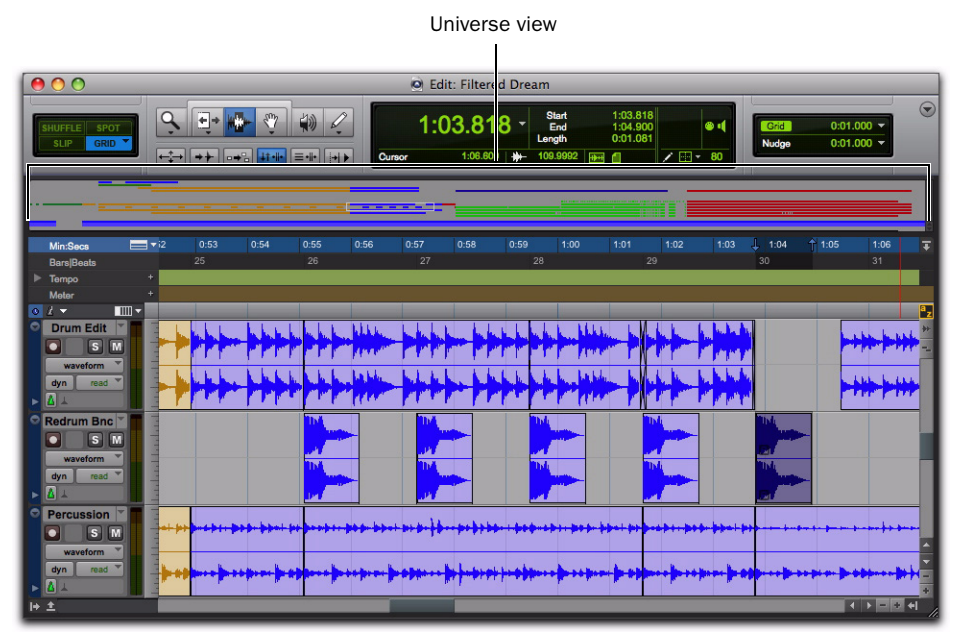

*Figure 1. Universe view at the top of the Edit window*

In the Universe view, audio, MIDI, and video regions on tracks are represented by horizontal lines that are the same colors as the regions on the tracks. Each audio track is represented at the same height regardless of how many channels it has. Additionally, tracks that show Automation, Controller, or Playlist lanes are represented with increasing height for each lane shown.

Since Auxiliary Input, Master Fader, and VCA Master tracks do not contain audio or MIDI regions, they are displayed as blank areas in the Universe view.

### To show or hide the Universe view in the Edit window, do one of the following:

- Select or deselect View > Other Displays > Universe.
- Double-click the divider above the Main Timebase ruler.
- From the Edit window pop-up menu, select or deselect Universe.

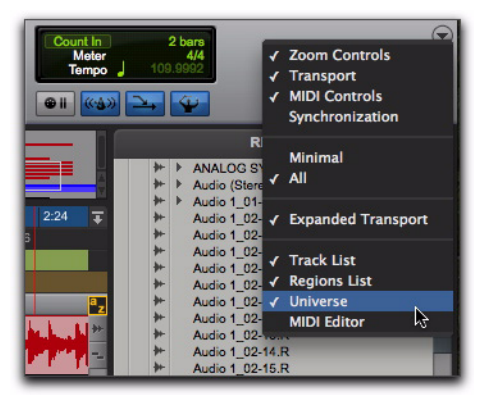

*Selecting Universe view from the Edit window pop-up* framed. *menu*

**Click the Show/Hide Universe view button.** 

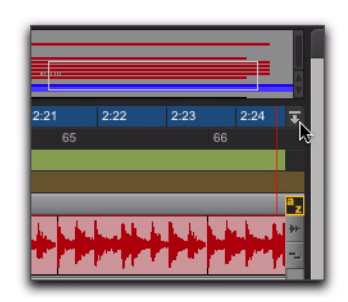

*Clicking the Show/Hide Universe view button*

### Framed Area in the Universe View

The framed area in the Universe view represents what is visible in the Tracks pane in the Edit window. If you change what is displayed in the Edit window—by zooming, scrolling horizontally or vertically, hiding or showing tracks, or changing track heights—the framed area in the Universe view relocates and resizes accordingly. During playback, if the Edit window is set to scroll, the framed area in the Universe view also scrolls.

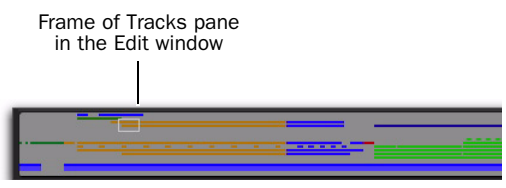

*Framed area representing what part of the session is viewed in the Tracks pane of the Edit window*

When all tracks are visible in the Edit window and the session is zoomed all the way out, with all regions visible, the entire Universe window is

### Navigating with the Universe View

By clicking in the Universe view, you can scroll the material displayed in the Edit window horizontally, vertically, or both. This provides a convenient method of focusing the Edit window anywhere in the session.

#### To navigate the session using the Universe view:

1 Ensure that Universe view is shown (View > Other Displays > Universe).

2 Click anywhere in the Universe view to move the framed area and the Edit window updates accordingly.

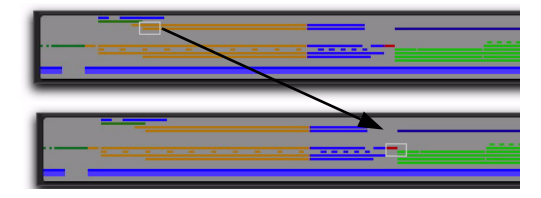

### Resizing the Universe View

You can resize the height of the Universe view to fit the total number of tracks in the session, or to show more of the Edit window.

### To resize the height of the Universe view:

1 Click the area between the bottom of the Universe window and the top of the Timebase rulers. The cursor changes to show that you can resize the Universe view.

2 Drag up to decrease the height of the Universe view or drag down to increase the height of the Universe view.

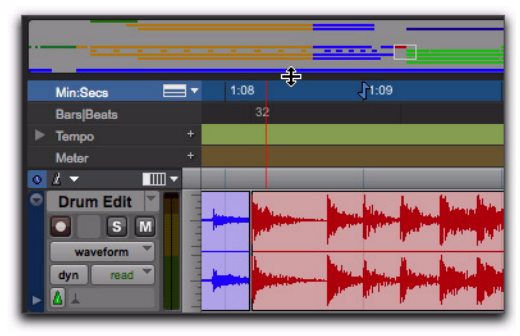

*Resizing the Universe view*

### Scrolling the Universe View

If you have more tracks in the session than are visible in the Universe view, you can scroll up or down to show the other tracks.

### To scroll the Universe view up or down:

 Click the Scroll Up or Scroll Down Arrows on the right of the Universe view.

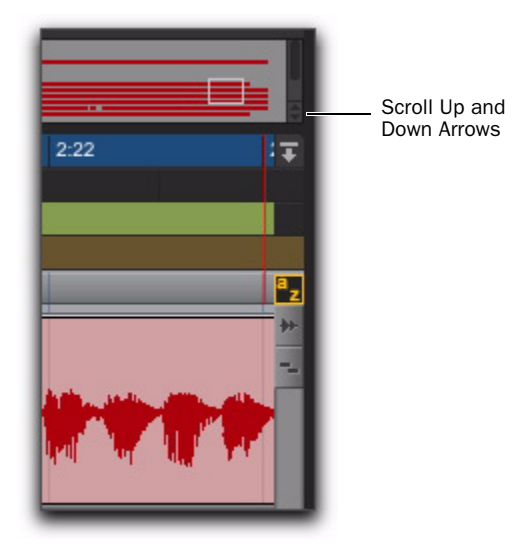

*Scrolling the Universe view*

### Video Universe

### (Pro Tools LE with Complete Production Toolkit or DV Toolkit 2 Only)

The Video Universe window is now directly accessible from the Window menu in Pro Tools. The Video Universe lets you view, navigate, zoom, and select video regions on the main video track. The Video Universe window displays the center video frame of each video region in the main video track. Video frames are ordered sequentially according to their order in the Timeline, and the colored strip under each frame represents the color coding for that region.

#### To display the Video Universe window:

1 Make sure the Video Online button in the main video track is set to online status (blue).

2 Choose Window > Video Universe.

### <span id="page-31-0"></span>New Waveform Views

Pro Tools 8.0 provides several Waveform view options. As before, waveforms can be displayed in Peak view normally (as positive and negative shapes around the zero crossing) or rectified. They can now also be calculated as Power whether displayed normally or rectified. Additionally, you can choose to display waveforms outlined or not.

### To set the Waveform view:

1 Choose View > Waveforms and select Peak or Power.

2 Choose View > Waveforms and select or deselect Rectified.

3 Choose View > Waveforms and select or deselect Outlines.

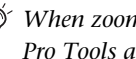

*When zoomed in to the sample level, Pro Tools always displays Peak view.*

Peak When selected, the waveform display is calculated based on the sample-by-sample peak level. Peak view is traditionally how Pro Tools calculates the waveform overview and can be used for normal or rectified views. Peak view clearly displays any clipping in the waveform.

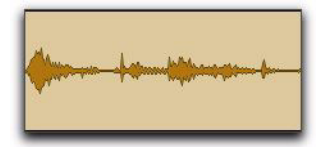

*Normal Peak Waveform view with Outlines*

Power When selected, the wave form display is calculated according to the Root Mean Square (RMS). Power view can be used for normal or rectified views. Power view is useful for better seeing the characteristics of the audio in the waveform representation when zoomed out beyond the sample level. For mastering applications in particular, it can be more revealing of the sonic characteristics of the audio than Peak view.

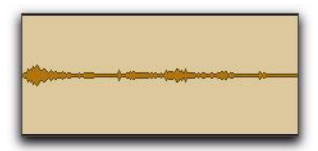

*Normal Power Waveform view with Outlines*

*Peak view is always shown during recording. Power waveform view is calculated and shown only after you stop recording.*

Rectified When selected, audio waveforms are displayed so that their positive and negative waveform excursions (the portions that fall above and below the center line) are summed together and viewed as a single positive-value signal. This view lets you see more waveform detail in normal or reduced track height views. It can be particularly useful when editing volume automation data, since it depicts waveform levels as starting at the bottom of the track. Rectified Waveform view is an option that can be enabled in Peak or Power views.

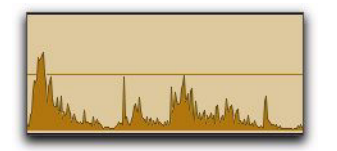

*Rectified Peak Waveform view with Outlines*

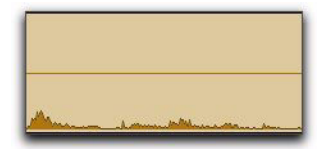

*Rectified Power Waveform view with Outlines*

**Outlines** When selected, audio waveforms are outlined. This helps provide more visual definition of the waveform, especially when viewed from a distance. However, you may want to disable Outlines when you need to do precise, detailed editing in Peak waveform view. Outlines are not displayed when you are zoomed in to the sample level.

*Peak Waveform view without Outlines*

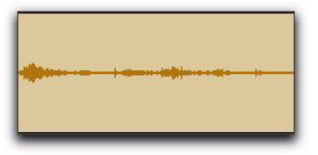

*Power Waveform view without Outlines*

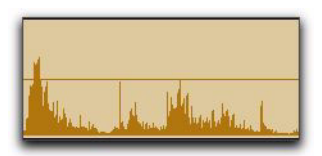

*Rectified Peak Waveform view without Outlines*

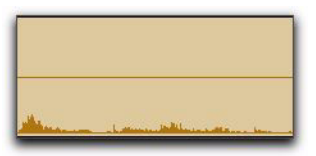

*Rectified Power Waveform view without Outlines*

### <span id="page-33-0"></span>MIDI Editor View

Pro Tools 8.0 introduces MIDI Editor windows for detailed MIDI editing. MIDI Editor windows can show MIDI data and automation data for Auxiliary Input, Instrument, and MIDI tracks. You can open any number of separate MIDI Editor windows, each of which can provide a unique view of MIDI data in your Pro Tools session. Like Plug-in, Output, and Send windows, a single MIDI Editor window can be "targeted."

*For detailed information on MIDI Editor windows, see [Chapter 6, "MIDI Editor](#page-64-1)  [Windows."](#page-64-1)*

### MIDI Editor in the Edit Window

You can also choose to show (or hide) a MIDI Editor pane at the bottom of the Edit window (below the Tracks pane).

### To show (or hide) the MIDI Editor view in the Edit window, do one of the following:

■ Select (or deselect) View > Other Displays > MIDI Editor.

- Click the MIDI Editor Show/Hide icon in the lower left corner of the Tracks pane in the Edit window.
- Double-click the divider below the Tracks pane in the Edit window.
- From the Edit Window menu, select (or deselect) MIDI Editor.

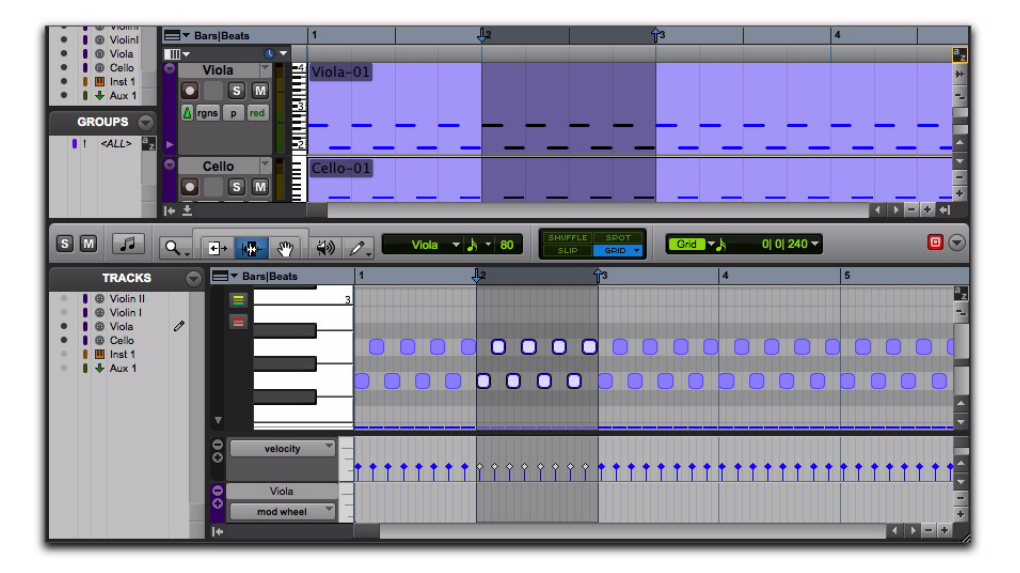

*Figure 2. MIDI Editor view at the bottom of the Edit window*

### <span id="page-34-0"></span>Customizable Toolbars

In Pro Tools 8.0, you can customize the toolbar in the Edit, MIDI Editor, or Score Editor windows by re-arranging, showing, and hiding the available controls and displays.

### Showing and Hiding Controls in the Edit Window

### To show or hide controls in the Edit window toolbar:

1 Do one of the following:

• Click the Edit Window Toolbar menu (in the upper-right corner of the window).

Edit Window Toolbar menu

- $-$  or  $-$
- Right-click in the toolbar.

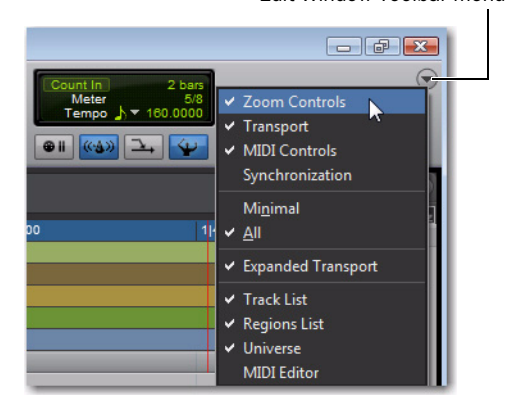

2 From the menu, select or deselect any of the following depending on which window you are configuring:

Zoom Controls When selected, the Zoom controls are displayed in the Edit window toolbar.

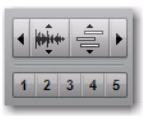

**Transport** When selected, the Transport controls are displayed in the Edit window toolbar.

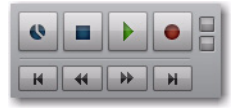

MIDI Controls When selected, the MIDI controls are displayed in the window toolbar.

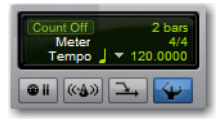

**Synchronization** When selected, the Synchronization controls are displayed in the Edit window toolbar.

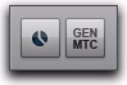

Minimal When selected, the Zoom, Transport, MIDI, and Synchronization controls are not displayed in the Edit window toolbar.

All When selected, the Zoom, Transport, MIDI, and Synchronization controls are all displayed in the Edit window toolbar.

**Expanded Transport** When selected, the Expanded Transport controls are displayed in the Edit window toolbar if Transport is also selected.

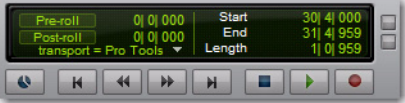

**Track List** When selected, the Track List is shown on the left of the Edit window.

Region List When selected, the Region List is shown on the right of the Edit window.

Universe When selected, the Universe view is shown near the top of the Edit window.

**MIDI Editor** When selected, the MIDI Editor view is shown at the bottom of the Edit window.

### Rearranging Controls and Displays

### To rearrange controls and displays in the Edit, MIDI Editor, or Score Editor window toolbar:

 Control-click (Windows) or Command-click (Mac) the controls or displays you want to move and drag them to the location in the toolbar you want.

For example, if you want the Counters and Edit Selection indicators to the right of the Transport controls in the toolbar, Control-click (Windows) or Command-click (Mac) and drag them to the right of the Transport controls.

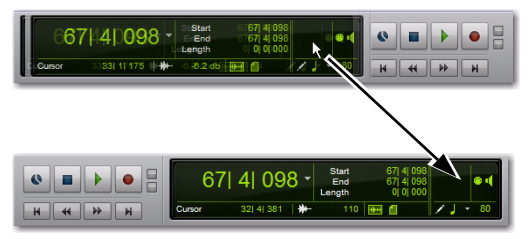

*Moving the Counters and Edit Selection indicators*

### <span id="page-35-0"></span>New Look for the Smart Tool

The Smart Tool button has a new look and location in Pro Tools 8.0. It is now both over and bracketing the Trimmer, Selector, and Grabber tools.

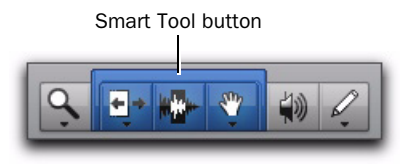

### <span id="page-35-1"></span>Commands Keyboard Focus

The Commands Keyboard Focus button for the Edit window has been relocated to the upperright corner of the tracks pane in the Edit window. Commands Keyboard Focus is also available in any MIDI Editor window. Only one window can have Commands Keyboard Focus enabled at a time.

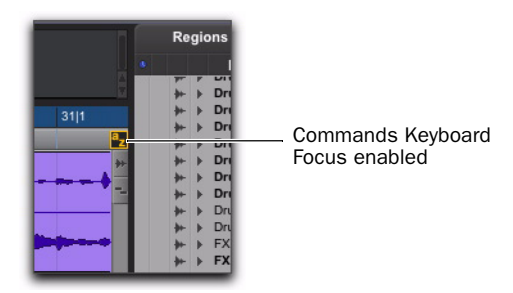

*Edit window, Commands Keyboard Focus enabled*
## Chords

The Chords ruler lets you add chord symbols to Pro Tools sessions in the Edit window, in MIDI Editor windows, and in the Score Editor. Chord symbols in Pro Tools are simply markers that display commercial chord symbols and diagrams (guitar tablatures). Chord symbols have no effect on MIDI data.

*For information on chord symbols in the Score Editor, see ["Chord Symbols and Dia](#page-104-0)[grams" on page 99](#page-104-0).*

## Chords Ruler

In the Edit window and MIDI Editor windows, the Chords ruler lets you add, change, move, and delete chord symbols. You can use chord symbols to indicate the chord changes in your Pro Tools session.

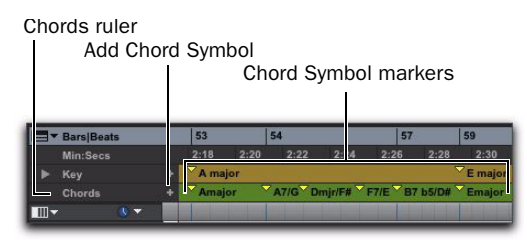

*Chord Symbols ruler*

#### To view the Chords ruler, do one of the following:

 $S$ elect View  $>$  Rulers  $>$  Chords.

 $-$  or  $-$ 

From the Ruler View selector in the Edit window or in a MIDI Editor window, select Chords.

### To add a chord symbol:

**1** Place the cursor in the Timeline where you want to add a chord symbol.

- 2 Do one of the following:
	- Click the Plus (+) button in the Chords ruler.
	- $-$  or  $-$
	- While pressing the Start key (Windows) or Control (Mac), move the cursor into the Chords ruler (where the cursor changes to the Grabber with a "+") and click at the location where you want to place the chord symbol.

3 In the Chord Change dialog, select the name for the root of the chord, the chord quality, the bass note of the chord, and the desired chord diagram (chord diagrams are only displayed in the Score Editor).

4 Click OK.

## To change a chord symbol:

1 Double-click the Chord Symbol marker in the Chord Symbol ruler.

2 In the Chord Change dialog, make the desired changes.

3 Click OK.

### To move a chord symbol:

 Click and drag the Chord Symbol marker to a new time location.

### To delete a chord symbol, do one of the following:

 Alt-click (Windows) or Option-click (Mac) the Chord Symbol marker in the Chords ruler.

 $-$  or  $-$ 

 Make a selection in the Chords ruler that includes the chord symbols you want to delete and choose Edit > Clear or press Delete.

## Chord Change Dialog

The Chord Change dialog lets you specify a commercial chord symbol and chord diagram (guitar tab) to place in the Chords ruler or on the score in the Score Editor. The Chord Change dialog opens whenever you add or edit a Chord marker.

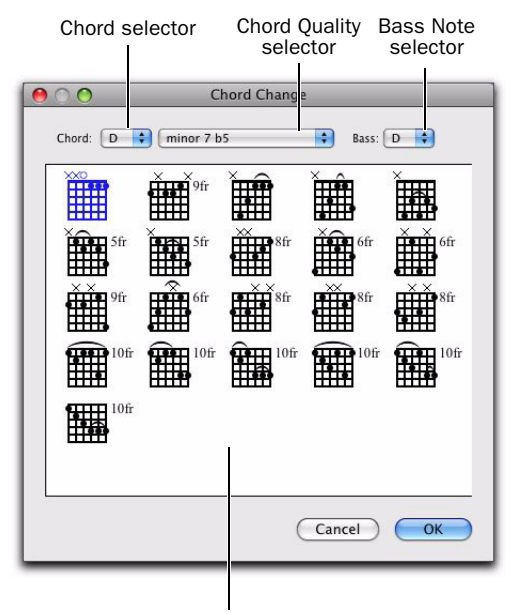

Chord Diagrams

*Chord Change dialog*

**Chord** Select the name for the root of the Chord (such as D).

Chord Quality Select the chord quality from the selector (such as major or minor).

Bass Select the bass note of the chord (such as Bflat for a G minor chord in first inversion).

**Chord Diagram** Select the chord diagram for guitar tablature.

*To show or hide chord symbols and diagrams in the Score Editor, select or deselect the corresponding option in the Score Setup dialog.*

## Edit Window Indicators

The Timeline Data Online Status, Session Data Online Status, and Automatic Delay Compensation indicators have a new look.

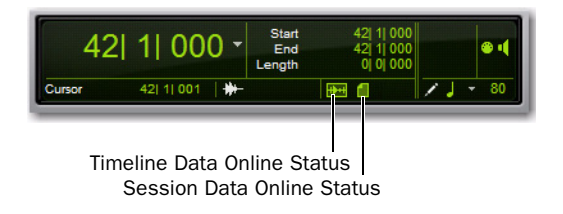

#### *Edit window indicators*

#### Timeline Data Online Status Indicator

The Timeline Data Online Status indicator is green when all files in use in track playlists are available for playback. If files are offline, being processed, or otherwise unavailable for playback, this indicator is red.

### Session Data Online Status Indicator

The Session Data Online Status indicator is green when all audio and fade files referenced by the session are available for playback. If files are offline, being processed, or otherwise unavailable for playback, this indicator is red.

## New Edit Window Option

The following Edit window option is new in Pro Tools 8.0.

### Timeline Insertion/Play Start Marker Follows Playback Button

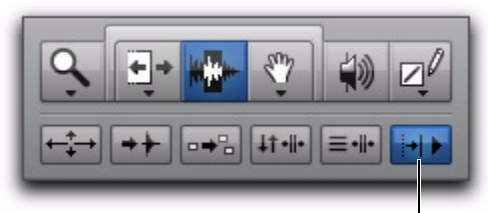

Timeline Insertion/Play Start Marker Follows Playback

#### *Edit window buttons*

Pro Tools 8.0 provides a new Timeline Insertion/Play Start Marker Follows Playback button in the Edit window. This lets you enable or disable the Timeline Insertion/Play Start Marker Follows Playback option and also provides a visual indication of whether or not this option is on. Previously, the option was only available in the Operation Preferences.

*Press Start+N (Windows) or Control+N (Mac) to toggle the Timeline Insertion/Play Start Marker Follows Playback preference on and off.*

## Edit Window MIDI Editing Controls

Pro Tools provides a few options for determining MIDI editing behavior. These options are available in the Edit window, MIDI Editor windows, and the Score Editor window. However, these options are only available if there is at least one MIDI or Instrument track in your Pro Tools session.

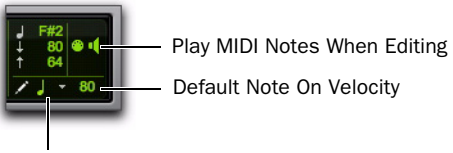

Default Note Duration

*MIDI Editing Controls in the Edit window*

### Play MIDI Notes When Editing

When enabled, the Play MIDI Notes When Editing option causes MIDI notes to sound when editing.

### Default Note Duration

The Default Note Duration selector lets you define the default note duration for manually inserted notes. The Edit window, MIDI Editor windows, and Score Editor window can each have different Default Note Duration settings.

### Default Note On Velocity

The Default Note On Velocity setting lets you define the default note on velocity for manually inserted notes. The Edit window, MIDI Editor windows, and Score Editor window can each have different Default Note On Velocity settings.

## New Edit Window Zoom **Buttons**

#### Vertical and Horizontal Zoom In and Out **Buttons**

In addition to the Zoom controls in the Toolbar, Pro Tools 8.0 provides horizontal and vertical zoom buttons in the lower-right corner of the Edit window.

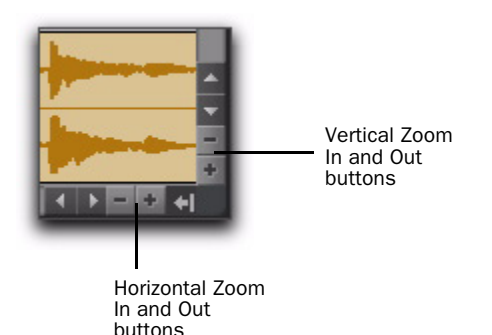

Vertical Zoom Buttons Zoom the track heights proportionally in the Edit window.

Horizontal Zoom Buttons Zoom the Timeline just like the Horizontal Zoom controls in the Edit window toolbar.

### Audio and MIDI Zoom In and Out Buttons

Pro Tools 8.0 also provides Audio and MIDI Zoom In and Out buttons in the upper-right corner of the Edit window. These controls function the same as the Audio and MIDI Zoom controls

in the Toolbar, and let you zoom in and out vertically on audio waveforms and MIDI notes respectively. Click the top part of the button to zoom in and the bottom part to zoom out.

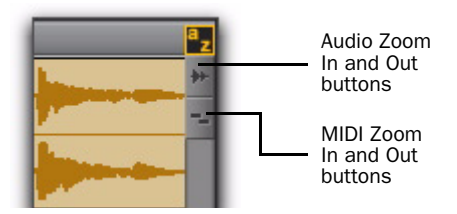

*MIDI Vertical Zoom only affects tracks in not in Regions view.*

## Strip Silence Down to –96 dB

In Pro Tools 8.0, Strip Silence now lets you adjust the Strip Threshold down to –96 dB (the lower limit used to be –48 dB). This increased dynamic range is especially useful when working on recordings with low signal levels (such as ambient recordings) and recordings with a wide dynamic range (such as orchestral music).

| Strip Threshold:<br>$-48$ dB<br>Đ<br>Min Strip Duration:<br>500 msec<br>Region Start Pad:  <br>$0$ msec<br>Region End Pad:  <br>0 <sub>msec</sub> |
|----------------------------------------------------------------------------------------------------|
|                                                                                                    |
| Separate<br><b>Extract</b><br>Rename<br><b>Strip</b>                                                                                              |

*Strip Silence window*

## Snap To Grid

Traditionally, the four Pro Tools Edit modes (Shuffle, Slip, Spot, and Grid) have been mutually exclusive. Now, Pro Tools 8.0 also lets you enable Snap To Grid while in Shuffle, Slip, or Spot mode. When in any of these modes with Snap To Grid also enabled, placing the Edit cursor and making Edit selections is constrained by the Grid, but any region editing is also affected by the other selected Edit mode.

For example, in Shuffle mode, with Snap To Grid enabled, you can make a selection in a region based on the Grid, cut the selection, and any regions to the right of the edit shuffle to the left.

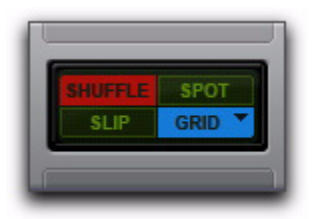

*Shuffle mode with Snap To Grid enabled*

#### To enable Snap To Grid while in another Edit mode:

- Shift-click the Grid mode button.
- *Press Shift+F4 to enable Snap To Grid while in another Edit mode.*

#### To enable Shuffle, Slip, or Spot while in Grid mode:

 Shift-click the Shuffle, Slip, or Spot mode button.

*Press F1+F4 to enable Snap To Grid and Shuffle mode; press F2+F4 to enable Snap To Grid and Slip mode; and press F3+F4 to enable Snap To Grid and Spot mode.*

## New Zoom Keyboard **Shortcuts**

To zoom horizontally to show the entire session without affecting vertical zoom or scrolling, do one of the following:

■ Press Alt+Start+A (Windows) or Option+Control+A (Mac).

 $-$  or  $-$ 

■ Press Control+Start+[ (Windows) or Command+Control+[ (Mac).

#### To zoom in horizontally on a selection without affecting vertical zoom or scrolling, do one of the following:

■ Press Alt+Start+F (Windows) or Option+Control+F (Mac).

 $-$  or  $-$ 

 Press Control+Start+] (Windows) or Command+Control+] (Mac).

#### To zoom all audio vertically to show the default waveform height:

■ Press Control+Alt+Start+[ (Windows) or Command+Option+Control+[ (Mac).

#### To zoom MIDI vertically to show all notes (lowest to highest) in MIDI and Instrument tracks:

■ Press Control+Start+Shift+[ (Windows) or Command+Control+Shift+[ (Mac).

## Edit Selection Enhancements and Key Commands

## Restoring the Last Selection

There are times when editing that you can lose your selection. If you lose the current Edit (or Timeline) selection and want to restore it, use the Restore Last Selection command.

#### To restore the last selection:

- Choose Edit > Restore Last Selection.
- *Press Control+Alt+Z (Windows) or Command+Option+Z (Mac) to restore the previous selection.*

## Moving the Insertion to the Beginning or End of the Selection

With the Transport stopped, you can use the Down and Up Arrows on your QWERTY keyboard to place the Edit cursor at the beginning or end of the Edit (or Timeline) selection and collapse the selection.

#### To move the insertion to the beginning of the selection:

Press the Down Arrow.

#### To move the insertion to the end of the selection:

Press the Up Arrow.

## Additional Keyboard Shortcuts for Changing the Edit Selection

Pro Tools provides several keyboard shortcuts for moving and extending or decreasing the range of an Edit (or Timeline) selection.

### To move the selection forward by the selection amount:

■ Press Control+Alt+Start+' (single quote) (Windows) or Command+Control+Option+' (single quote) (Mac).

### To move the selection backward by the selection amount:

■ Press Control+Alt+Start+L (Windows) or Command+Control+Option+L (Mac).

### To double the length of the Edit selection:

■ Press Control+Alt+Start+Shift+' (single quote) (Windows) or Command+Control+Option+Shift+' (single quote) (Mac).

#### To halve the length of the selection:

■ Press Control+Alt+Start+Shift+L (Windows) or Command+Control+Option+Shift+L (Mac).

## Canceling Zoom Toggle

When Zoom Toggle is enabled, you can cancel it and remain at the same zoom level.

#### To cancel Zoom Toggle:

■ Press Alt+Shift+E (Windows) or Option+Shift+E (Mac).

## New Record Enable, Solo, and Mute Key Commands

Pro Tools provides key commands for record enabling, input enabling, soloing, and muting any tracks that contain the Edit cursor or an Edit selection. When you are navigating the session using key commands, this lets you quickly enable or disable any of these options without having to use the mouse.

#### To record enable tracks that contain the Edit cursor or Edit selection:

■ Press Shift+R to toggle Record enable on or off.

To solo tracks that contain the Edit cursor or Edit selection:

Press Shift+S to toggle solo on or off.

#### To mute tracks that contain the Edit cursor or Edit selection:

Press Shift+M to toggle mute on or off.

## Locking Regions

In many cases you may want to "lock" regions or region groups to a specific time location to keep them from being moved inadvertently. You may also want to protect them from being inadvertently edited. Pro Tools provides two different types of region locking: Time-locking and Edit-locking.

## Edit Locking Regions

If you have a region or group of regions that you want to protect from being inadvertently edited, you can Edit-lock them. Regions that are Editlocked cannot be edited (such as cutting, deleting, separating, or trimming) or moved to a different time location. Copied Edit-locked regions can be pasted to any track or time location, but the copy will also be Edit-locked at the new time location.

*The Edit Lock command is the same as the Lock Regions command from previous versions of Pro Tools.*

## To Edit-lock (or unlock) a region:

1 With the Time Grabber, select the region or regions to Edit Lock (or unlock). The regions can reside on multiple tracks.

2 Choose Region > Edit Lock/Unlock.

*Press Control+L (Windows) or Command+L (Mac) to Edit lock or unlock the selected region.*

When Edit-locked, a small Edit Lock icon appears in the region and the region cannot be moved, deleted, or edited. If you attempt to perform edits on a locked region, Pro Tools alerts you (see ["Allowing Editing of Locked Regions"](#page-43-0)  [on page 38](#page-43-0)).

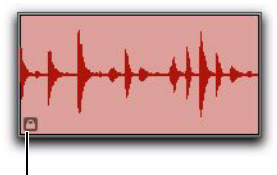

*Edit locked region* Edit Lock icon

In Shuffle mode, Edit-locked regions, and all regions occurring after the locked region, are not displaced when other neighboring regions are moved.

On tick-based Elastic Audio–enabled tracks, Edit-locked regions conform to tempo changes, but no other Elastic Audio processing (such as Quantize or manual warping) can be applied.

## Time Locking Regions

For regions that you want to lock to a particular location in a track (a beat, SMPTE frame, or sample location), you can lock it in place so it cannot be moved accidentally. Time-locked regions cannot be moved. However, they can be edited in ways that do not move the region to a different time location (such as separating, trimming, AudioSuite processing, or even moving the region to another track). Time-locked regions can also be deleted. When separating a Time-locked region, any new regions will also be locked to their time locations.

### To Time-lock (or unlock) a region:

1 With the Time Grabber, select the region or regions to Time Lock (or unlock). The regions can reside on multiple tracks.

2 Choose Region > Time Lock/Unlock.

*Press Shift+T to Time lock or unlock the selected region.*

When Time-locked, a small Time Lock icon appears in the region and the region cannot be moved, but it can be edited or even deleted.

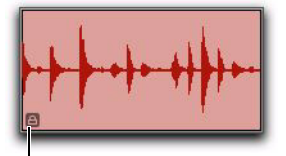

*Time locked region* Time Lock icon

In Shuffle mode, Time-locked regions, and all regions occurring after the locked region, are not displaced when other neighboring regions are moved.

On tick-based Elastic Audio–enabled tracks, Time locked regions conform to tempo changes, but no other Elastic Audio processing (such as Quantize or manual warping) can be applied.

## <span id="page-43-0"></span>Allowing Editing of Locked Regions

If you attempt to edit an Edit-locked region, Pro Tools warns you and prompts you to Cancel or Allow the edit. If you allow an edit that keeps any part of the region intact, the region remains locked.

## Regions View for MIDI and Instrument Tracks

In Pro Tools 8.0, MIDI and Instrument tracks now default to Regions view. This more readily facilitates editing and arranging of MIDI regions in the Edit window. For detailed MIDI editing, you can double-click any MIDI region to open it in a MIDI Editor window.

*For information on MIDI Editor windows, see [Chapter 6, "MIDI Editor Windows."](#page-64-0)*

## Elastic Audio Region-Based Pitch Transposition

## (Polyphonic, Rhythmic, and X-Form Only)

In addition to Pro Tools Elastic Audio time compression and expansion capabilities, you can also change the pitch of whole audio regions in semitones and cents in the range of +/– 2 octaves.

Pitch transposition can be applied to Elastic Audio regions using either the Elastic Properties window or the Transpose window.

*Elastic Audio pitch transposition is not supported with the Monophonic algorithm.*

#### To transpose the pitch of an audio region in the Elastic Properties window:

1 Make sure the region, or regions, you want to Transpose are on Elastic Audio–enabled tracks (using the Polyphonic, Rhythmic, or X-Form algorithm).

2 With the Grabber or Selector tool, select the audio region you want to transpose. Only regions that are completely selected will be affected.

3 Do one of the following to open the Elastic Properties window:

- Choose Region > Elastic Properties.
- $-$  or  $-$
- Right-click the selected region and choose Elastic Properties.
- $S = \frac{1}{2}$ *Press Alt+5 (Windows) or Option+5 (Mac) on the numeric keypad to open the Elastic Properties window.*

4 Adjust the Pitch Shift settings by the desired amount in semitones and cents.

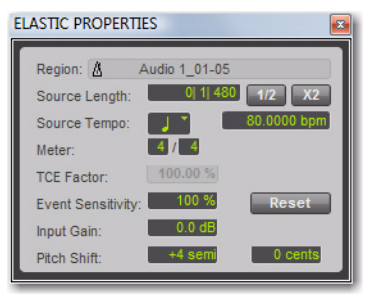

*Elastic Properties window*

### To transpose the pitch of an audio region in the Transpose window:

1 Make sure the region, or regions, you want to Transpose are on Elastic Audio–enabled tracks.

2 With the Grabber or Selector tool, select the audio region you want to transpose. Only regions that are completely selected will be affected.

3 Choose Event > Event Operations > Transpose.

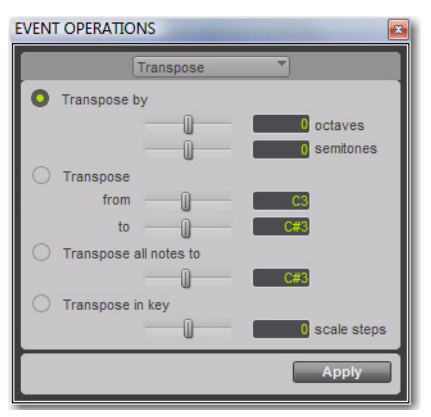

#### *Event Operations, Transpose*

- 4 Do one of the following:
	- Adjust the Transpose By settings by the desired amount in semitones and cents.
	- Adjust the Transpose From and To settings by the desired amount in Semitones and Cents.
- *The Transpose All Notes To and the Transpose In Key settings can only be applied to MIDI notes. When only audio regions are selected, these options are unavailable.*
- 5 Click Apply.

#### Varispeed and Pitch Transposition

When using the Varispeed algorithm, pitch transposition and time compression/expansion are always linked. If you apply pitch transposition to an audio region using the Polyphonic or Rhythmic algorithms, that transposition data is stored in the metadata for the region. Consequently, if you then switch to Varispeed, change the TCE factor, and then switch back to the original Elastic Audio algorithm, the region will revert to the original amount of pitch shifting while maintaining the amount of time compression/expansion applied by the Varispeed algorithm.

## Removing Region Pitch Shifting

If you have applied any pitch shifting to a region, you can remove pitch shifting and revert the region to its original pitch. This can be useful if you are not satisfied with the results and want to revert to the pre–pitch shifted region.

#### To remove region pitch shifting:

1 Select the region for which you want to remove warping.

- 2 Do one of the following:
	- Choose Region > Remove Pitch Shift.
	- $-$  or  $-$
	- With any Edit tool, Right-click the region and select Remove Pitch Shift.
- *Remove Pitch Shift can only be applied to regions and cannot be applied to region groups. To remove pitch shifting from region groups you must first ungroup the region, then apply Remove Pitch Shift to the underlying regions, and then regroup those regions.*

## Improved Sound Quality with Elastic Audio

In Pro Tools 8.0, Digidesign has further improved the sound quality of the Polyphonic, Monophonic, and Rhythmic algorithms used for Elastic Audio processing.

*When opening Pro Tools 7.4.x sessions that use Elastic Audio in Pro Tools 8.0, some Elastic Audio processing may be slightly altered due to the new and improved algorithms. Be sure to listen to the session in Pro Tools 8.0 with the new Elastic Audio processing algorithms and make any necessary adjustments (such as adjusting the Decay Rate when using the Rhythmic Elastic Audio plug-in).*

## Improved Quantize Event **Operation**

Quantize always operates on the original event location (Elastic Audio and MIDI). This lets you apply new Quantize settings without having to first apply Restore Performance or undo the previous Quantize pass.

## Improvements for Field Recorder Files

(Pro Tools LE with Complete Production Toolkit or DV Toolkit 2 Only)

Pro Tools 8.0 provides two improvements for managing the metadata associated with files imported from field recorders.

## Shoot Date Metadata

Many field recorders do not populate the Shoot Date field, relying instead on the file's Creation Date to indicate date of production. When Pro Tools imports a field recorder file, it now checks to see if the Shoot Date field is populated. If it is empty, Pro Tools copies the Creation Date of the original source file to the Shoot Date field of the new imported files.

## Editing Channel Name Metadata

The Channel Name field in DigiBase displays the channel name, followed the by channel number in parentheses. It is now possible to edit the Channel name for mono BWF files. When editing the channel name, anything you enter in parentheses will be discarded. However, the channel number will always be preserved.

# chapter 5

# Track Compositing

Pro Tools 8.0 provides *track compositing* tools for audio tracks. Track compositing is the process of assembling various selections from alternate takes, or playlists, to construct the best possible version of a performance from multiple recording passes. Using Playlists view for an audio track, you can select the best parts from the track's alternate playlists and copy them to the main playlist. This lets you quickly and easily create the "perfect take" from multiple alternate playlists.

## Example Track Compositing Workflow

In this workflow, you will be introduced to some common track compositing tasks:

- Configure a session for this workflow.
- Loop record multiple takes on an audio track.
- Audition and select the best take.
- Copy the best take to the main playlist.

#### Configure a session:

1 Open an existing Pro Tools session or create a new one.

2 Choose Setup > Preferences, and click the Operation tab.

3 On the Operation page, in the Record section, select the Automatically Create New Playlists When Loop Recording option.

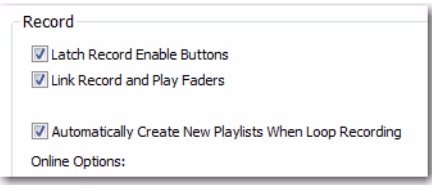

*Enabling the Automatically Create New Playlists When Loop Recording option in the Operation Preferences*

4 Click OK.

#### Loop record several takes:

1 Create a new audio track (stereo or mono), or use an existing track.

2 Make sure the source you want to record is correctly connected and routed to the track input.

3 From the Track View selector, select Playlists.

4 To hear track material up to the start point of the loop, enable pre-roll and set the pre-roll time.

5 Enable Loop Recording by doing one of the following:

- Select Options > Loop Playback.
- or –
- Right-click the Play button in the Transport and select Loop.

6 Make sure that Options > Link Timeline and Edit Selection is selected.

7 With the Selector tool, select the loop range on the track.

8 Record enable the audio track by clicking its Record Enable button.

9 Click Record in the Transport to arm Pro Tools for recording.

- 10 Click Play to start recording.
- 11 When finished, click Stop to stop recording.

12 If you do not want to make another loop record pass, record disable the audio track.

After you have stopped loop recording, notice that all of the loop recording takes are revealed in Playlist lanes below the main playlist (including the whole audio file region of all of the loop record passes).

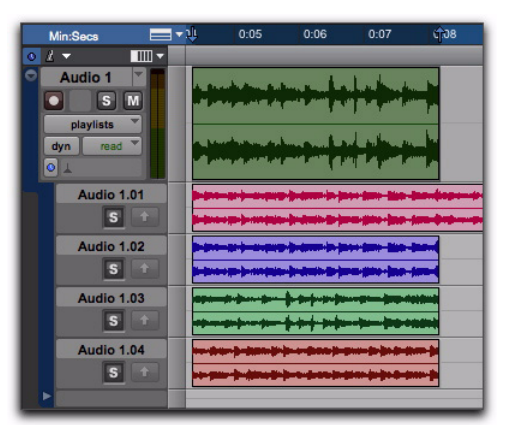

*Playlists view showing multiple alternate playlists*

*If the Automatically Create New Playlists When Loop Recording option was disabled before you started loop recording, Right-click the region in the main playlist and choose Matches > Expand Alternates to New Playlists.*

To hide the whole file region containing all takes so that you only see the takes with the same start and end times as the Edit selection, do one of the following:

 Right-click on the Playlist lane and choose Hide.

 $-$  or  $-$ 

 With the same Edit selection that you used for loop recording intact, Right-click the Track Name or any of the Playlist Lane Names and choose Filter Lanes > Show Only Lanes With > Regions Within the Edit Selection.

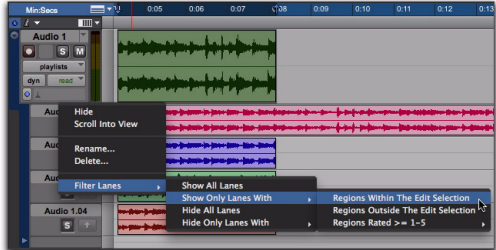

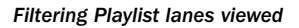

#### To audition alternate playlists:

1 Enable Loop Playback by doing one of the following:

• Select Options > Loop Playback.

 $-$  or  $-$ 

• Right-click the Record button in the Transport and select Loop.

2 With the same Timeline selection intact, and and the same pre-roll/post-roll settings enabled, start playback. The main playlist plays back.

3 Click the Solo button for the alternate playlist lane you want to audition. Repeat this step for each playlist lane as desired. (Soloing a Playlist lane only solos the playlist in the track, it does not mute any other tracks in the session.)

#### Copy the best take to the main playlist:

1 Once you have identified the best take, make any changes to the Edit selection as desired. This is the selection that will be copied to the main playlist.

2 Do one of the following:

Copy Selection to

- Choose Edit > Copy Selection To > Main Playlist.
- Right-click the selection and choose Copy Selection to Main Playlist.
- Click the Copy Selection to Main Playlist button for the Playlist lane.

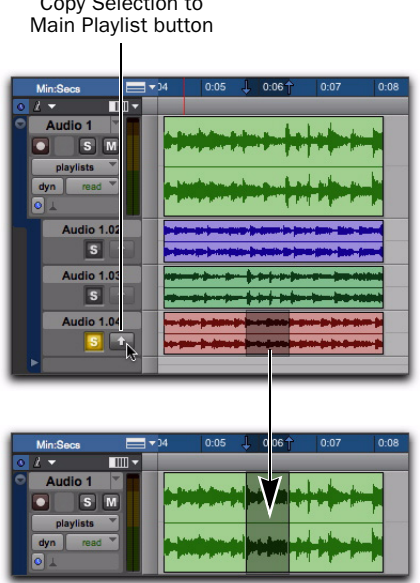

*Copying the Edit selection in an alternate playlist to the main playlist*

*Press Control+Alt+Start+V (Windows) or Command+Option+Control+V (Mac) to copy the selection to the main playlist.*

## Playlists Track View

Playlists Track view lets you view the main playlist in the track, and also any alternate playlists associated with the track. Alternate playlists are displayed directly below the track in *Playlist lanes*.

You can edit alternate playlists in Playlist view just like the main playlist in Waveform view. In Playlists view, edits that are applied to range selections are applied to all shown alternate playlists. Alternate playlists that are not shown are not affected.

*Before starting work with Track Compositing, duplicate the track's Main Playlist to keep it intact as a backup alternate playlist.*

*Region Groups are not supported in Playlists Track View.*

#### To view the Playlist lanes for a track:

From the Track View selector, select Playlists.

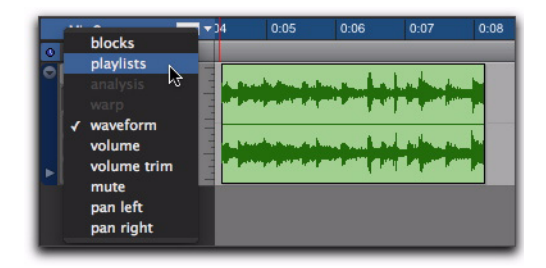

*Selecting Playlists Track view*

If the track does not contain any alternate playlists in addition to the main playlist, only a single, empty Playlist lane is shown under the main playlist. You can drag and drop audio to this lane from the Region List, DigiBase Browsers, or other audio tracks to create an alternate playlist for the track in addition to the main playlist.

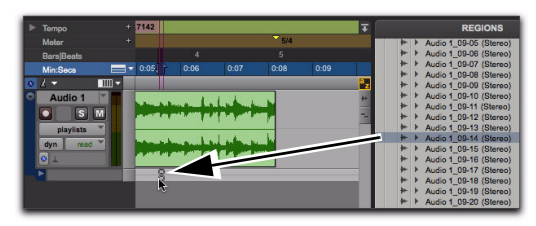

*Dropping audio from Region List to create an alternate playlist*

If the track contains one or more alternate playlists in addition to the main playlist, they are displayed in lanes under the main playlist. Regardless, the bottom Playlist lane is always empty and can be used for adding regions to create new alternate playlists.

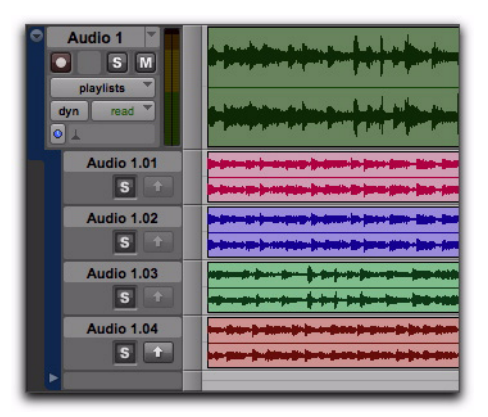

*Track with alternate playlists in Playlists Track view*

## Auditioning Alternate Playlists

Only the main playlist plays back through the track audio output path. To hear an alternate playlist, you need to solo the Playlist lane. The soloed lane then plays through the track audio output path instead of the main playlist.

#### To audition an alternate playlist:

1 Click the Solo button for the Playlist lane you want to audition. (Soloing a Playlist lane only solos the playlist in the track, it does not mute any other tracks in the session.)

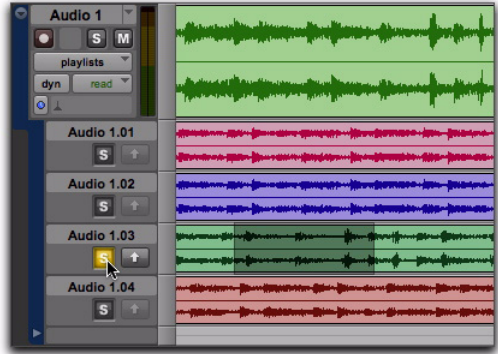

#### *Soloing an alternate playlist*

2 Start Pro Tools playback.

*Press Shift+S to solo any one Playlist lane containing the Edit cursor. If more than one Playlist lane contains the Edit cursor, the topmost lane is soloed.*

*Use Start+P and Start+";" (Windows) or Control+P and Control+";" (Mac) to move the Edit cursor up and down through Playlist lanes.*

## Copying Alternate Playlists to the Main Playlist

Once you have found a selection in an alternate playlist that you want to use in the main playlist, copy and paste the selection to the main playlist. In this way you can construct the best combination of selections from alternate playlists.

In addition to manually copying and then pasting to the main playlist, Pro Tools provides several commands for copying and pasting the selection to the main playlist:

Copy Selection To Main Playlist Copies and pastes the selection to the main playlist. Any material already on the main playlist at the same location is overwritten.

Copy Selection to New Playlist Creates a new, empty main playlist and copies and pastes the selection to the new main playlist

Copy Selection to Duplicate Playlist Duplicates the current main playlist and copies and pastes the selection to the duplicate of the main playlist. The previous main playlist moves to a new Playlist lane.

#### To copy a selection in an alternate playlist to the main playlist:

1 In Playlists view, make a selection in an alternate playlist.

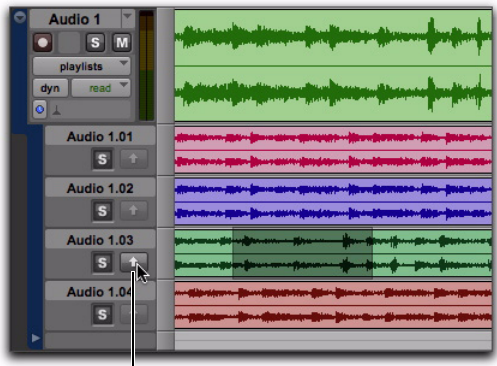

*Making a selection in an alternate playlist* Copy Selection To Main Playlist button

- 2 Do one of the following:
	- Click the Copy Selection To Main Playlist button in the Playlist Lane controls.
	- Choose Edit > Copy Selection To > Main Playlist.
	- Right-click the selection and choose Copy Selection To Main Playlist.
	- *Press Control+Alt+Start+V (Windows) or Command+Option+Control+V (Mac) to copy the selection to the main playlist.*

The selection from the alternate playlist is copied to the same time location in the main playlist.

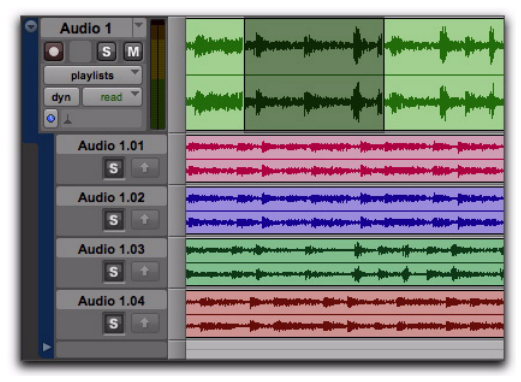

*Selection copied to the main playlist*

#### To copy a selection in an alternate playlist to a new main playlist:

1 In Playlists view, make a selection in an alternate playlist.

- 2 Do one of the following:
	- Choose Edit > Copy Selection To > New Playlist.
	- $-$  or  $-$
	- Right-click the selection and choose Copy Selection To New Playlist.

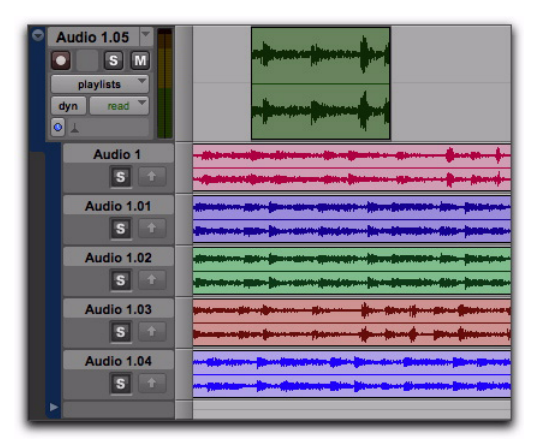

*Selection copied to a new main playlist*

#### To copy a selection in an alternate playlist to a duplicate of the main playlist:

1 In Playlists view, make a selection in an alternate playlist.

- 2 Do one of the following:
	- Choose Edit > Copy Selection To > Duplicate Playlist.

 $-$  or  $-$ 

• Right-click the selection and choose Copy Selection To Duplicate Playlist.

| <b>Audio 1.05</b><br>$S$ M<br>٠<br>playlists<br>dyn<br>read                                                | <b>CONTRACTOR</b><br>المساسر |
|----------------------------------------------------------------------------------------------------|------------------------------|
| 0 <br>Audio 1<br>$\overline{\mathbf{s}}$<br>÷<br><b>Audio 1.01</b><br>$\mathbf{s}$<br>$\ddot{\phantom{1}}$ |                              |
| <b>Audio 1.02</b><br>$\mathbf{s}$<br>m<br>Audio 1.03                                                       |                              |
| $\bullet$<br>S.<br>Audio 1.04<br>a<br>ь                                                                    |                              |

*Selection copied to a duplicate of the main playlist*

## Dragging Regions to Playlists Lanes

You can drag and drop regions to any available Playlist lane on any track that has the same channel width. For example, you cannot drag and drop a stereo region to a mono track Playlist lane. Similarly, you can drag regions from any Playlist lane to any other track of the same channel width.

## Editing in Playlist Lanes

You can edit regions in Playlist lanes in the same way that you do in the main playlist. You can even move regions between different Playlist lanes (including the main playlist), between different tracks, and to different points in time. However, you will not be able to hear your edits on Playlist lanes unless the lane you are editing is soloed (see "Auditioning Alternate Playlists" on page 47).

## Reordering Playlist Lanes

You can reorder Playlist lanes the same way you reorder tracks.

#### To reorder Playlist lanes:

 Click the name of the alternate playlist and drag it to the location you want.

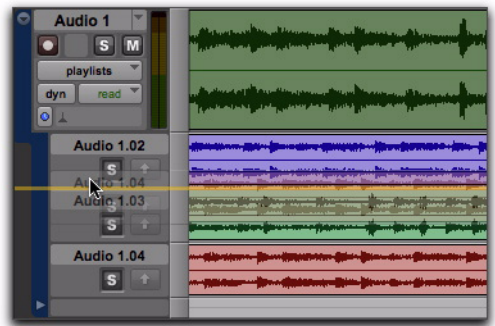

*Reordering Playlist lanes*

## Resizing Playlist Lanes

You can resize Playlist lanes the same way you resize tracks.

#### To resize the track and all Playlist lanes together, do one of the following:

 Click the line in between lanes and drag up or down. The track and all Playlist lanes resize accordingly.

 $-$  or  $-$ 

Right-click the vertical scale between the playlist area and the Playlist Lane controls and select the lane size you want. The track and all Playlist lanes resize accordingly.

*Press Start+Up/Down Arrow key (Windows) or Control+Up/Down Arrow key (Mac) to resize heights for tracks, playlists, and lanes containing the Edit cursor or Edit selection.*

#### To resize a single Playlist lane, do one of the following:

Control-click the line in between lanes and drag up or down. The upper lane resizes accordingly.

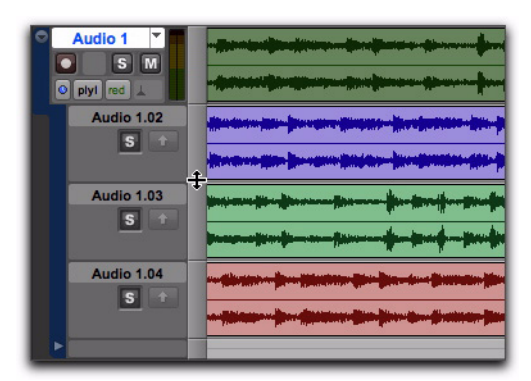

*Resizing a Playlist lane*

 $-$  or  $-$ 

 Control-Right-click the vertical scale between the playlist area and the Playlist Lane controls and select the lane size you want.

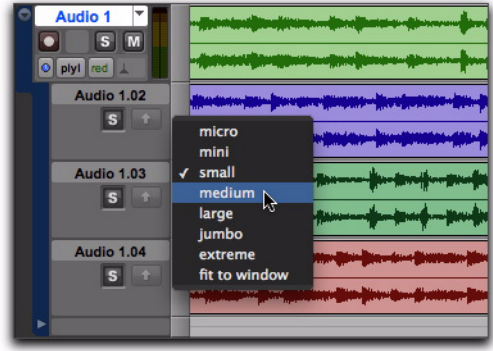

*Selecting a preset size for a Playlist lane*

### Renaming Alternate Playlists

You can rename alternate playlists the same way you rename tracks.

#### To rename an alternate playlist:

1 Double-click the name of the alternate playlist.

2 In the resulting Name dialog, type the name you want.

3 Click OK.

### Alternate Playlists in the Track List

When an audio track is set to Playlists view, all of its associated playlists appear listed under the track name in the Track List. The names of associated alternate playlists are indented to distinguish Playlist lanes from tracks. From the Track List you can show and hide alternate playlists. You can also access the Right-click menu for alternate playlists, which lets you apply Show or Hide, Scroll Into View, Rename, Delete, and Filter Lanes commands.

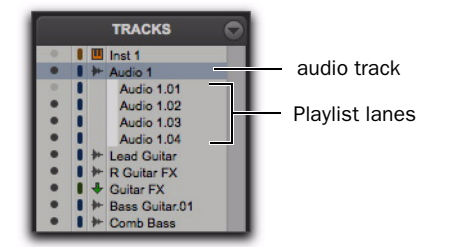

*Track List showing Playlist lanes for "Audio 1" and "R Guitar FX" tracks*

## <span id="page-56-0"></span>Filtering Lanes

You can filter Playlist lanes to show or hide them based on different criteria.

#### To filter Playlist lanes:

1 Right-click the Track Name or the Playlist Name.

2 From the Right-click menu, select one of the following:

- Show All Lanes
- Show Only Lanes With > Regions Within The Edit Selection
- Show Only Lanes With > Regions Outside The Edit Selection
- Show Only Lanes With > "Regions Rated >=  $1 - 5''$
- Hide All Lanes
- Hide Only Lanes With > Regions Within The Edit Selection
- Hide Only Lanes With > Regions Outside The Edit Selection
- Hide Only Lanes With > "Regions Rated >=  $1 - 5''$

Playlist lanes are shown and hidden accordingly.

## <span id="page-56-1"></span>Rating Regions

You can rate different regions on a scale of 1 to 5, where 5 is the highest and 1 is the lowest. Region rating is useful for identifying which takes (regions) you like the most when compositing playlists. You can display or hide the region rating in regions to facilitate track compositing or regular editing. You can also show or hide Playlist lanes based on the ratings of regions in the playlist (see ["Filtering Lanes" on page 51\)](#page-56-0).

#### To rate a region:

- 1 Select the region.
- 2 Do one of the following:
	- Choose Region > Rate, and select a ranking of 1 to 5.
	- $-$  or  $-$
	- Right-click the region, choose Rate, and select a ranking of 1 to 5.
	- *You can rate regions during playback and recording by pressing Control+Alt+Start (Windows) or Command+Option+Control (Mac) and then typing the rating number (1–5) on the numeric keypad.*

#### To display ratings in regions:

Select View  $>$  Region  $>$  Rating.

#### To hide ratings in regions:

Deselect View > Region > Rating.

## Matching Alternate Regions

Pro Tools lets you exchange regions in the main playlist on tracks with matching alternate regions from other playlists associated with the same track, from other tracks, or from the Region List. Matching alternate regions are regions that meet certain criteria. For example, regions that have the same *User Time Stamp* match.

There are several ways to create matching alternate regions in Pro Tools:

- When punch recording (audio or MIDI), Pro Tools creates matching regions for the original region (if any) and the new punch recorded region.
- When loop recording (audio or MIDI), Pro Tools creates multiple matching regions for each recording pass.
- When duplicating playlists (audio or MIDI), there will be matching alternate regions between playlists.
- When importing multichannel audio from a field recorder, there will be matching alternate regions between channels.

Pro Tools also provides several ways to access and audition multiple matching alternate regions:

- Use the Region Right-click menu to select matching alternate regions according to certain criteria.
- Use the Alternate Takes pop-up menu to select matching alternate regions.
- Use the Expand Alternates to New Tracks command to copy matching alternate regions to new tracks.

• Use the Expand Alternates to New Playlists command to copy matching alternate regions to new alternate playlists on the same track. Then use Playlists view to access the alternate playlists.

## <span id="page-57-0"></span>Matching Criteria

The Matching Criteria window lets you select the criteria for matching alternate regions. This lets you refine the list of available matching regions in the Alternate Takes pop-up menu and Region Right-click Matches submenu.

*Ratings displayed in regions*

*Matching Criteria affects MIDI as well as audio regions.*

#### To configure the Matching Criteria options for matching alternate regions:

- 1 Do one of the following:
	- Right-click the region with the Selector or the Grabber tool and select Matches > Match Criteria.
	- $-$  or  $-$
	- With the Selector tool, Control-click (Windows) or Command-click (Mac) at the precise beginning of the loop or punch range and select Match Criteria.

2 In the Matching Criteria window, select any combination of the following Alternates Match options:

- Track ID
- Track Name
- Region Rating

3 Select one of the following In Addition To options:

- All
- Region Start
- Region Start and End
- Within Selection
- None

4 Leave the Matching Criteria window open to change the settings as appropriate while compositing tracks. Close the Matching Criteria window when you are done.

*<i>A* Matching Criteria settings are saved with matching alternate regions. *your Pro Tools session.*

## Alternates Match Options

The following Alternates Match options can be selected in any combination:

**Track ID** Any regions recorded to the same track are considered matching. Use this option for selecting alternate takes from loop or punch recording.

Track Name Any regions that share the same root name with the track/playlist are considered matching. For example, the Matches for a track named "Gtr.L" would show the regions "Gtr.L\_01" and "Gtr.L\_02-01," but not "Guitar.L\_01."

Region Rating Any regions that have the same Rating are considered matching. Enable this option if you have rated regions (see ["Rating Re](#page-56-1)[gions" on page 51](#page-56-1)).

### In Addition To Match Options

The following In Addition To Match options are mutually exclusive.

All Any regions that include the time location of the Edit cursor; or any regions that are either partly or fully within the current time range of the Edit selection.

Region Start Any regions that have the same start time as the time location of the Edit cursor or Edit selection.

**Region Start and End** Any regions that have the same start and end times as the Edit selection.

Selection Range Any complete regions that are entirely within the Edit selection.

None No other criteria in addition to the selected Alternates Match options are used to filter

## Selecting Alternate Takes on **Tracks**

Each region resulting from a punch or loop record pass has an identical start time (the *User Time Stamp*). You can select and audition alternate takes from the Right-click Matches submenu or the Alternate Takes pop-up menu even during playback.

#### To select an alternate take:

1 Configure the Matching Criteria window if necessary (see ["Matching Criteria" on page 52](#page-57-0)).

- 2 Do one of the following:
	- Right-click the region with the Selector or the Grabber tool, and select a matching alternate take from the Matches submenu in the pop-up menu.

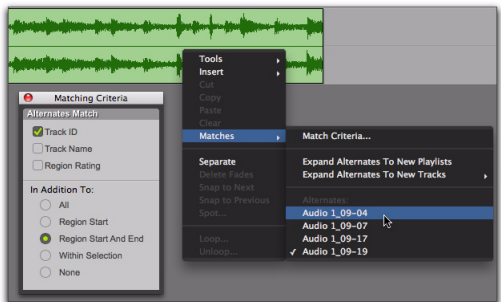

#### *Right-click Matches submenu*

- If the take currently residing in the track is selected, Control-click (Windows) or Command-click (Mac) anywhere on the selected take with the Selector tool, and select a different take from the Alternate Takes pop-up menu.
- With the Selector tool, Control-click (Windows) or Command-click (Mac) at the precise beginning of the loop or punch range and select a different take from the Alternate Takes pop-up menu.

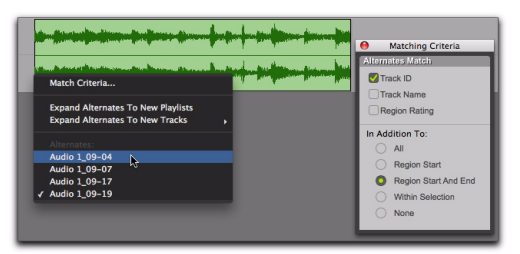

*Alternate Takes pop-up menu*

The selected matching alternate region (take) replaces the region in the main playlist and snaps precisely to the correct location.

One way to ensure that subsequent recording takes have the same *User Time Stamp* (and as such can be available as matching alternate regions) is to store punch and loop record selections as Memory Locations. Then, if you later need to record additional takes, recall the corresponding Memory Location.

To change the User Time Stamp of other regions so that they can be available as alternate matching regions for a specific location, use the Time Stamp command in the Region List menu.

## Matches and Multiple Tracks

If you have loop recorded on multiple tracks, and each track contains multiple takes with identical User Time Stamps, you can change all takes simultaneously.

### To switch takes for multiple tracks:

1 Configure the Matching Criteria window (see ["Matching Criteria" on page 52\)](#page-57-0), so that the following options are enabled:

- Track Name
- and –
- Selection Range

2 With the Selector tool, select the take range for each track you want to replace.

- 3 Do one of the following:
	- Right-click the Edit selection and select a different matching alternate take from the Matches submenu.
	- or –
	- Control-click (Windows) or Commandclick (Mac) the Edit selection and select a different take from the Alternates pop-up menu.

The selected take replaces the previous take and snaps precisely to the correct location on each track.

## Automatically Create New Playlists When Loop Recording

When loop recording, Pro Tools creates a single file containing all recording passes where each recording pass is a region in the file. On the track, only the last recording pass is present as a region in the main playlist. All other regions (recording passes) are hidden, but can be recalled as matching alternate regions (takes).

When enabled, the new Automatically Create New Playlists When Loop Recording option in the Operation Preferences page automatically copies each region (take) to a new playlist in the track. This facilitates using Playlists view for auditioning and selecting alternate takes.

#### To automatically create new playlists when loop recording:

1 Choose Setup > Preferences and click the Operation tab.

2 In the Recording section, enable the Automatically Create New Playlists When Loop Recording option.

## Expanding Alternate Takes to New Playlists or Tracks

Pro Tools lets you copy alternate takes and channels to new playlists or tracks. This is especially useful for auditioning, editing, and mixing multiple alternate takes or channels. Alternate takes are created when punch and loop recording. Alternate channels are included with files imported into Pro Tools from field recorders.

## Expanding Alternate Takes to New Playlists

Expanding alternate takes to new playlists readily facilitates track compositing. Once you have expanded alternate takes to new playlists on a track, you can audition and edit them in Playlists view to assemble the best takes in the main playlist.

### To expand alternate takes to new playlists:

**1** Identify the region on the main playlist with matching alternate regions (takes).

- 2 Do one of the following:
	- Right-click the region and choose Matches > Expand Alternates To New Playlists.
	- If the region is selected, with the Selector tool, Control-click (Windows) or Command-click (Mac) anywhere on the selected region and choose Matches > Expand Alternates To New Playlists.
	- If the region is not selected, with the Selector tool, Control-click (Windows) or Command-click (Mac) at the precise beginning of the loop or punch range and choose Matches > Expand Alternates To New Playlists.

3 Click OK.

All matching alternate regions are copied to new playlists on the track. To view all playlists for the track, select Playlists view. In any track view, you can also select any available alternate playlist as the main playlist from the Playlist selector.

## Expand Alternate Takes to New **Tracks**

Expanding alternate takes to new tracks readily facilitates auditioning, editing, and mixing alternate takes, each on separate tracks.

#### To expand alternate takes to new tracks:

**1** Identify the region on the main playlist with matching alternate regions (takes).

- 2 Do one of the following:
	- Right-click the region and choose Matches > Expand Alternates To New Tracks.
	- If the region is selected, with the Selector tool, Control-click (Windows) or Command-click (Mac) anywhere on the selected region and choose Matches > Expand Alternates To New Tracks.
	- If the region is not selected, with the Selector tool, Control-click (Windows) or Command-click (Mac) at the precise beginning of the loop or punch range and choose Matches > Expand Alternates To New Tracks.

3 Then choose one of the following from the Expand Alternates To New Tracks sub-menu:

By Track Name Names all new tracks after the source track name.

By Region Name Names each new tracks after the corresponding original region names that you see in the Matches list.

By Track and Region Name Names all new tracks after the source track name, but with the corresponding original region names in parenthesis.

All matching alternate regions are copied to new tracks.

## Expanding Alternate Channels to New Playlists or Tracks

### (Pro Tools LE with Complete Production Toolkit or DV Toolkit 2 Only)

When working with a mono region that is part of a multichannel recording imported from a field recorder, you can expand that region (or a selected portion of it) to new playlists that reflect its matching alternate channels while preserving any edits or fades.

## Expanding Channels to New Playlists

#### To expand alternate channels to new playlists:

1 In the Timeline, do one of the following:

- To expand only a portion of the regions on the track, make a selection that includes or overlaps any number of regions on a track, and Right-click (Windows or Mac) or Control-click (Mac) the selection.
- $-$  or  $-$
- To expand all of the regions on the track, Right-click (Windows or Mac) or Controlclick (Mac) the track name.

2 Choose the Expand to New Playlists pop-up menu, and select one of the following methods by which to expand alternate channels for the selection to new tracks:

- By Channel Name
- By Channel Number
- By Channel Name and Number
- By Time Code Only

If alternate channels are available, Pro Tools expands them to new playlists (including the channel represented in the original track) according to the selected option.

## Expand Channels to New Tracks

#### To expand alternate channels to new tracks:

1 In the Timeline, do one of the following:

- To expand only a portion of the regions on the track, make a selection that includes or overlaps any number of regions on a track, and Right-click (Windows or Mac) or Control-click (Mac) the selection.
- $-$  or  $-$
- To expand all of the regions on the track, Right-click (Windows or Mac) or Controlclick (Mac) the track name.

2 Choose the Expand to New Tracks pop-up menu, and select one of the following methods by which to expand alternate channels for the selection to new tracks:

- By Channel Name
- By Channel Number
- By Channel Name and Number
- By Time Code Only
- **For detailed information on how each of written to the audio files.** *these options expand to new tracks, see the Field Recorder Workflow Guide.*

If alternate channels are available, Pro Tools expands them to new tracks (including the channel represented in the original track) according to the chosen parameters.

*It is not possible to rename files encoded with XML metadata. The file extension will always be .A1 and .A2 (even for stereo files). Also, it is not possible to rename files with a .L/.R suffix. As a result, Pro Tools does not always recognize these channels as a stereo pair.*

## Expanding Channels by Time Code Only

(Pro Tools LE with Complete Production Toolkit or DV Toolkit 2 Only)

The new Expand To New Tracks By Time Code Only command lets you expand an entire track or only selected regions to new playlists on the same track or to new separate tracks, thus revealing all other regions recorded at the same time code location, regardless of channel name or number. This is especially useful when expanding edited guide tracks to original source audio that was recorded while referenced to time code, but where channel names or numbers were not

## Example Workflow: Working with a Guide Track

For live concert videos, the video is captured separately while the audio is recorded in Pro Tools. The video editor will use a guide audio track that is edited along with the video in their video editing software (such as  $\text{Avid}^{\circledR}$  Media Composer®). The edited guide track is then returned to Pro Tools, but it needs to be expanded to the conformed original source tracks for mixing and mastering.

1 Multitrack audio is recorded in Pro Tools while chasing time code. A mono or stereo mix is recorded simultaneously as a guide track for the video editor.

2 The picture and audio guide tracks are edited in a video editing application (such as Avid Media Composer).

3 The edited audio guide tracks are exported from the video editor as an AAF (or OMF) sequence, including handles of at least 2 frames.

4 The AAF (or OMF) sequence is imported into Pro Tools as a new session.

5 The original source audio files and unedited guide track are also imported into the session.

6 The original unedited guide track is relinked to the session (see ["Relinking the Original](#page-63-0)  [Unedited Guide Track" on page 58\)](#page-63-0).

7 The Pro Tools editor Right-clicks the name of the guide track and selects Expand to New Tracks > By Time Code Only. The original source tracks expand to new tracks with edits and fades that match the guide track.

### <span id="page-63-0"></span>Relinking the Original Unedited Guide Track

After importing the AAF (or OMF) sequence and original source audio files into the session, it is recommended that you relink the edited guide track to the original unedited source audio.

### To relink the original unedited guide track:

1 Open the Project Browser for the session and open the Audio Files folder.

2 Right-click the edited guide track audio file in the browser and choose Relink Selected.

3 In the upper pane of the Relink window, navigate to the original unedited guide track audio file that was recorded in Pro Tools.

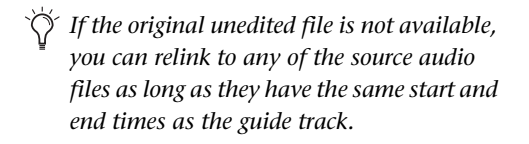

4 In the Select Files To Relink pane, select the edited guide track file.

5 Drag the original unedited guide track audio file into the Candidates pane. If a dialog appears stating that one or more files are shorter than the media file you are trying to relink, click Yes to select it for relinking anyway.

6 Check the box to the left of the file in the Candidates pane so that the Link icon appears.

7 Click Commit Links at the top of the Relink window and then close the Relink window.

8 You can now Right-click the name of the guide and select Expand To New Tracks > By Time Code Only. All expanded tracks should be synchronous with the guide track.

# <span id="page-64-0"></span>chapter 6

# MIDI Editor Windows

Pro Tools 8.0 provides MIDI Editor windows for detailed MIDI editing.

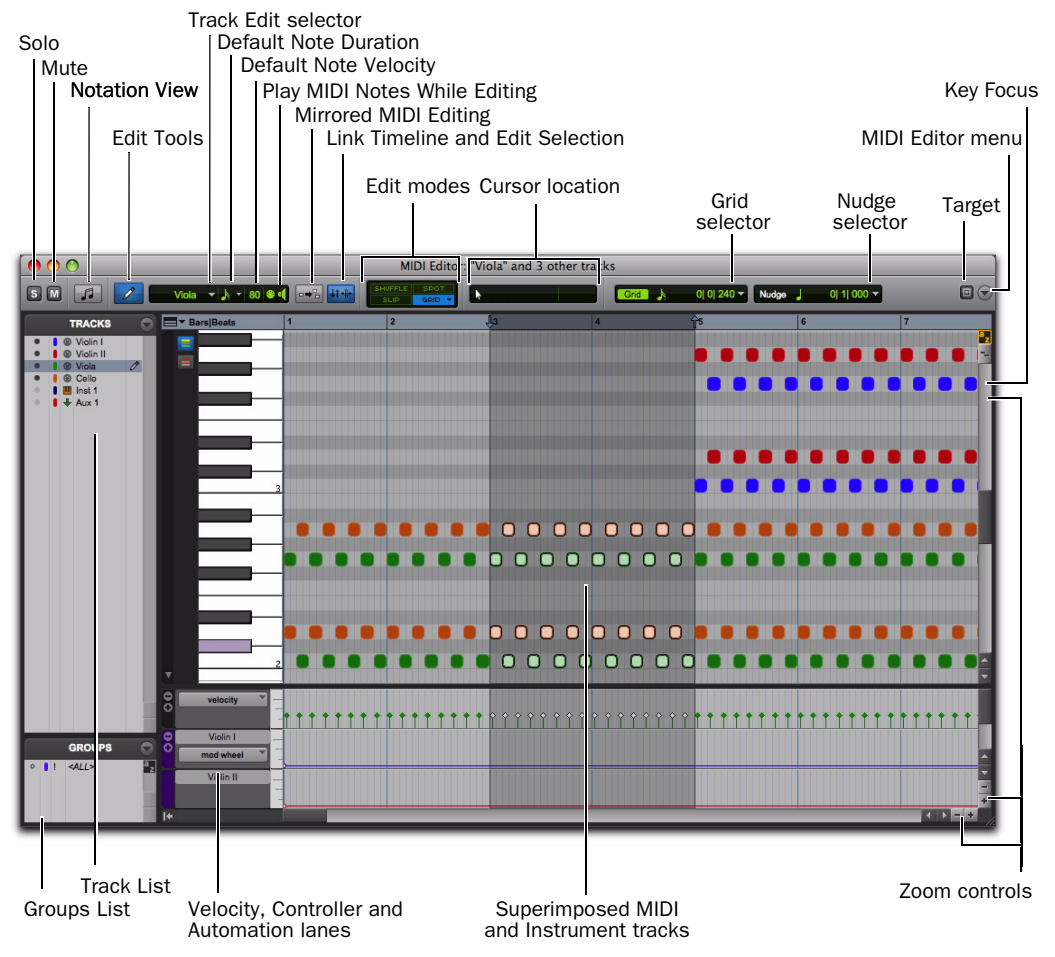

*Figure 1. MIDI Editor window*

## Superimposed MIDI and Instrument **Tracks**

MIDI Editor windows display and let you edit MIDI data (notes, velocities, and continuous controller data) for one or more MIDI or Instrument tracks. When displaying multiple tracks in a MIDI Editor window, MIDI notes from different tracks are superimposed. MIDI Editor windows can also show Auxiliary Input tracks.

#### Automation and Controller Lanes

Velocity, other continuous controller data (MIDI and Instrument tracks), and automation data (Instrument and Auxiliary Input tracks only), can be edited along with MIDI notes and appear in *Controller lanes* under the Notes pane. Velocities for MIDI notes on multiple tracks are also superimposed in the Velocity lane. However, for all other automation and controller data, additional lanes are shown for each automation or controller type for each track.

For example, if two Instrument tracks are shown in a MIDI Editor window, the MIDI notes for each track are superimposed in the Notes pane and the velocities for each track are superimposed in the Velocity lane. However, you would see two Mod Wheel Controller lanes, one for each track; and you would see two Volume lanes, one for each track.

### Opening a MIDI Editor Window

### To open a MIDI Editor window, do one of the following:

■ Choose Window > MIDI Editor.

 In the Edit window, Right-click a MIDI region on the track, or the track name in the track controls or in the Track List, and choose Open In MIDI Editor.

In the Score Editor window, Right-click anywhere on the score, or a track name in the Track List, and choose Open In MIDI Editor.

*Press Start+"=" (Windows) or Control+"=" (Mac) to open a MIDI Editor window.*

*If the MIDI Editor option is selected as the "Double Clicking A MIDI Region Opens" setting in the Pro Tools MIDI Preferences, you can double-click a MIDI region to open it in a MIDI Editor.*

### To open additional MIDI Editor windows, do one of the following:

Deselect the Target button in the open MIDI Editor window and open another MIDI Editor window.

 $-$  or  $-$ 

Right-click in the open MIDI Editor window and select Open in New MIDI Editor.

#### To bring an open MIDI Editor window to the front:

■ Choose Window > MIDI Editors and select the MIDI Editor window you want.

*To cycle through all open MIDI Editor windows, press Start+"=" (Windows) or Control+"=" (Mac) repeatedly until the window you want is in the front.*

## MIDI Editor Window Toolbar

The MIDI Editor window toolbar is similar to the Edit window toolbar. Each MIDI Editor window and the Edit window can be configured independently of one another. For example, you can have Notation view enabled in one MIDI Editor window, but not another; or, you can have a MIDI Editor window set to Grid mode, but the Edit window set to Slip mode. You can also customize the toolbar in MIDI Editor windows.

## Solo and Mute Buttons

In a MIDI Editor window, the Solo and Mute buttons affect tracks in all windows. They let you either audition the tracks shown in the current MIDI Editor window without the reset of the mix, or let you hear just the mix without the tracks shown in the MIDI Editor window.

### Solo

The Solo button lets you solo all the tracks currently displayed in the MIDI Editor window.

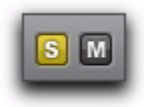

#### Mute

The Mute button lets you mute all the tracks currently displayed in the MIDI Editor window.

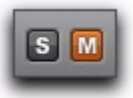

#### Mixed Mute and Solo States

The Solo and Mute buttons are global controls in that they affect all tracks shown in a MIDI Editor window. If you independently solo or mute tracks in the Edit window that are also shown in the MIDI Editor window, the appearance of the Solo and Mute buttons updates to indicate mixed states. Mixed solo and mute states occur when one or more tracks shown in the MIDI Editor window, but not all, are soloed or muted.

## Notation View

The Notation View button lets you view MIDI notes in the MIDI Editor window as music notation. In Notation view, MIDI and Instrument tracks are not superimposed, but are shown as staves just like in the Score Editor window.

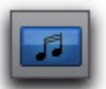

#### *Notation view enabled in a MIDI Editor window*

*You can access the Notation Display Track Settings in a MIDI Editor window when in Notation view. Select the Notation Display Track Settings option from the Track List menu or Right-click in the Notes pane and select the Notation Display Track Settings option from the Right-click menu. For more information, see ["Notation Display Track](#page-96-0)  [Settings" on page 91](#page-96-0).*

## Edit Modes

The Edit modes in MIDI Editor windows function exactly the same way for MIDI data as in the Edit window. Edit mode settings are unique to each MIDI Editor window and are also set independently of the Edit window.

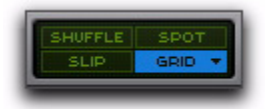

## Edit Tools

The Edit tools in MIDI Editor windows can be viewed as a single tool with a pop-up menu for selecting other tools, or as an expanded, complete row of Edit tool icons just like in the Edit window. The Edit tools in MIDI Editor windows function exactly the same way for MIDI data as in the Edit window. Edit tool settings can be set independently in each MIDI Editor window, and are independent of tool selection in the Edit window and Score Editor.

#### To view the Expanded Edit tools in a MIDI Editor window, do one of the following:

 Click the MIDI Editor Window Toolbar menu and select Expanded Edit Tools.

 $-$  or  $-$ 

Right-click in the toolbar and select Expanded Edit Tools.

Deselect Expanded Edit Tools to revert to the single Edit Tool icon with the Edit Tool pop-up menu.

## MIDI Editing Controls

The MIDI Editing controls function exactly the same way in MIDI Editor windows as in the Edit window.

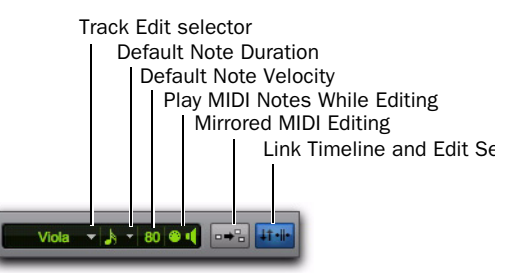

#### *MIDI Editing controls*

*Play MIDI Notes When Editing, Link Timeline and Edit Selection, and Mirrored MIDI Editing are all global settings that are available in the Edit window, MIDI Editor windows, and in the Score Editor window.*

### Track Edit Selector

If more than one MIDI or Instrument track is shown in the MIDI Editor window, the Track Edit selector lets you select which track is "pencil-enabled." You can manually insert MIDI notes only in pencil-enabled tracks. You can also pencil-enable tracks in the Track List (see ["Manually Inserting MIDI Notes" on page 72](#page-77-0)).

### Default Note Duration

The Default Note Duration selector lets you define the default note duration for manually inserted notes.

## Default Note On Velocity

The Default Note On Velocity setting lets you define the default note on velocity for manually inserted notes.

### Play MIDI Notes When Editing

When enabled, Play MIDI Notes When Editing causes MIDI notes to sound when you insert them with the Pencil tool, click them with the Grabber tool, Tab to them, or select them with the Note Selector tool.

### Mirrored MIDI Editing

Mirrored MIDI Editing lets you edit MIDI regions and have your edits apply to every copy of the same MIDI region. This can be particularly useful when editing looped MIDI regions.

*If Mirrored MIDI Editing mode is disabled, and you edit notes of looped regions in Notes view, the edit flattens the loop. Similarly editing region groups separates the region groups.*

### Link Timeline and Edit Selection

When this button is enabled, the Timeline and Edit selections are linked. When it is disabled, you can make Timeline and Edit selections independently of one another.

## Cursor Location Display

The Cursor Location display in MIDI Editor windows functions exactly the same way in MIDI Editor windows as in the Edit window.

## Edit Selection Display

The Edit Selection display in MIDI Editor windows functions exactly the same way for MIDI data in MIDI Editor windows as in the Edit window. The Selection display can be shown or hidden in the Toolbar by selecting or deselecting it in the MIDI Editor Window menu.

## Grid and Nudge Selectors

When the Expanded Grid/Nudge Display option is enabled in the MIDI Editor Window menu, the Grid and Nudge selectors in MIDI Editor windows function exactly the same way for MIDI data in MIDI Editor windows as in the Edit window.

When the Expanded Grid/Nudge Display option is disabled in the MIDI Editor Window menu, you can toggle between Grid Display and Nudge Display using the Grid/Nudge Display selector.

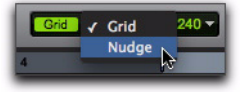

*Grid/Nudge Display selector, selecting Nudge display*

## **Target**

Generally, the Target button for MIDI Editor windows functions just like the Target button for Plug-in, Output, and Send windows. Additionally, the Target button in a MIDI Editor window synchronizes its Timeline location view to the Timeline location view in the Edit window. Any changes to the Edit selection in the Edit window are reflected in the Targeted MIDI Editor window. There can only be one targeted MIDI Editor window at a time. The targeted MIDI Editor window can also be stored in a Window Configuration.

One or more untargeted MIDI Editor windows can remain open and available at the same time, just like untargeted Plug-in windows. Targeting an untargeted MIDI Editor window disables any other targeted MIDI Editor window.

The front-most window, regardless of whether it is targeted, always receives Keyboard Command focus and control surface focus.

#### To enable or disable the Target for a MIDI Editor window:

 Click the Target button for the MIDI Editor window so that it is highlighted (targeted) or unhighlighted (untargeted).

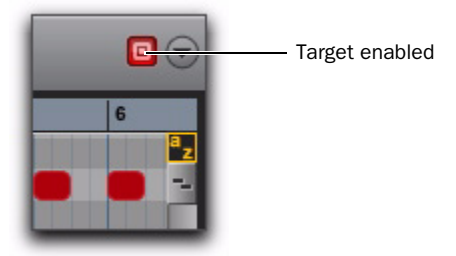

#### *Targeted MIDI Editor window*

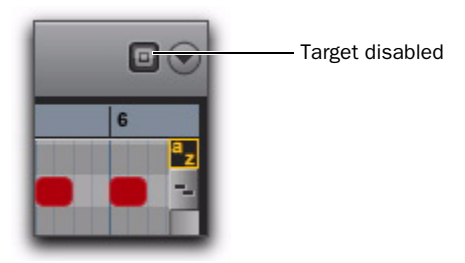

*Untargeted MIDI Editor window*

## MIDI Editor Window Menu

The MIDI Editor Window menu provides access to MIDI Editor Window Display options and Scrolling options.

### MIDI Editor Window Display Options

#### Expanded Edit Tools

When selected, the Expanded Edit Tools option displays all of the Edit Tools in the MIDI Editor window toolbar.

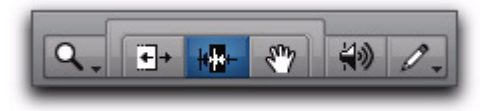

*Expanded Edit tools displayed in a MIDI Editor window*

When this option is not selected, only the icon for the selected Edit tool is displayed. Any of the other Edit tools can be selected from the Edit Tool pop-up menu.

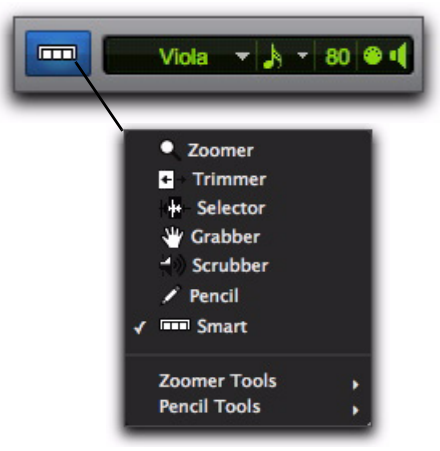

*Edit Tool pop-up menu*

#### Expanded Grid/Nudge Display

When selected, the Expanded Grid/Nudge Display option displays the Nudge selector in addition to the Grid selector in the MIDI Editor window toolbar.

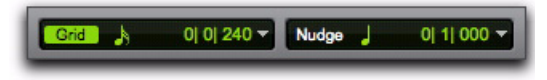

*Grid and Nudge selectors*

#### Selection Display

When selected, the Selection Display option shows the Edit Selection Display in the MIDI Editor window toolbar.

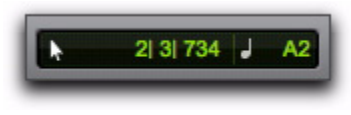

*Selection display*

#### Track List

When selected, the Track List option displays the Track List in the MIDI Editor window.

## **Scrolling**

The Scrolling submenu lets you select the scrolling options for the MIDI Editor window independently of other MIDI Editor windows and the Edit window. The scrolling options include:

No Scrolling The MIDI Editor window does not scroll during or after playback. The playback cursor moves across the MIDI Editor window, indicating the playback location.

After Playback The playback cursor moves across the MIDI Editor window, indicating the playback location. When playback has stopped, the MIDI Editor window scrolls to the final playback location.

Page The playback cursor moves across the MIDI Editor window, indicating the playback location. When the right edge of the MIDI Editor window is reached, its entire contents are scrolled, and the playback cursor continues moving from the left edge of the window.

### Continuous (Pro Tools LE with Complete Production Toolkit or DV Toolkit 2

**Only)** The MIDI Editor window scrolls continuously past the playback cursor, which remains in the center of the window. With this option, playback is always based on the Timeline selection (unlike the Center Playhead Scrolling option).

Follow Edit Window When selected, the MIDI Editor window follows the scrolling option selected for the Edit window (Options > Edit Window Scrolling).

## Customizable Toolbar

You can customize the toolbar in MIDI Editor windows by rearranging, and showing and hiding the available controls and displays just like in the Edit window or the Score Editor window.

## Toolbar Display Options

#### To change the toolbar display options in a MIDI Editor window toolbar:

- 1 Do one of the following:
	- Click the MIDI Editor Window Toolbar menu.
	- $-$  or  $-$
	- Right-click in the toolbar.

2 From the pop-up menu, select or deselect any of the following:

- Expanded Edit Tools
- Expanded Grid/Nudge Display
- Selection Display

### Rearranging Controls and Displays

You can rearrange the controls and displays in the MIDI Editor window toolbar just like in the Edit window or the Score Editor window.

#### To rearrange controls and displays in a MIDI Editor window toolbar:

 Control-click (Windows) or Command-click (Mac) the controls or displays you want to move and drag them to the location in the Toolbar you want.

## Zoom Controls

### Vertical and Horizontal Zoom In and Out **Buttons**

In addition to the Zoom controls in the Toolbar, Pro Tools provides horizontal and vertical zoom buttons in the lower-right corner of MIDI Editor windows.

Vertical Zoom Buttons Zoom the lane heights proportionally for Automation and Controller lanes.

Horizontal Zoom Buttons Zoom the Timeline just like the Horizontal Zoom controls in the MIDI Editor window toolbar.

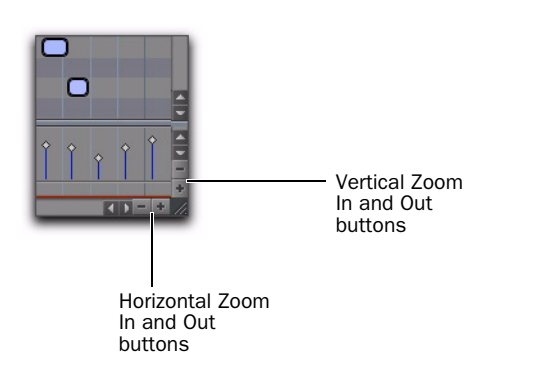

#### MIDI Zoom In and Out Buttons

Pro Tools provides MIDI Zoom In and Out buttons in the upper-right corner of MIDI Editor windows. These controls function exactly the same as the MIDI Zoom controls in the toolbar, and let you zoom in and out vertically on MIDI notes.

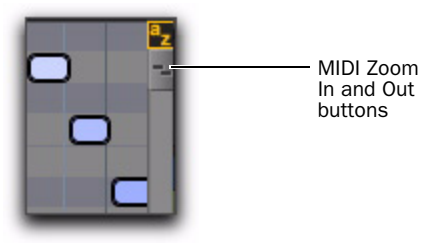

## Track List

The Track List in MIDI Editor windows lets you show or hide MIDI, Instrument, and Auxiliary Input tracks in the MIDI Editor window. The Track List settings are unique to each MIDI Editor window. However, the order of tracks in the Track List is global. Sorting or changing the order of tracks affects the Track List in every window.

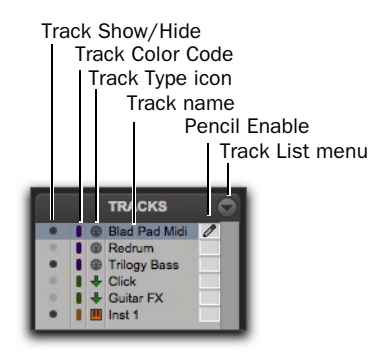

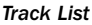
### Track List Columns

In MIDI Editor windows there are four columns for the Track List:

Show/Hide Indicates which tracks are shown or hidden in the MIDI Editor window.

**Track Color** Displays the track color for each track by type or by track.

Name Displays the name for each track.

Pencil Lets you enable a track for manually entering MIDI notes with the Pencil tool.

### Track List Menu

The Track List menu lets you show and hide MIDI, Instrument, and Auxiliary Input tracks in the MIDI Editor window (see ["Showing and Hid](#page-72-0)[ing Tracks" on page 67](#page-72-0)).

The Track List menu also lets you sort tracks in the Track List by Name, Type, Edit Group, Mix Group, or Voice (see ["Sorting Tracks in the Track](#page-73-0)  [List" on page 68](#page-73-0)).

### <span id="page-72-0"></span>Showing and Hiding Tracks

### To show MIDI, Instrument, and Auxiliary Input tracks in a MIDI Editor window:

 Click the Show/Hide icon in the Track List for tracks you want to show in the MIDI Editor window.

### To show all MIDI, Instrument, and Auxiliary Input tracks in a MIDI Editor window:

From the Track List pop-up menu, select Show All Tracks.

### To show only selected MIDI, Instrument, and Auxiliary Input tracks in a MIDI Editor window:

1 In the Track List, select the MIDI, Instrument, and Auxiliary Input tracks you want to show in the MIDI Editor window.

2 From the Track List pop-up menu, select Show Only Selected Tracks.

### To show all tracks of a single type (MIDI, Instrument, or Auxiliary Input) in a MIDI Editor window:

 From the Track List pop-up menu, choose Show Only, and select the track type you want.

### To hide MIDI, Instrument, and Auxiliary Input tracks in a MIDI Editor window:

 Click the Show/Hide icon in the Track List for tracks you want to hide in the MIDI Editor window.

### To hide all (but one) MIDI, Instrument, and Auxiliary Input tracks in a MIDI Editor window:

 From the Track List pop-up menu, select Hide All Tracks.

All but the top MIDI or Instrument track in the Track List are hidden. MIDI Editor windows require that at least one MIDI or Instrument track always be shown in the window.

### To hide selected MIDI, Instrument, and Auxiliary Input tracks in a MIDI Editor window:

1 In the Track List, select the MIDI, Instrument, and Auxiliary Input tracks you want to hide.

2 From the Track List pop-up menu, select Hide Selected Tracks.

### To hide all tracks of a single type (MIDI, Instrument, or Auxiliary Input):

From the Track List pop-up menu, choose Hide Only, and select the track type you want.

### <span id="page-73-0"></span>Sorting Tracks in the Track List

You can sort tracks in the Track List by the following criteria:

Name Sorts the order of tracks in the Track List by Track Name.

**Type** Sorts the order of tracks in the Track List by Track Type.

Edit Group Sorts the order of tracks in the Track List by Edit Groups.

**Mix Group** Sorts the order of tracks in the Track List by Mix Groups.

**Voice** Sorts the order of tracks in the Track List by Voice allocations.

### Track List Right-Click Menu

In addition to common track management commands, the Track List Right-click menu shares commands with both the Track List pop-up menu and the Notes Pane Right-click menu.

### To access the MIDI Editor Track List Right-click menu:

 Right-click on any Track Name in the Track List.

### Track List Right-click Menu Options

The following options are available depending on the track type (Auxiliary Input, Instrument, or MIDI).

Hide Hides the selected track.

Hide and Make Inactive Hides the selected track and makes it inactive.

Make Inactive Makes the selected track inactive.

**Export MIDI** Exports the selected track as a MIDI file.

New Opens the New Track dialog.

Rename Renames the selected track.

**Duplicate** Duplicates the selected track.

**Split into Mono** Splits the selected stereo Instrument or Auxiliary Input track into two mono tracks.

Delete Deletes the selected track.

MIDI Real-Time Properties Opens the MIDI Real-Time Properties window for the selected track.

Open in New MIDI Editor Opens the tracks displayed in the current MIDI Editor window in a new MIDI Editor window. The new MIDI Editor window will be untargeted.

Open in Score Editor Opens the shown tracks in the Score Editor window.

Open in MIDI Event List Opens the selected track in the MIDI Event List.

Notation Display Track Settings Opens the Notation Display Track Settings window.

# Group List

The Group List in MIDI Editor windows provides the same functionality as in the Edit window. You can create, edit, and delete Edit Groups using the Group List in any MIDI Editor window. The Group List is linked between the Edit window and all MIDI Editor windows.

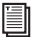

*For information on grouping tracks in Pro Tools 8.0, refer to the Pro Tools Reference Guide (Help > Pro Tools Reference Guide).*

# Timebase and Conductor Rulers

Timebase and Conductor rulers in MIDI Editor windows function exactly the same as in the Edit window. However, the Edit window and each MIDI Editor window can have a unique view of the Timeline in terms of which Timebase and Conductor rulers are shown, and in terms of zoom level and time location.

The Edit window and each MIDI Editor window can display different combinations of Timebase and Conductor rulers independently of one another.

# Superimposed Notes View

The Notes pane in MIDI Editor windows lets you view and edit MIDI notes superimposed from different MIDI and Instrument tracks such that you can easily edit multitrack arrangements in a single constellation of color-coded notes. The Notes pane lets you edit MIDI notes much the same way as in Notes view on MIDI and Instrument tracks in the Edit window, except you can edit MIDI notes on multiple MIDI and Instrument tracks at the same time.

*You can also view and edit MIDI notes in Notation view in the Notes pane (see ["Nota](#page-79-0)[tion View" on page 74\)](#page-79-0).*

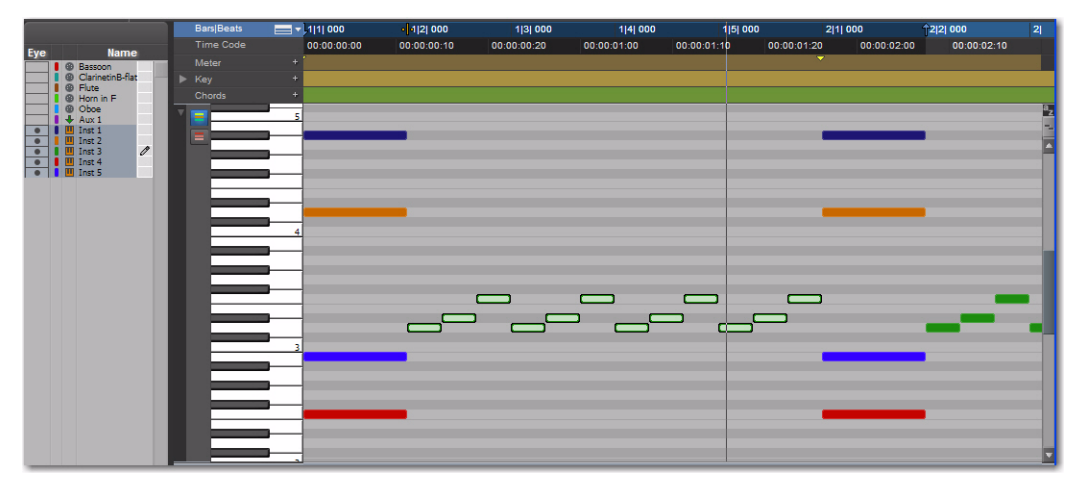

*Figure 2. MIDI Editor window, Notes pane with five superimposed Instrument tracks*

### Color Coding MIDI Notes

You can color code MIDI notes by Track, by Track Type, or by Velocity.

### Color Coding by Track

When Color Coding by Track is enabled, MIDI notes from the same track have the same color, but notes on different tracks are represented by different colors. The corresponding color coding for MIDI notes is displayed in the Color column of the Track List for each track. See Figure 3 on page 70.

### To Color Code MIDI notes by Track:

Enable the Color Code MIDI Notes By Track button.

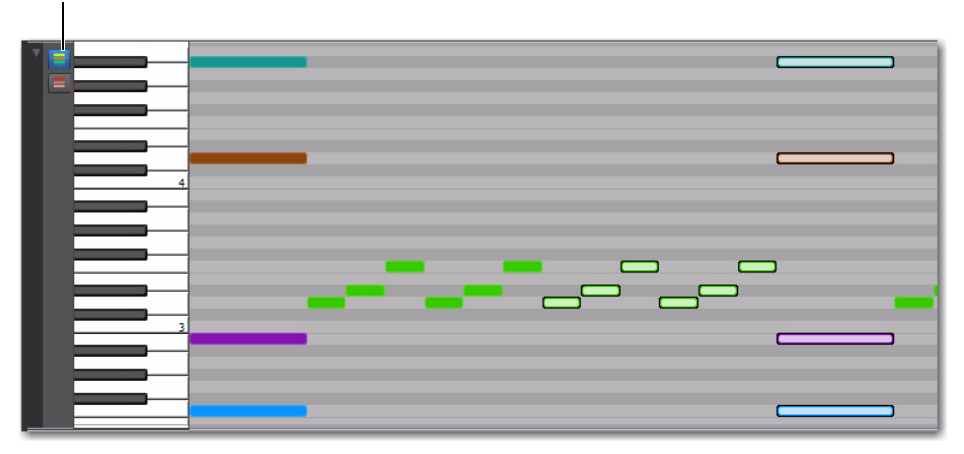

Color Code MIDI Notes by Track enabled

*Figure 3. MIDI Editor window, notes color-coded by Track*

### Color Coding by Velocity

When Color Coding by Velocity is enabled, MIDI notes are all the same red color (hue) on all tracks displayed, and MIDI notes vary in color saturation (from a light red to a dark red) based on the Note On velocity. Notes with low velocities are lighter in color and those with high velocities are darker. See Figure 4 on page 71.

### To Color Code MIDI notes by Velocity:

Enable the Color Code MIDI Notes By Velocity button.

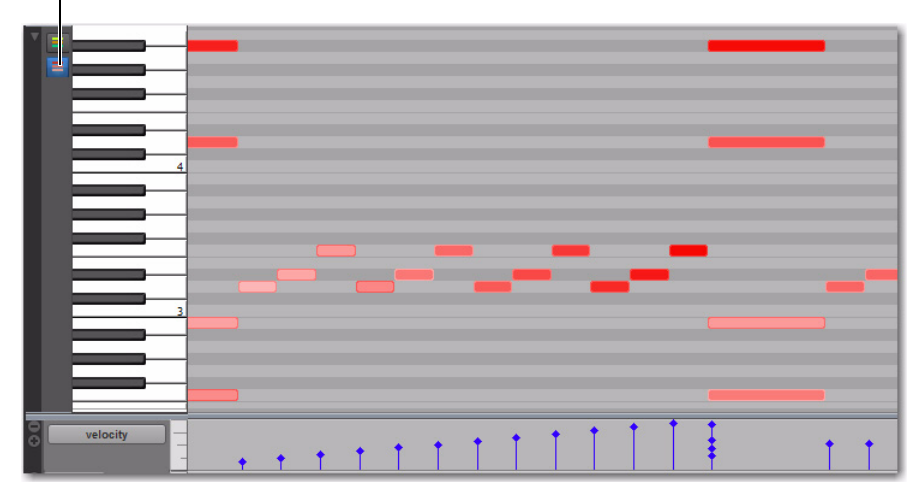

Color Code MIDI Notes By Velocity enabled

*Figure 4. MIDI Editor window, notes color-coded by note on velocity*

### No Color Coding

When neither Color Coding by Track nor Color Coding by Velocity are enabled, notes are drawn in the MIDI Editor in as the same color they are in the Edit window—using the color coding options as set in the Track Color Coding settings in the Display Preferences.

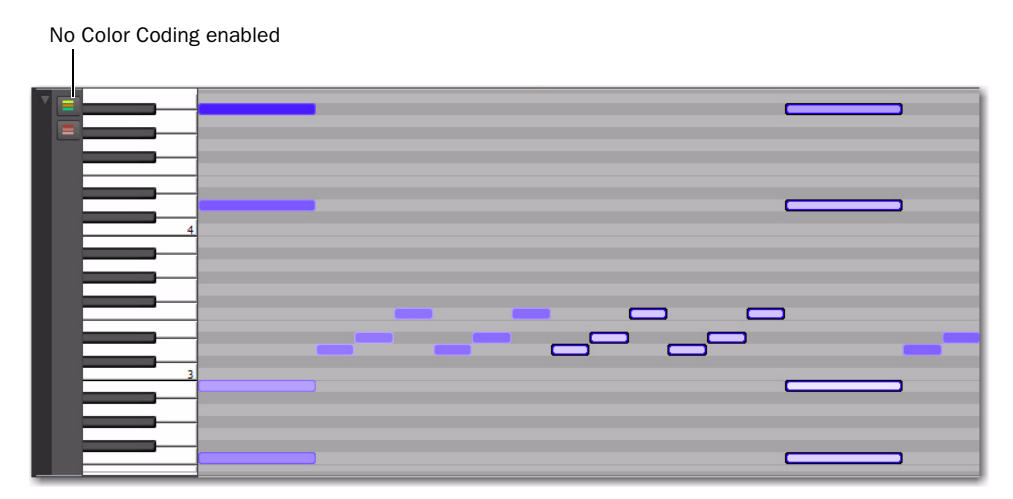

*Figure 5. MIDI Editor window, notes color-coded by Track Type*

# Editing MIDI Notes

You can edit any note on any track shown in the Notes pane. You edit MIDI notes in the Notes pane the same way as in Notes view for MIDI and Instrument tracks in the Edit window, except that notes from different tracks are superimposed.

### Manually Inserting MIDI Notes

Using the Pencil tool, you can manually insert MIDI notes to any pencil-enabled track shown in the Notes pane. If only one track is viewed in the MIDI Editor window, that track will automatically be pencil-enabled. If multiple superimposed tracks are shown in the Notes pane, MIDI notes will be inserted on the pencil enabled tracks only.

### To insert MIDI notes on a specific track in the Notes pane:

- 1 Do one of the following:
	- Select the track you want pencil-enabled from the Track Edit selector in the Toolbar.

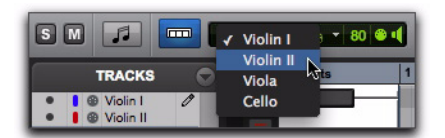

*Selecting a track for editing*

*Only tracks that are currently shown in the MIDI Editor window are available in the Track Edit selector pop-up menu.*

 $-$  or  $-$ 

• Click the Pencil column in the Track List to pencil-enable the track you want.

2 MIDI tracks and 1 Instrument track shown

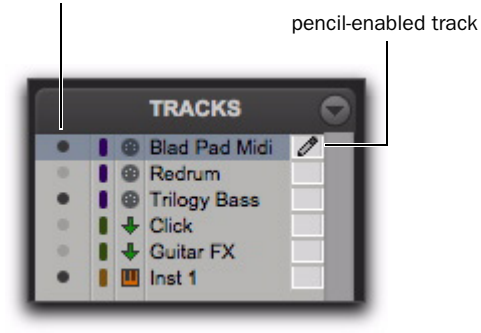

*"Blad Pad Midi" track pencil-enabled*

2 With the Pencil tool, click at the desired time and pitch location to insert a MIDI note on the pencil-enabled track with the default Note On velocity and the selected Default Note Duration.

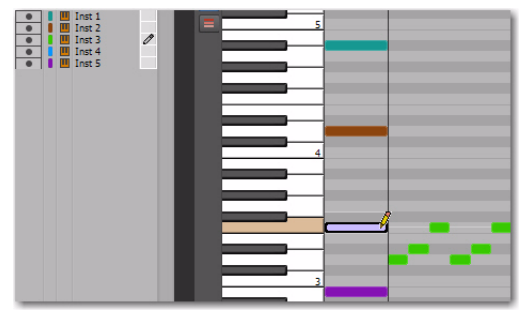

*Inserting a MIDI note on track "Inst 3"* 

*To pencil-enable multiple contiguous tracks, Shift-click in the Pencil column of the range of tracks you want. To pencil-enable multiple discontiguous tracks, Controlclick (Windows) or Command-click (Mac) in the Pencil column of any additional tracks. Alt-click (windows) or Option-click (Mac) to pencil-enable all tracks. Manually inserted notes are written to all pencil-enable tracks.*

### Notes Pane Right-Click Menu

The Notes Pane Right-click menu provides several useful commands for editing, exporting, and viewing MIDI data.

### To access the MIDI Editor Right-click menu:

Right-click anywhere in the Notes pane.

### Notes Pane Right-Click Menu Options

#### Tools

The Tools submenu lets you select any Edit tools relevant to the Score Editor.

Zoomer Selects the Zoomer tool.

Trimmer Selects the Trimmer tool.

Selector Selects the Selector tool.

Grabber Selects the Grabber tool.

**Scrubber** Selects the Scrubber tool.

Pencil Selects the Pencil tool.

**Smart** Selects the Smart tool.

Zoomer Tools Lets you select Normal Zoom or Single Zoom.

Pencil Tools Lets you select any of the Pencil tools.

#### Insert

The Insert submenu lets you insert key changes, meter changes, and chord symbols at the location of the Edit cursor.

Key Inserts a key change.

Meter Inserts a meter change.

Chord Inserts a chord symbol.

### **Cut**

The Cut command cuts the current Edit selection.

### **Copy**

The Copy command copies the current Edit selection.

### Paste

The Paste command pastes the clipboard to the current Edit selection or at the current Edit cursor location. Any MIDI notes already present at the same location are overwritten.

### Merge

The Merge command pastes the clipboard to the current Edit selection or at the current Edit cursor location and merges the pasted data with any MIDI notes already present at the same location.

### Clear

The Clear command clears (deletes) the current Edit selection.

### Separate

The Separate command lets you separate MIDI notes at the Edit cursor location.

### **Consolidate**

The Consolidate command lets you consolidate selected multiple consecutive MIDI notes of the same pitch.

### Mute Notes

The Mute Notes (or Unmute Notes) command lets you mute (or unmute) selected MIDI notes.

### MIDI Real-Time Properties

Selecting the MIDI Real-Time Properties option opens the MIDI Real-Time Properties window.

### Event Operations

The Event Operations submenu lets you select any of the Event Operations windows (such as Quantize or Change Velocity).

### Open In New MIDI Editor

Selecting the Open In New MIDI Editor option opens all shown tracks in a new MIDI Editor window.

#### Open In Score Editor

The Open In Score Editor option opens the shown tracks in the Score Editor window.

### Open in MIDI Event List

The Open In MIDI Event List option opens the selected track in the MIDI Event List.

### Display Notation

Selecting the Display Notation option changes the MIDI Editor to Notation view. Deselecting this option reverts the MIDI Editor to Notes view.

# <span id="page-79-0"></span>Notation View

The Notes pane in MIDI Editor windows can also display MIDI notes in standard music notation. In Notation view, each MIDI and Instrument track is displayed independently, with one track per staff (Grand Staff, Treble, Bass, Alto, or Tenor). In MIDI Editor windows, notation is displayed as a continuous timeline and not in page view as in the Score Editor window.

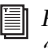

*For information on editing notation, see ["Editing Notes" on page 94.](#page-99-0)*

### To enable Notation View:

 Enable the Notation View button in the MIDI Editor window toolbar.

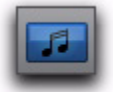

*Notation view enabled in a MIDI Editor window*

 $-$  or  $-$ 

 Right-click in the Notes pane and select Notation View.

Editing in Notation view in a MIDI Editor window works the same way as in the Score Editor window, but with the advantage of having access to Velocity, Controller, and Automation lanes.

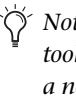

*Note that in Notation view, the Trimmer l* functions as the Grabber tool when over *a note and as the Note Selector tool when not over a note.*

| 000<br>MIDI Editor: "Violin I" and 3 other tracks                                                                                                    |                                         |                               |                                       |                |
|----------------------------------------------------------------------------------------------------|-----------------------------------------|-------------------------------|---------------------------------------|----------------|
| 5M<br>$\mathcal{A}$<br>Violin 1 x 3 x 80 3 4 3 3 4 4 4<br>$\overline{\phantom{m}}$                                                                                                    | HUFFLE SPOT<br>SLIP <sup></sup><br>GRID | 2 4 866<br>L.<br>A3           | 0 0 240 $\times$<br>Crid <sup>1</sup> | $\blacksquare$ |
| <b>E</b> v Bars Beats<br><b>TRACKS</b><br>$\circ$                                                                                                    | п                                       | $\overline{\mathbf{u}}$<br> 2 | $\overline{4}$                        | 帘              |
| <b>I</b> @ Violin I<br>圓<br><b>Wolin II</b><br><b>Wiola</b><br><b>@</b> Cello<br>$\blacksquare$ Inst 1<br>$\frac{1}{2}$ $\frac{1}{2}$ Aux 1<br>Violin I<br><b>Violin II</b><br>Viola<br>Cello<br>$\boldsymbol{\nabla}$ | 64<br>64<br><b>B4</b><br>9.4            |                               |                                       | $P_{\rm z}$    |
| $\frac{6}{3}$<br>velocity<br>$\overline{\bullet}$ $\overline{\bullet}$<br>Violin I<br><b>GROUPS</b><br>mod wheel<br>$\mathbf{a}_z$<br>$0$   $\leq$ $4LL$ ><br>Violin II                                                |                                         |                               |                                       |                |
| $\mathbb{R}$                                                                                                    |                                         |                               |                                       |                |

*Figure 6. MIDI Editor window, Notes pane in Notation view*

### Double Bar

The Double Bar button is only available in Notation view. When enabled, the Double Bar option shows the final double bar line in the MIDI Editor window. The double bar line is located at the end of the last MIDI region or event in the session.

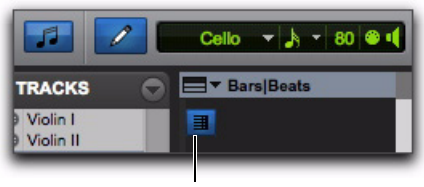

Double Bar

#### *Double Bar enabled in a MIDI Editor window*

When the Double Bar option is disabled, there will be a number of empty bars at the end of the last event in the session. The number of empty bars is determined by the Additional Empty Bars In The Score Editor setting in the MIDI Preferences page (Setup > Preferences). Disable the Double Bar option to manually enter notes in the Score Editor after the last MIDI region or event in the session.

### Notation View Right-Click Menu

When in Notation view, the Notes Pane Rightclick menu provides slightly different options than when in Superimposed Notes view.

In both views, the following options are available:

- Tools
- Insert
- Cut
- Copy
- Paste
- Clear
- Separate
- Consolidate
- Mute
- MIDI Real-Time Properties
- Event Operations
- Open In New MIDI Editor
- Open In Score Editor
- Open In MIDI Event List.
- Display Notation

In Notation view, the additional Notation Display Track Settings option is available in the Rightclick menu. Select this option to open the Notation Display Track Settings dialog and configure the display settings for tracks in Notation view (see ["Notation Display Track Settings" on](#page-96-0)  [page 91](#page-96-0)).

# Velocity, Controller, and Automation Lanes

MIDI Editor windows let you edit velocities, MIDI controller data, and automation for all shown MIDI, Instrument, and Auxiliary Input tracks in lanes under the Notes pane. You can move and resize Automation and Controller lanes just like in the Edit window.

When viewing multiple MIDI and Instrument tracks, the velocities for notes on separate tracks are superimposed in a single lane, just like notes in the Notes pane. However, all other Controller lanes are grouped by automation and controller type, and provide individual lanes for each shown track.

### To show or hide lanes under the Notes pane:

Click the Show/Hide Lanes button.

### To add lanes:

Click the Add Lane button.

### To remove lanes:

Click the Remove Lane button.

### To change the Automation or Controller type for a lane:

 Click the Automation or Controller Type selector and select the Automation or Controller type you want.

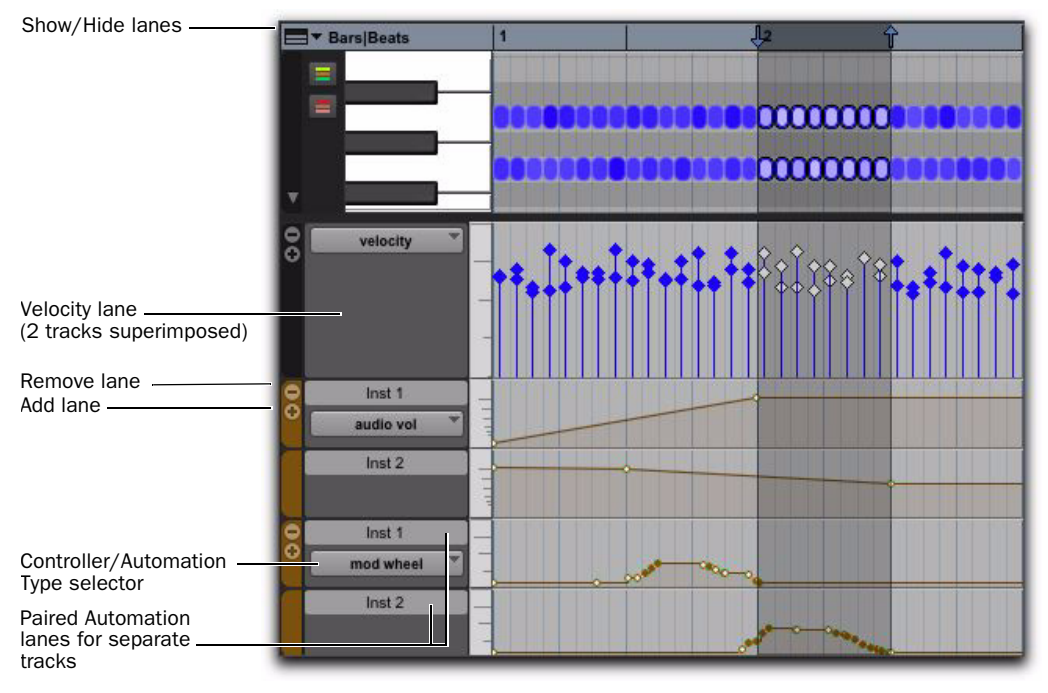

*Figure 7. Velocity, Controller, and Automation lanes for two stereo Instrument tracks*

# Additional MIDI Editing Commands and **Enhancements**

Pro Tools 8.0 includes several new MIDI editing commands and enhancements. These commands and enhancements operate both in the in MIDI Editor windows and in the Edit window on MIDI and Instrument tracks in Notes and Regions views.

### Separating MIDI Notes

The Separate command lets you separate MIDI notes at the Edit cursor location or at the boundaries of the Edit selection. When in Notes view in the Edit window and in MIDI Editor windows, separating MIDI regions creates new MIDI notes but does not create new MIDI regions. However, when in Regions view in the Edit window, separating MIDI regions only creates new MIDI regions. Also, if the Edit selection includes any audio tracks, the Separate command separates only regions on MIDI and Instrument tracks regardless of the Track View setting.

### To separate MIDI notes at the Edit cursor location or at the boundaries of the Edit selection:

1 Make an Edit selection or place the Edit cursor at the location where you want to separate one or more MIDI notes.

- 2 Do one of the following:
	- Choose Edit > Separate > At Selection.
	- Right-click in the Notes pane and choose Separate.
	- *Press Control+E (Windows) or Command+E (Mac) to separate MIDI notes at the selection.*

### To separate MIDI notes on the grid:

1 Set the Grid as desired.

2 Make an Edit selection or a marque selection that includes the MIDI notes you want to separate.

3 Choose Edit > Separate > On Grid.

4 In the Pre-Separate Amount dialog, click OK.

### Separate and Consolidate Tools for MIDI Notes

In Notes view in the Edit window and in MIDI Editor windows, both the Pencil and Grabber tools can be used to separate MIDI notes and to consolidate MIDI notes. The cursor updates to show a "knife" for the Separate tool and a "bandage" for the Consolidate tool.

### To separate a MIDI note with the Separation tool:

 With the Grabber or Pencil tool, Start-Shiftclick (Windows) or Control-Shift-click (Mac) on the MIDI note at the location where you want the separation.

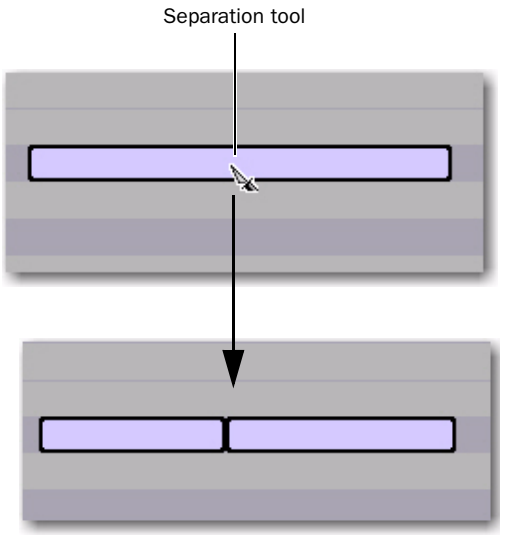

*MIDI note separated into two using the Separate Tool*

### To consolidate MIDI notes with the Consolidate tool:

 With the Grabber or Pencil tool, Start-Shiftclick (Windows) or Control-Shift-click (Mac) between the separated MIDI notes.

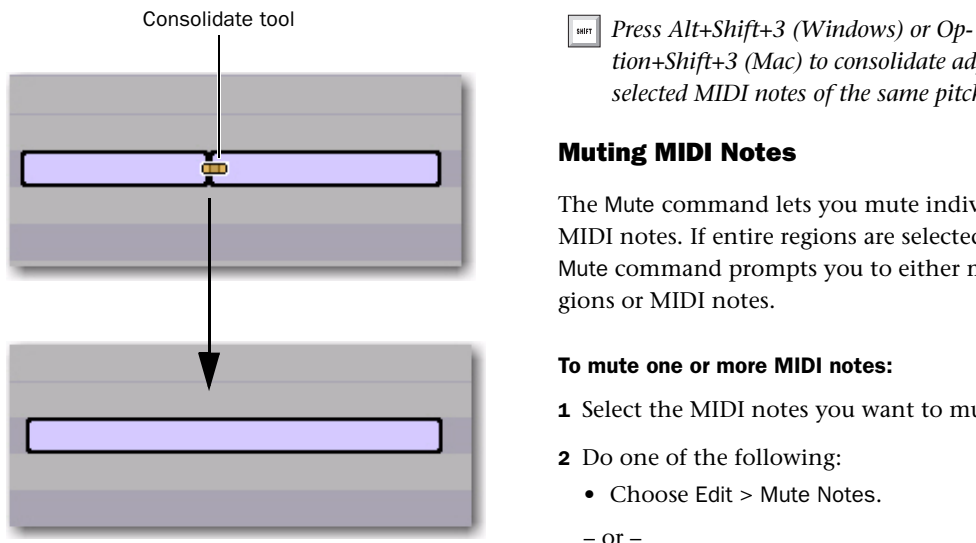

*Consolidating MIDI notes into one using the Consolidate Tool*

### Consolidating MIDI Notes

The Consolidate command lets you combine two or more consecutive MIDI notes of the same pitch into a single MIDI note.

### To consolidate MIDI notes:

1 Select the MIDI notes you want to consolidate.

- 2 Do one of the following:
	- Choose Edit > Consolidate.
	- $-$  or  $-$
	- Right-click the selected notes and choose Consolidate.

### Muting MIDI Notes

The Mute command lets you mute individual MIDI notes. If entire regions are selected, the Mute command prompts you to either mute regions or MIDI notes.

### To mute one or more MIDI notes:

- 1 Select the MIDI notes you want to mute.
- 2 Do one of the following:
	- Choose Edit > Mute Notes.
	- $-$  or  $-$
	- Right-click the selected MIDI notes and choose Mute Notes.

### To unmute one or more MIDI notes:

- 1 Select the MIDI notes you want to unmute.
- 2 Do one of the following:
	- Choose Edit > Unmute Notes.
	- $-$  or  $-$
	- Right-click the selected MIDI notes and choose Unmute Notes.
	- *Press Control+M (Windows) or Command+M (Mac) to mute and unmute selected MIDI notes.*

*tion+Shift+3 (Mac) to consolidate adjacent selected MIDI notes of the same pitch.*

### Scrubbing and Shuttling MIDI

When scrubbing and shuttling through MIDI notes, they play back. A MIDI note will sound as long as the scrub or shuttle location is within the MIDI note on and MIDI note off boundaries. When scrubbing or shuttling backward, the MIDI note off location triggers playback of the MIDI note using the MIDI note on velocity.

### Auditioning Velocity Changes

When editing velocities for MIDI notes with the Grabber tool, Pro Tools plays the note at the new velocity. This lets you hear when you have the velocity setting you want for a MIDI note.

### Tabbing Plays MIDI Notes

When tabbing to MIDI notes, each MIDI note plays back if Play MIDI Notes While Editing mode is enabled.

### Note Selector Tool

In Notes or Velocity view on MIDI and Instrument tracks in the Edit window, or in a MIDI Editor window, the Selector tool makes a time range selection that includes all MIDI event types in addition to MIDI notes and velocities (such as program changes, and continuous controller data). The Note Selector tool can be used to select *only* MIDI notes and velocities in a time range selection.

### To select only MIDI notes and velocities with the Note Selector tool:

1 Select the Selector tool.

2 On MIDI or Instrument tracks in the Edit window in Notes or Velocity view, or in a MIDI Editor window, Alt-click (Windows) or Option-click (Mac) and drag over the time range that includes the notes you want selected.

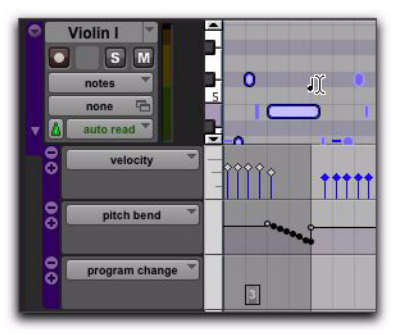

*Selecting only MIDI notes using the Note Selector tool*

When using the Smart tool and pressing Alt (Windows) or Option (Mac), the Selector is available in the upper part of the track (or lane) and the Note Selector is available in the lower part of the track (or lane).

Also, the Smart tool now defaults to the Marquee tool when not over a note.

# chapter 7

# Score Editor Window

The Score Editor window lets you view, edit, arrange, and print MIDI from your session as music notation. Whether you record, import, draw (with the Pencil tool), or Step Enter MIDI, the Score Editor transcribes MIDI notes in real-time.

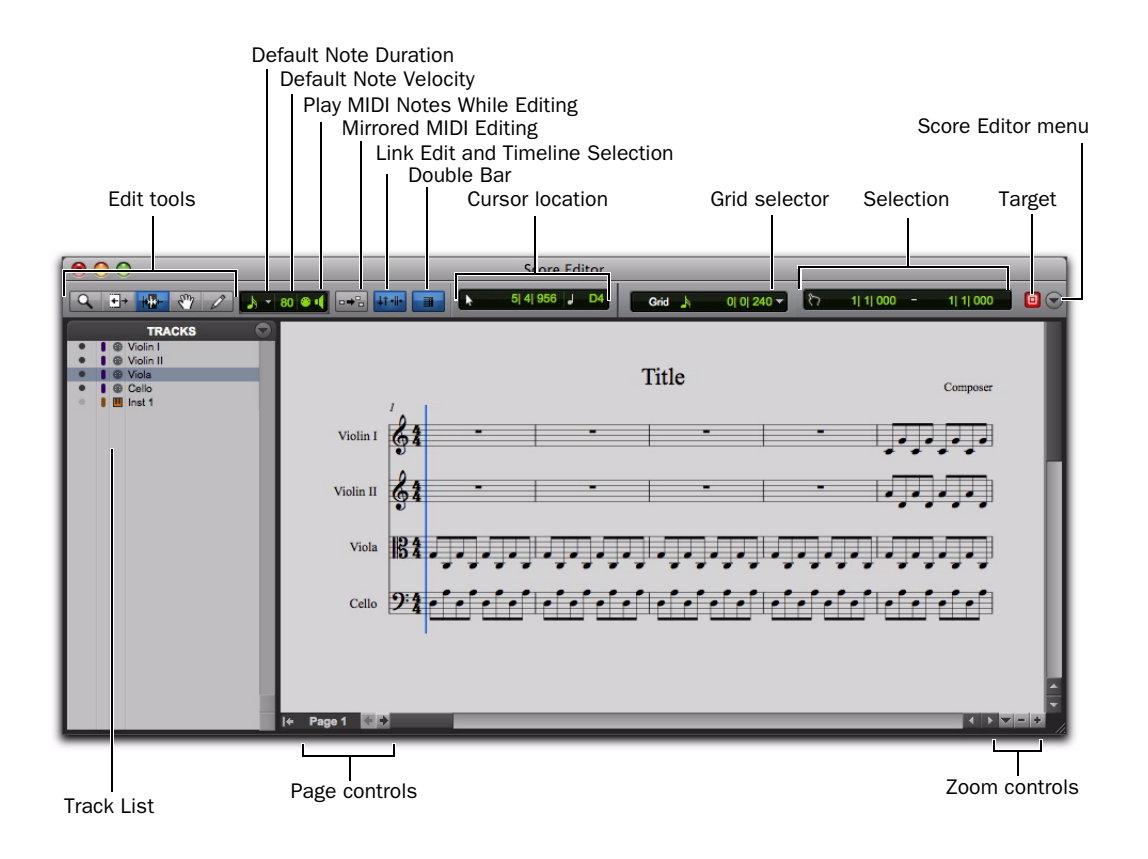

*Figure 8. Score Editor window*

### Opening the Score Editor Window

#### To open the Score Editor window:

- Choose Window > Score Editor.
- *Press Alt+Start+"=" (Windows) or Option+Control+"=" (Mac) to show the Score Editor window.*

### To open the Score Editor window with a single MIDI or Instrument track shown:

1 Ensure that there is no Edit selection.

2 Right-click the Track name of an unselected track in the Edit or Mix window, or in the Track List of the Edit, Mix, or MIDI Editor window.

3 From the Right-click menu, choose Open In Score Editor.

### To open the Score Editor window with the current Edit selection shown:

1 In the Edit window or in a MIDI Editor window, make an Edit selection on one or more tracks that includes what you want shown in the Score Editor window.

2 Right-click the Edit selection and choose Open In Score Editor.

*If the Score Editor option is selected as the "Double Clicking a MIDI Region Opens" setting in the MIDI Preferences page, you can double-click a MIDI region to open it in the Score Editor.*

### Edit Tools

The Edit tools in the Score Editor window function much the same as in the Edit window, but with a few differences for editing music notation.

### Zoomer

Use the Zoomer tool to zoom in and out around a particular area in the score.

The Zoomer tool provides two modes:

Normal Zoom The Zoomer tool remains selected after zooming.

**Single Zoom** The previously selected Edit tool is automatically reselected after zooming.

*Press the F5 key to select the Zoomer tool and toggle between Normal and Single Zoom modes.*

*Also see ["Zoom Controls" on page 90](#page-95-0)*

### Normal Zoom Mode

### To zoom around a certain point in the score:

1 Click the Zoomer tool pop-up menu and select Normal Zoom mode.

2 Click once with the Zoomer tool at a location within the score. The score is zoomed in by one level and is centered around the zoomed location.

3 To zoom back to the previous level, Alt-click (Windows) or Option-click (Mac) with the Zoomer tool.

### To marque zoom to a particular area of the score:

1 Click the Zoomer tool pop-up menu and select Normal Zoom mode.

2 Click and drag in the score, making a marque selection of the area to which you want to zoom.

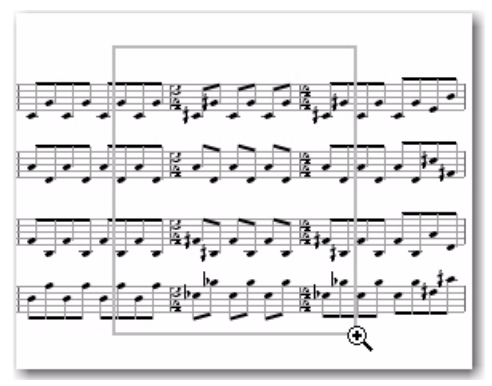

*Marque zooming with the Zoomer tool*

The zoomed area fills the entire Edit window.

### Single Zoom Mode

Single Zoom mode returns you to the previously selected tool after a zoom has been performed.

For example, when using the Pencil tool you can select the Single Zoomer tool, and once the Zoom operation has been performed, Pro Tools automatically switches back to the Pencil tool.

Single Zoom is identified with an arrow to the right of the Zoomer icon. (Normal Zoom mode does not show the arrow.)

### To use Single Zoom mode:

 Click the Zoomer tool pop-up menu and select Single Zoom mode.

### Trimmer

The Trimmer tool lets you lengthen or shorten the duration of a note.

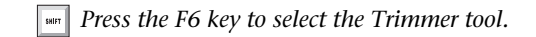

### Note Selector

Use the Note Selector tool to select notes on one or more staves in the Score Editor window. Selected notes highlight blue. Selected notes can be deleted, moved, transposed, and processed (using Event Operations).

*Press the F7 key to select the Note Selector tool.*

*The Note Selector tool makes a range selection that only includes MIDI notes and velocities. It does not include any other MIDI data, such as program changes or continuous controller data.* 

### Grabber

Use the Grabber tool to select one or more notes. You can also use the Grabber tool to move single notes, or all selected notes, to a different pitch or time location.

*<u>Press the F8 key to select the Grabber tool.*</u>

### <span id="page-88-0"></span>Pencil

Use the Pencil tools to insert, select, move, or delete notes. The various Pencil tools differ in how they draw note durations, repeated notes, and velocities, but function in the same fashion as drawing notes on tracks in Notes view in the Edit window or in a MIDI Editor window.

### To select a Pencil tool:

 Click the Pencil tool pop-up menu and select the Pencil tool you want.

*Press the F10 key to select the current Pencil tool. Press the F10 key repeatedly to cycle through the different Pencil tools.*

The following Pencil tools are available in the Score Editor:

### Free Hand

The Free Hand Pencil tool lets you draw single notes of varying duration.

Note velocities are determined by the Default Note Velocity setting (see "Default Note On Velocity" on page 85).

The minimum duration of the note is determined by the selected Default Note Duration (see ["Default Note Duration" on page 85\)](#page-90-0).

### Line

The Line Pencil tool lets you draw multiple notes of the same pitch and duration.

Note velocities are determined by the Default Note Velocity setting (see "Default Note On Velocity" on page 85).

The duration is determined by the selected Default Note Duration (see ["Default Note Dura](#page-90-0)[tion" on page 85\)](#page-90-0).

The start time for each note is determined by the selected Grid value (see "Grid" on page 86).

### **Triangle**

The Triangle Pencil tool lets you draw a series of MIDI notes on a single pitch whose velocities oscillate between the defined Default Note Velocity and 127 in a triangle pattern. The duration of each note is determined by the current Grid value.

The duration is determined by the selected Default Note Duration (see ["Default Note Dura](#page-90-0)[tion" on page 85\)](#page-90-0).

The start time for each note is determined by the selected Grid value (see "Grid" on page 86).

### **Square**

The Square Pencil tool lets you draw a series of MIDI notes on a single pitch whose velocities alternate between the defined Default Note Velocity and 127 in a square pattern. The duration of each note is determined by the current Grid value.

The duration is determined by the selected Default Note Duration (see ["Default Note Dura](#page-90-0)[tion" on page 85\)](#page-90-0).

The start time for each note is determined by the selected Grid value (see "Grid" on page 86).

### Random

The Square Pencil tool lets you draw a series of MIDI notes on a single pitch whose velocities change randomly within the range between the defined Default Note Velocity and 127 in a square pattern. The duration of each note is determined by the current Grid value.

The duration is determined by the selected Default Note Duration (see ["Default Note Dura](#page-90-0)[tion" on page 85\)](#page-90-0).

The start time for each note is determined by the selected Grid value (see "Grid" on page 86).

# <span id="page-90-0"></span>Default Note Duration

The Default Note Duration selector lets you define the default note duration for manually inserted notes.

### To define the Default Note Duration:

 From the Default Note Duration selector, select the desired note value. Select the Follow Grid option if you want the Default Note Duration to use the selected Grid value.

If you want dotted note values, also select the Dotted option.

If you want triplet note values, also select the Triplet option.

Default Note Duration selector

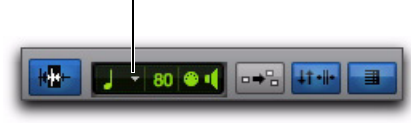

*Selecting the Default Note Duration*

# Default Note On Velocity

The Default Note On Velocity setting lets you define the default note on velocity for manually inserted notes.

# Play MIDI Notes When Editing

When enabled, the Play MIDI Notes When Editing option causes MIDI notes to sound when you insert them with the Pencil tool or drag them with the Grabber tool.

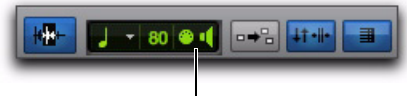

Play MIDI Notes When Editing

*Play MIDI Notes When Editing enabled in the Score Editor window*

# Mirrored MIDI Editing

Mirrored MIDI Editing lets you edit MIDI regions and have your edits apply to every copy of the same MIDI region. This can be particularly useful when editing looped MIDI regions.

In Mirrored MIDI Editing mode, the Mirrored MIDI Editing button blinks Red once as an edit is made to alert you that your edit is being applied to more than one region.

### To enable Mirrored MIDI Editing, do one of the following:

■ Select Options > Mirror MIDI Editing.

– or –

 Select the Mirrored MIDI Editing button in the Edit window, MIDI Editor window, or Score Editor window.

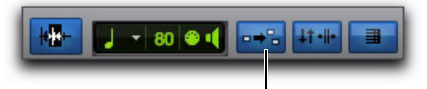

Mirrored MIDI Editing

*Mirrored MIDI Editing disabled in the Score Editor window*

### To disable Mirrored MIDI Editing, do one of the following:

Deselect Options > Mirror MIDI Editing.

 $-$  or  $-$ 

 Disable the Mirrored MIDI Editing button in the Edit window, MIDI Editor window, or Score Editor window.

*If Mirrored MIDI Editing mode is disabled, and you edit notes of looped regions in Notes view, the edit flattens the loop. Similarly editing region groups separates the region groups.*

# Link Timeline and Edit Selection

When this button is enabled, the Timeline and Edit selections are linked. When it is disabled, you can make Timeline and Edit selections independently of one another.

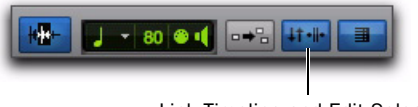

Link Timeline and Edit Selection

*Link Timeline and Edit Selection enabled in the Score Editor window*

# Double Bar

When enabled, the Double Bar option shows the final double bar line in the Score Editor window. The double bar line is located at the end of the last MIDI region or event in the session. Enable the Double Bar option when you are ready to print the score.

When the Double Bar option is disabled, there will be a number of empty bars at the end of the last MIDI region in the session. The number of empty bars is determined by the Additional Empty Bars In The Score Editor setting in the Pro Tools MIDI Preferences (Setup > Preferences). Disable the Double Bar option to manually enter notes in the Score Editor after the last MIDI region.

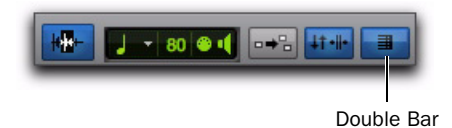

*Double Bar enabled in the Score Editor window*

# Cursor Location

Cursor Location

The Cursor Location display provides information about the current cursor location in Bars|Beats|Ticks and pitch.

19111000 Grid 0 0 240

*Cursor Location indicator in the Score Editor window*

### Grid

The Grid selector lets you define the Grid value for MIDI notes inserted and displayed in the Score Editor window.

### To set the Grid value for the Score Editor window:

From the Grid Value pop-up menu, select the desired note value.

If you want dotted note values, also select the Dotted option.

If you want triplet note values, also select the Triplet option.

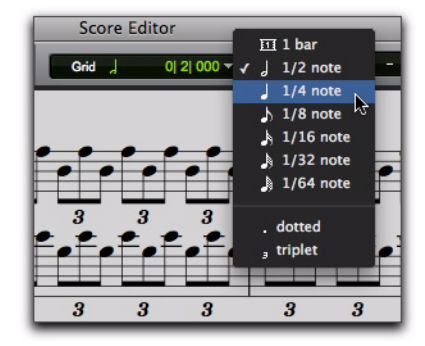

*Setting the Grid value*

### Inserting Notes on the Grid

When inserting MIDI notes with the Pencil tool (using the Line, Triangle, Square, or Random shapes), the Grid value determines the note on location and the Default Note Duration value determines the note duration (see ["Default Note](#page-90-0)  [Duration" on page 85](#page-90-0)).

For example, if the Default Note Duration is set to quarter notes and the Grid is set to half notes, drawing with the Line Pencil tool creates alternating quarter notes and quarter note rests.

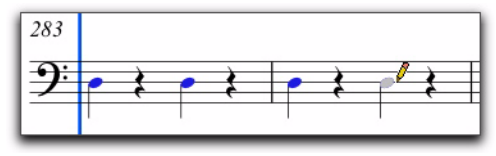

*Inserting notes on the Grid*

However, if the selected Grid value is shorter than the Default Note Duration, the Grid value determines both the note on location and note duration for notes inserted with the Pencil tool. For example, if the Default Note Duration is set to quarter notes and the Grid is set to eighth notes, drawing with the Line Pencil tool creates a sequence of eighth notes.

# Score Editor Window Target

When the Target is enabled for the Score Editor window, navigating the Edit window automatically navigates the Score Editor window as well. For example, if in the Edit window you navigate to bar 32, beat 3 in a MIDI track, when you view the Score Editor window it too will show the same location.

When the Target is disabled, Score Editor does not update to show the current Edit window selection or Edit cursor location.

### Score Editor Window Menu

The Score Editor Window menu provides access to the Expanded Edit Tools, Selection Display, Track List, and Scrolling options.

### Expanded Edit Tools

When selected, the Expanded Edit Tools option displays all of the relevant Edit Tools in the Score Editor window toolbar.

When this option is not selected, only the icon for the selected Edit tool is displayed. Any of the other Edit tools can be selected from the Edit Tool pop-up menu.

### Selection Display

When selected, the Selection Display option shows the Edit Selection Display in the MIDI Editor window toolbar.

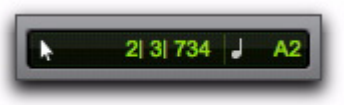

*Selection display*

### Track List

When selected, the Track List option displays the Track List in the Score Editor window.

### Scrolling

The Scrolling submenu lets you select the scrolling options for the Score Editor window independently of the Edit window and any MIDI Editor windows. The scrolling options include:

No Scrolling The Score Editor window does not scroll during or after playback. The playback cursor moves across the Edit window, indicating the playback location.

After Playback The playback cursor moves across the Score Editor window, indicating the playback location. When playback has stopped, the Score Editor window scrolls to the final playback location.

Page The playback cursor moves across the Score Editor window, indicating the playback location. When the right edge of the current page shown in the Score Editor window is reached, it scrolls to the next page and the playback cursor continues moving from the left edge of the window.

Follow Edit Window When selected, the Score Editor window follows the scrolling option selected for the Edit window (Options > Edit Window Scrolling).

*For Pro Tools|HD systems, the Continuous and Center Playhead scrolling options are not available in the Score Editor window. If the Score Editor window is set to the Follow Edit Window scrolling option and the Edit window is set to either the Continuous or Center Playhead scrolling options, the Score Editor window scrolls by page.*

### Customizable Toolbar

You can customize the toolbar in the Score Editor window by re-arranging, and showing or hiding the available controls and displays just like in the Edit window or MIDI Editor windows.

### Toolbar Display Options

### To change the toolbar display options in the Score Editor window toolbar:

- 1 Do one of the following:
	- Click the Score Editor Window Toolbar menu.
	- $-$  or  $-$
	- Right-click in the toolbar.

2 From the pop-up menu, select or deselect any of the following:

- Expanded Edit Tools
- Selection Display

### Rearranging Controls and Displays

### To rearrange controls and displays in a MIDI Editor window toolbar:

 Control-click (Windows) or Command-click (Mac) the controls or displays you want to move and drag them to the location in the Toolbar you want.

### Track List

The Track List lets you show and hide MIDI and Instrument tracks in the Score Editor. It also provides access to the Notation Display Track Settings and Score Setup (see ["Notation Display](#page-96-1)  [Track Settings" on page 91](#page-96-1) and ["Score Setup" on](#page-98-0)  [page 93](#page-98-0)).

### To show or hide the Track List in the Score Editor window:

 From the Score Editor Window menu, select or deselect Track List.

### Showing and Hiding Tracks

Use the Track List to show and hide MIDI and Instrument tracks as staves in the score.

### To show MIDI and Instrument tracks in the Score Editor:

 Click the Show/Hide icon in the Track List for tracks you want to show in the score.

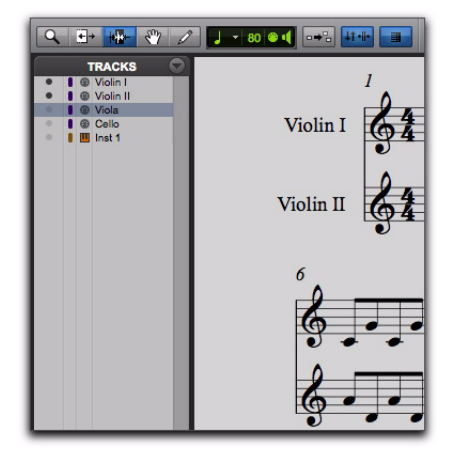

*Partial Score: Violin I, Violin II, and Inst 1 shown; viola and cello hidden*

### To show all MIDI and Instrument tracks in the Score Editor:

From the Track List pop-up menu, select Show All Tracks.

### To show only selected MIDI and Instrument tracks in the Score Editor:

1 In the Track List, select the MIDI and Instrument tracks you want to show in the score.

2 From the Track List pop-up menu, select Show Only Selected Tracks.

### To hide MIDI and Instrument tracks in the Score Editor:

 Click the Show/Hide icon in the Track List for tracks you want to hide in the score.

### To hide all MIDI and Instrument tracks in the Score Editor:

 From the Track List pop-up menu, select Hide All Tracks.

### To hide selected MIDI and Instrument tracks in the Score Editor:

1 In the Track List, select the MIDI and Instrument tracks you want to hide in the score.

2 From the Track List pop-up menu, select Hide Selected Tracks.

# Page Controls

The Score Editor window provides controls for navigating forward and backward by page. The current page number is displayed in the lowerleft corner of the window.

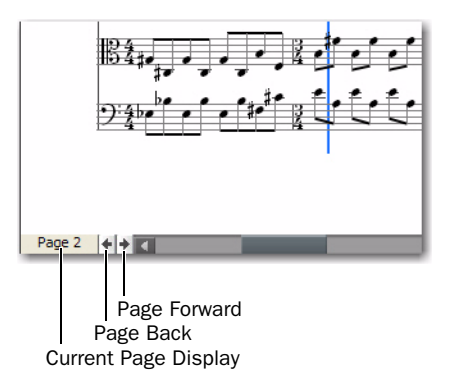

#### *Score Editor Page controls*

#### To display the next page of the score:

Click the Page Forward button.

### To display the previous page of the score:

Click the Page Back button.

#### To display any specific page of the score:

1 Click the Current Page display.

2 Type the page number for the page you want to view.

3 Press Enter (Windows) or Return (Mac).

### <span id="page-95-0"></span>Zoom Controls

In addition to the Zoomer tool, the Score Editor provides Zoom In and Out buttons in the lower right hand corner of the window. It also provides a Zoom selector that lets you zoom to a preset percentage or page size. When using these Zoom controls, the Score Editor zooms around the current Edit selection.

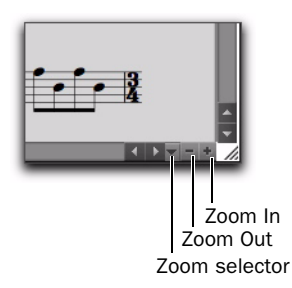

*Score Editor Zoom controls*

#### To zoom in one level:

Click the Zoom In button.

#### To zoom out one level:

Click the Zoom Out button.

#### To zoom to a preset percentage:

1 Click the Zoom selector.

2 From the Zoom pop-up menu, select the desired zoom percentage.

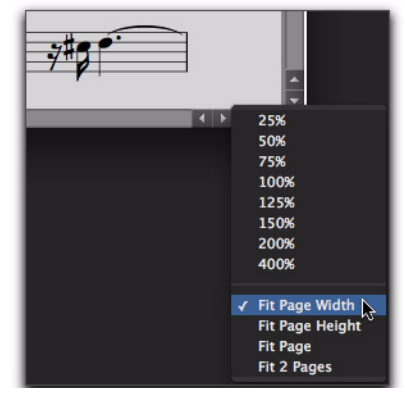

*Selecting a zoom percentage from the Zoom pop-up menu*

#### To zoom to a page size:

1 Click the Zoom selector.

2 From the Zoom pop-up menu, select the desired page size.

#### Zoom to Page Sizes

The Zoom pop-up menu provides the following page sizes:

**Fit Page Width** Zooms so that the width of one page fits in the Score Editor window.

Fit Page Height Zooms so that the height of the page fits in the Score Editor window.

Fit Page Zooms so that an entire page fits in the Score Editor window.

Fit 2 Pages Zooms so that two pages fit horizontally in the Score Editor window.

# <span id="page-96-1"></span><span id="page-96-0"></span>Notation Display Track Settings

The Notation Display Track settings determine how individual MIDI and Instrument tracks appear in the Score Editor. You can set the Clef, Display Quantization, and whether or not to display the track at "concert pitch" or as a transposing instrument (such as a B-flat tenor sax).

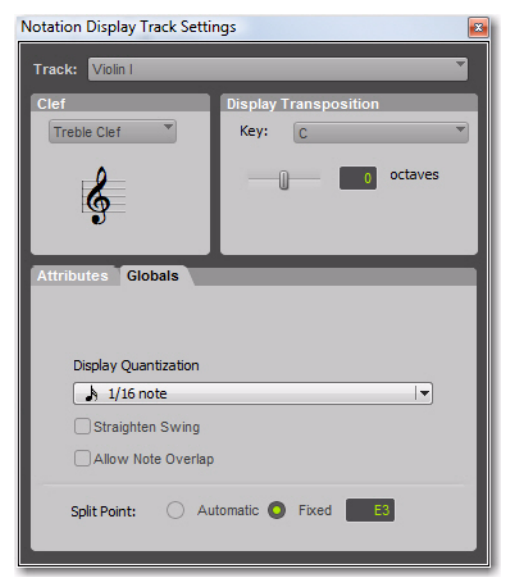

*Notation Display Track Settings*

### To configure the Notation Display Track settings:

1 Do one of the following:

- From the Track menu in the Score Editor, select Notation Display Track Settings.
- Right-click in the Score Editor and select Notation Display Track Settings.
- Double-click a Clef on a Staff.

2 From the Track pop-up menu, select the MIDI or Instrument track whose Notation Display Settings you want to change.

3 Configure the Notation Display Track Settings as desired.

4 Repeat the preceding steps for other MIDI and Instrument tracks as necessary.

# Notation Display Track Settings **Options**

### **Track**

From the Track pop-up menu, select the track you want to configure.

### Clef

From the Clef pop-up menu, select the Clef you want for the selected track from the following options:

- Grand Staff
- Treble Clef
- Bass Clef
- Alto Clef
- Tenor Clef

### Display Transposition

From the Key pop-up menu, select the key of Transposition for the track. For instruments that transpose from another octave, you can also adjust the Octave slider. For example, for a Bass Clarinet track, select the Key of B-flat and set the Octave slider to +1. This way, when you print the Bass Clarinet part, the player will be able to read the part and concert pitch will sound correctly a major ninth below where the part is written.

### <span id="page-97-0"></span>Attributes

The Attributes tab lets you specify the notation display quantization settings for the selected track. If the Clef is set to Grand Staff, you can also set the Split Point to divide notes between the treble and bass clefs.

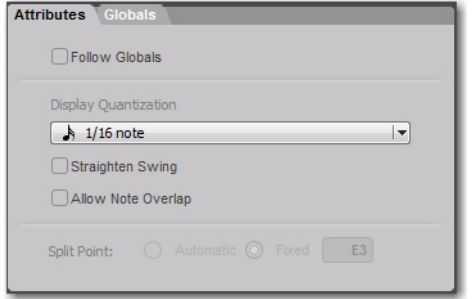

*Notation Display Track Settings window, Attributes tab*

### Follow Globals

When the Follow Globals option is selected, the track attributes use the global attributes settings (see "Globals" on page 92). This option is enabled for all tracks by default.

### Display Quantization

The Display Quantization setting lets you select the quantization grid for the display of MIDI notes in music notation. MIDI notes in Pro Tools still maintain their original start time and duration, but this setting affects what note values are displayed. The notation display is quantized to the nearest selected note value.

#### Straighten Swing

When enabled, the Straighten Swing option causes "swung" notes to be displayed as straight notation. For example, a run of swung eighth notes will be displayed as straight eighth notes.

### Allow Note Overlap

Pro Tools only displays a single rhythmic line on a single staff. When two notes that start at different times overlap, the first note will be truncated when the second note begins. If the Allow Note Overlap option is enabled, Pro Tools displays the full length of overlapping notes using tied notes.

### Split Point

When the Clef for the selected track is set to Grand Staff, the selected Split Point setting determines at which pitch the notes are placed in either the upper or lower staff of the Grand Staff.

Automatic When selected, Pro Tools splits notes between the upper and lower staves of the Grand Staff based on logical note groupings.

Fixed When selected, you can specify a particular pitch at which to split notes between the upper and lower staves of the Grand Staff.

### Globals

The Globals tab provides the same settings as the Attributes tab (see ["Attributes" on page 92](#page-97-0)). You can select which tracks follow the settings in the Globals tab in the Attributes tab for each track.

# <span id="page-98-0"></span>Score Setup

The Score Setup window lets you set up the page layout and staff spacing. You can enter the Title and Composer for the score. You can also select what elements of the score to display. Changes to the Score Setup update instantly in the Score Editor.

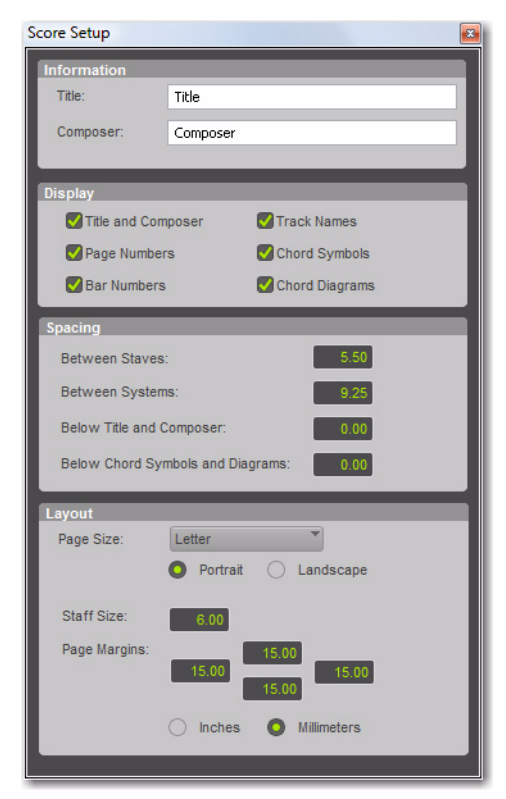

*Score Setup window*

#### To open the Score Setup, do one of the following:

- Choose File > Score Setup.
- From the Tracks menu in the Score Editor window, select Score Setup.

 Right-click in the Score Editor window and select Score Setup.

## Score Setup Window Options

### Information

**Title** Enter the Title for the score. This appears at the top of the first page.

Composer Enter the Composer for the score. This appears in the upper right-hand corner of the first page.

### Display

The Display options determine which score elements you want displayed in the score. Deselect the elements you do not want displayed in the score.

Title and Composer Select to display the Title and Composer on the score.

Page Numbers Select to display Page Numbers at the bottom of each page.

Bar Numbers Select to display Bar Numbers at the beginning of each system above the top staff.

Track Names Select to display Track Names for each staff at the beginning of the score.

Chord Symbols Select to display chord symbols in the score.

Chord Diagrams Select to display Chord Diagrams to display guitar tablature in the score (see ["Chord Symbols and Diagrams" on](#page-104-0)  [page 99](#page-104-0)).

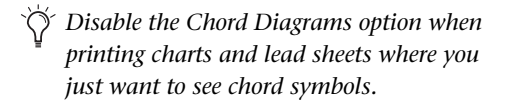

### **Spacing**

Between Staves Enter the spacing you want between staves.

Between Systems Enter the spacing you want between systems.

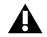

*On pages where the music is vertically justified, the distance between staves and systems will be larger than the numbers specified.*

**Below Title and Composer** Enter the spacing you want between the Title and Composer and the first staff of the score.

Below Chord Symbols and Diagrams Enter the spacing you want between Chord Symbols and Diagrams and the top stave of each system.

### Layout

Page Size Select the page size (Letter, Legal, Tabloid, or A4).

Portrait Select to set the page orientation to Portrait.

Landscape Select to set the page orientation to Landscape.

Staff Size Enter the Staff Size.

Page Margins Enter the size for the top, bottom, left, and right page margins.

Inches Select to enter Stave Size and Page Margins in inches.

Millimeters Select to enter Stave Size and Page Margins in millimeters.

# <span id="page-99-0"></span>Editing Notes

MIDI note editing in the Edit window, MIDI Editor windows, and the Score Editor window all affect the same MIDI data. When editing in one window, your edits are reflected in all other window. The Score Editor provides simple score editing tools for entering, moving, and transposing MIDI notes as music notation:

- The Trimmer tool lets you lengthen or shorten the duration of notes.
- The Note Selector tool lets you make object selections of notes in the score.
- The Grabber tool lets you select and move notes to another time or pitch location on the same track.
- The Pencil tool lets you insert notes and move them to another time or pitch location on the same track.

### Selecting Notes

You can use either the Note Selector tool or the Grabber tool to select notes on one or more staves.

### To select notes on one or more staves with the Note Selector tool:

1 Click the Note Selector tool.

2 Click and drag on the score to highlight the notes you want selected.

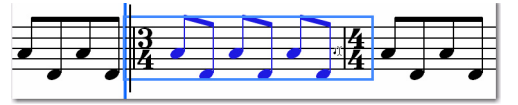

*Selecting notes with the Note Selector tool*

### To make a marque selection on one or more staves with the Grabber tool:

**1** Click the Grabber tool.

2 Click and drag on the score to highlight the notes you want selected.

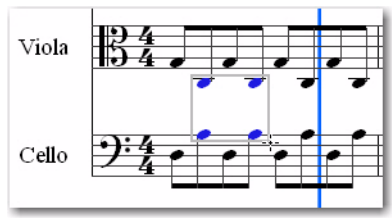

*Selecting notes with the Grabber tool*

### Transposing Notes

You can use the Grabber tool or the Pencil tool to manually transpose a note up or down. You can also use the Transpose Event Operation (Event > Event Operations > Transpose) to transpose selected notes.

### To transpose a single note:

1 Click the Grabber tool.

2 Click and drag the note you want to transpose up or down.

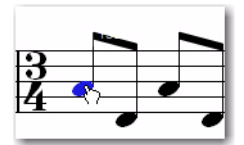

*Transposing a note with the Grabber tool*

#### To transpose all selected notes:

1 Click the Grabber tool.

2 Click and drag around the notes you want to Transpose to select them.

3 Click and drag any of the selected notes up or down to transpose them.

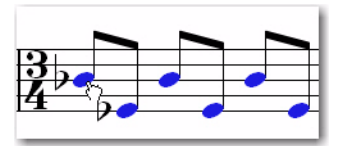

*Transposing selected notes with the Grabber tool*

### Moving Notes

Use the Grabber tool to move selected notes from one time location to another time location on the same staff. When moving notes in the Score Editor, the underlying MIDI notes maintain their position relative to the Grid.

### To move notes to another time location:

1 Click the Grabber tool.

2 If you want to move more than one note, click and drag around the notes you want to move to select them.

3 Click and drag any of the selected notes to another time location on the same staff.

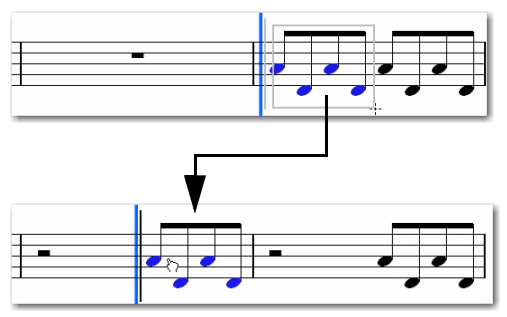

*Moving selected notes with the Grabber tool*

*You can also Nudge notes in the Score Editor by the currently selected Grid value.*

### Inserting Notes

Use the Pencil tool to manually insert notes in the Score Editor. When you insert a note, the Score Editor automatically places it on the Grid and creates rests where appropriate.

*You can also enter notes by recording MIDI, importing MIDI from a file, or using Step Input (Event > Event Operations > Step Input).*

#### To manually insert a note:

1 Select the Default Note Duration setting you want (see ["Default Note Duration" on page 85](#page-90-0)).

2 Select the Grid setting you want (see "Grid" on page 86).

3 Select the Default Note On Velocity (see "Default Note On Velocity" on page 85).

4 Click the Pencil tool and select Free Hand.

5 With the Free Hand Pencil tool, do any of the following:

• Single-click at the time location and pitch you want to enter a single note of the selected Default Note Duration.

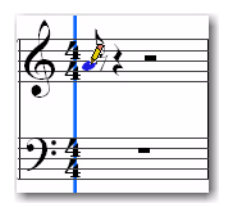

*Entering a single note with the Pencil tool*

 $-$  or  $-$ 

• Click at the time location and pitch you want and drag to the right to increase the duration of the note. Let go of the mouse when you have the duration you want.

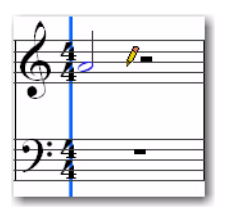

*Entering a single longer note with the Pencil tool*

### To manually insert multiple notes of the same pitch:

1 Select the Default Note Duration setting you want (see ["Default Note Duration" on page 85\)](#page-90-0).

2 Select the Grid setting you want (see "Grid" on page 86).

3 Select the Default Note On Velocity (see "Default Note On Velocity" on page 85).

4 Click the Pencil tool and select any of the following shapes:

- Line
- Triangle
- Square
- Random

5 Click at the time location and pitch you want and drag to the right. Repeated notes of the selected Default Note Duration are entered on the selected Grid. The note on velocities for each note are determined in part by the Default Note On Velocity setting and the selected Pencil tool shape (see ["Pencil" on page 83](#page-88-0)).

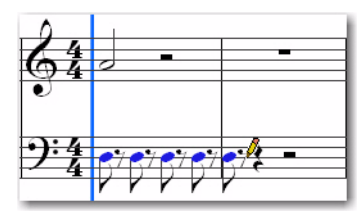

*Entering multiple note of the same pitch with the Line Pencil tool*

# Rests

The Score Editor automatically adds rests as necessary. Rests cannot be moved or inserted manually.

# Score Editor Right-Click Menu

The Score Editor Right-click menu provides several useful commands for editing, exporting, and formatting the score and MIDI data.

### To access the Score Editor Right-click menu:

Right-click anywhere on the score.

### Tools

The Tools submenu lets you select any Edit tools relevant to the Score Editor.

Zoomer Selects the Zoomer tool.

Note Selector Selects the Note Selector tool.

Grabber Selects the Grabber tool.

Pencil Selects the Pencil tool.

#### Insert

The Insert submenu lets you insert key changes, meter changes, and chord symbols into the score at the location of the Edit cursor.

Key Inserts a key change.

Meter Inserts a meter change.

Chord Inserts a chord symbol.

### **Cut**

The Cut command cuts the current Edit selection.

### **Copy**

The Copy command copies the current Edit selection.

### Paste

The Paste command pastes the clipboard to the current Edit selection or at the current Edit cursor location. Any MIDI notes already present at the same location are overwritten.

### Merge

The Merge command pastes the clipboard to the current Edit selection or at the current Edit cursor location and merges the pasted data with any MIDI notes already present at the same location.

### Clear

The Clear command clears (deletes) the current Edit selection.

### Event Operations

The Event Operations submenu lets you select any of the Event Operations windows (such as Quantize or Change Velocity).

### Open in MIDI Editor

Choosing the Open in MIDI Editor option opens the tracks shown in the Score Editor in a MIDI Editor window.

### Open in MIDI Event List

The Open In MIDI Event List option opens the selected track in the MIDI Event List.

### Notation Display Track Settings

Choosing the Notation Display Track Settings option opens the Notation Display Track Settings dialog (see ["Notation Display Track Settings" on](#page-96-1)  [page 91](#page-96-1)).

### Score Setup

Choosing the Score Setup option opens the Score Setup dialog (see ["Score Setup" on](#page-98-0)  [page 93](#page-98-0)).

### Send to Sibelius

Choosing the Send to Sibelius command sends the score exactly as it appears in the Score Editor window to Sibelius notation software (see ["Send](#page-106-0)  [To Sibelius Enhancements" on page 101\)](#page-106-0).

### Print Score

Choosing the Print Score command prints the score (see ["Printing Scores" on page 101](#page-106-1)).

# Key Changes

You can add, edit, and delete Key Signatures in your score. Key Signatures affect the note spelling of MIDI notes in the score. For example, MIDI note number 58 ("B-flat 3") is B-flat in F major, but it is A-sharp in B major.

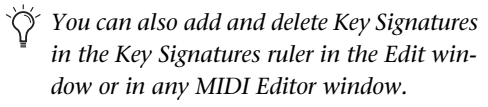

#### To add a Key Signature:

1 With the Note Selector, Grabber, or Pencil tool, Right-click at the location in the score where you want to change key and select Insert > Key Change.

2 In the Key Change dialog, select the mode (major or minor), the key, its location and range, and how you want it to affect pitched tracks.

3 Click OK.

The selected Key Signature is displayed in the score and the note spellings for notes after the key change are updated accordingly.

#### To edit a Key Signature:

1 With the Grabber tool, double-click the Key Signature you want to edit.

2 In the Key Change dialog, make the desired changes and click OK.

#### To delete a Key Signature:

 With the Grabber tool, Alt-click (Windows) or Option-click (Mac) the Key Signature you want to delete.

# Meter Changes

You can add, edit, and delete Meters in your score. Meter changes affect the number of bars in the score (and in your session). When changing meter, notes are not moved, but the barlines will be redrawn.

*You can also add and delete Meters in the Meter ruler in the Edit window and in MIDI Editor windows.*

### To add a Meter change:

- 1 Do one of the following:
	- Choose Event > Time Operations > Change **Meter**

 $-$  or  $-$ 

- With the Note Selector, Grabber, or Pencil tool, Right-click at the location in the score where you want to change key and select Insert > Meter Change.
- 2 In the Meter Change dialog, do the following:
	- Enter the Location and Meter for the meter change.

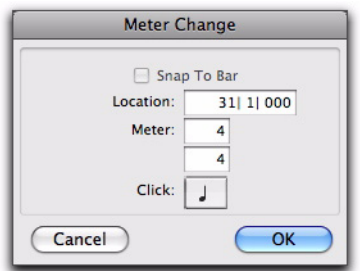

*Meter Change dialog*

- and –
- If you want the inserted meter event to fall cleanly on the first beat of the nearest measure, select the Snap To Bar option.

3 Select a note value for the number of clicks to sound in each measure. For a dotted-note click value, select the dot (.) option in addition to the note value.

- *For some meters, it may be desirable to use a dotted value for the click. For instance, if using a meter of 6/8, a dotted quarter note click (yielding two clicks per measure) is generally more suitable than a straight eighth note click (six clicks per measure).*
- 4 Click OK to insert the new meter.

### To edit a Meter change:

1 With the Grabber tool, double-click the Meter event you want to edit.

2 In the Meter Change dialog, make the desired changes and click OK.

### To delete a Meter change:

 With the Grabber tool, Alt-click (Windows) or Option-click (Mac) the Meter event you want to delete.

# <span id="page-104-0"></span>Chord Symbols and Diagrams

You can add, edit, and delete chord symbols and chord diagrams (guitar tablature) in your score. Chord symbols have no effect on MIDI data. Also, chord symbols are not included when exporting MIDI data from Pro Tools to a MIDI file, but they are included when exporting to a Sibelius file (.sib) or when using the Send to Sibelius command.

*You can also add and delete chord symbols in the Chord Symbol ruler in the Edit window and in MIDI Editor windows. However, Chord Diagrams (guitar tab) are only displayed in the Score Editor window.*

### To insert a chord symbol:

1 With the Note Selector, Grabber, or Pencil tool, Right-click at the location in the score where you want to add a chord symbol and select Insert > Chord.

2 In the Chord Change dialog, select the name for the root of the Chord from the Chord selector (such as D).

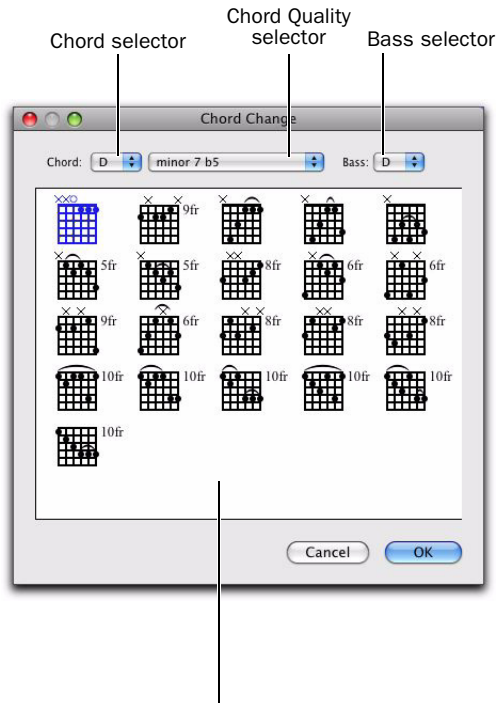

Chord Diagrams

#### *Chord Change dialog*

3 Select the quality from the Chord Quality selector (such as major or minor).

4 Select the bass note of the chord from the Bass selector (such as B-flat for an inverted G minor chord).

5 Select the desired Chord Diagram (guitar tablature) from the available options.

6 Click OK.

The selected chord symbol is placed above the top staff in the system.

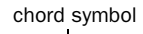

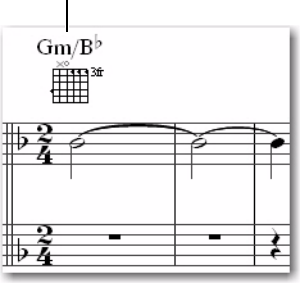

*Chord symbol in the score*

### To edit a chord symbol:

1 With the Grabber tool, double-click the chord symbol you want to edit.

2 In the Chord Change dialog, make the desired changes and click OK.

### To move a chord symbol:

 With the Grabber tool, click and drag the chord symbol to a new location.

### To delete a chord symbol:

 With the Grabber tool, Alt-click (Windows) or Option-click (Mac) the chord symbol you want to delete.

### To display or hide chord symbols in the score:

 $\blacksquare$  In the Score Settings dialog (File > Score Setup), enable or disable the Chord Symbols option.

### To display or hide chord diagrams (guitar tab) in the score:

 $\blacksquare$  In the Score Settings dialog (File > Score Setup), enable or disable the Chord Diagrams option.

# Exporting Scores

Pro Tools lets you export the score from your session as a Sibelius (.sib) file. You can then open your score in Sibelius as transcribed by Pro Tools, edit the notation in Sibelius as desired, and print the score and parts from Sibelius.

*Sibelius 5.x or higher is required to open .sib files exported from Pro Tools.*

#### To export a score from Pro Tools:

1 Configure the score for your session in Score Editor window.

- 2 Choose File > Export > Sibelius.
- 3 Select a destination and click Save.

### <span id="page-106-0"></span>Send To Sibelius Enhancements

The Send to Sibelius command has been improved to export MIDI and Instrument tracks shown in the Score Editor to Sibelius notation software as a ".sib" file. If Sibelius is installed on your computer, the Send to Sibelius command launches Sibelius. You can then further edit the notation in Sibelius and print a score or parts.

### To send the Score from your Pro Tools session to Sibelius, do one of the following:

1 Configure the score for your session in Score Editor window.

- 2 Do one of the following:
	- Choose File > Send to Sibelius.
	- $-$  or  $-$
	- Right-click in the Score Editor and choose Send to Sibelius.

Pro Tools exports all Instrument and MIDI tracks shown in the Score Editor to Sibelius as a .sib file. You can then further edit the notation in Sibelius and print the score or parts from Sibelius.

# <span id="page-106-1"></span>Printing Scores

Pro Tools lets you print the score from your Pro Tools session. The score will be printed exactly as it appears in the Score Editor window. Configure the Score Setup and show or hide any MIDI and Instrument tracks as desired. Only those tracks that are shown in the score will be printed.

#### To print the score from your Pro Tools session:

1 Open the Score Editor window and configure your score as desired.

2 Choose File > Print Score.

3 Configure the Print dialog as necessary and click OK (Windows) or Print (Mac)

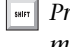

*Press Control+P (Windows) or Command+P (Mac) to Print Score.*
# chapter 8

# Pro Tools Mixing and Automation Features and Enhancements

# Automation and Controller Lanes

In the Edit window, you can view automation and controller data under a track (regardless of the selected Track View). Each track provides Automation and Controller lanes that let you edit track automation and controller data without changing the Track View. You can edit automation and controller data in lanes exactly the same way that you do in different automation and controller Track Views.

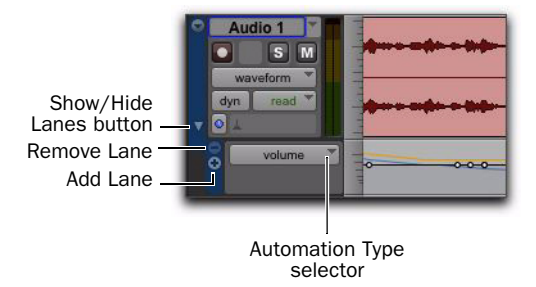

#### *Revealing an Automation lane*

Automation and Controller lanes can be shown or hidden. You can also add and remove lanes. These lanes always remain under the track, but you can resize and reorder lanes independently of one another.

### To show or hide Automation lanes under the main track view:

Click the Show/Hide Lanes button.

#### To add a lane:

Click the Add Lane button.

#### To remove lanes:

Click the Remove Lane button.

#### To change the Automation or Controller type for a lane:

 Click the Automation/Controller Type selector and select the Automation or Controller type you want.

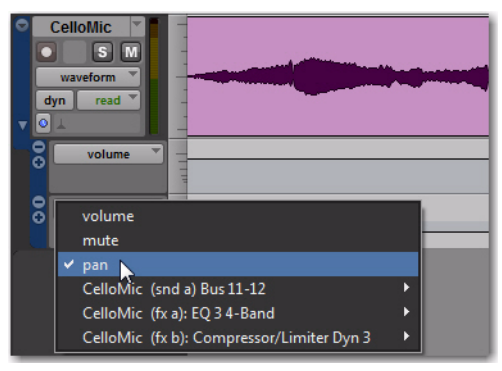

*Selecting the Automation type for a lane*

To replace all Automation and Controller lanes under the track with a single lane of the specified automation or controller type:

1 Right-click the Show/Hide Lanes button.

2 Select the Automation or Controller type you want.

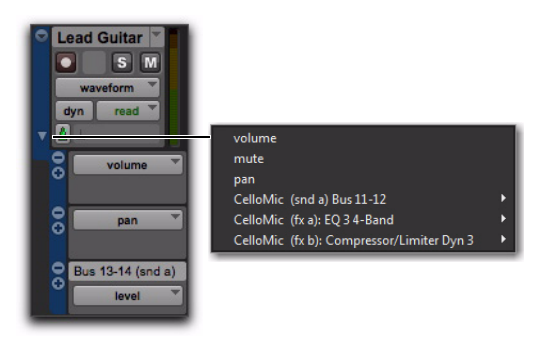

*Right-click menu for selecting a single Automation or Controller lane*

### To resize the height of all Automation and Controller lanes for a track, do one of the following:

Right-click on the vertical zoom scale just to the right of the track controls and select the height from the pop-up menu.

 $-$  or  $-$ 

 Click and drag the bottom line of any given Lane Controls column up or down. The cursor changes to indicate that you can resize the lane.

*Press Start+Up/Down Arrow key (Windows) or Control+Up/Down Arrow key (Mac) to increase or decrease height of any lane that contains the Edit cursor or an Edit selection.*

# To resize the height of a single Automation or Controller lane for a track:

 Press Start (Windows) or Control (Mac) while selecting the Lane Height setting.

### To reorder lanes:

 To reorder lanes on-screen, drag the lane control section to new positions in the Edit window.

# Ten Inserts

Pro Tools 8.0 provides five additional inserts on audio, Auxiliary Input, Master Fader, and Instrument tracks for software plug-ins and hardware inserts. The audio signal flow is in series for all ten inserts on a track.

# Configuring Inserts View in the Mix and Edit Windows

Audio tracks, Auxiliary Inputs, Master tracks, and Instrument tracks include two sets of inserts views: Inserts A–E (inserts 1–5) and Inserts F–J (inserts 6–10). The View menu provides separate options for viewing each set of inserts in the Mix and Edit windows.

*For information on accessing Inserts F–J from Pro Tools control surfaces, see ["Ac](#page-122-0)[cessing 10 Inserts" on page 117.](#page-122-0)*

# To display inserts in the Edit window:

- Select any of the following:
	- View > Edit Window > Inserts A–E.
	- View > Edit Window > Inserts F–J.

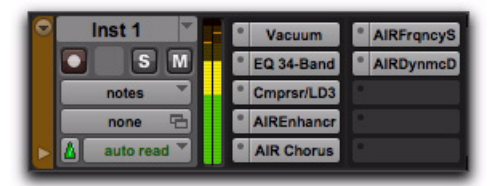

*Inserts A–E and F–J in the Edit window*

## To display inserts in the Mix window:

- Select any of the following:
	- View > Mix Window > Inserts A–E.
	- View > Mix Window > Inserts F–J.

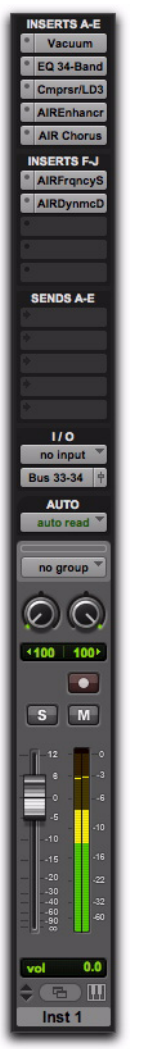

*Inserts A–E and F–J in the Mix window*

# chapter 9

# Plug-ins

# Creative Collection Plug-ins

# (RTAS Only)

The new Pro Tools Creative Collection plug-ins include several RTAS virtual instrument and effects plug-ins from Digidesign's Advanced Instrument Research group.

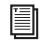

*For more information, see the Pro Tools Creative Collection Plug-ins Guide.*

# Creative Collections Instruments

### Boom

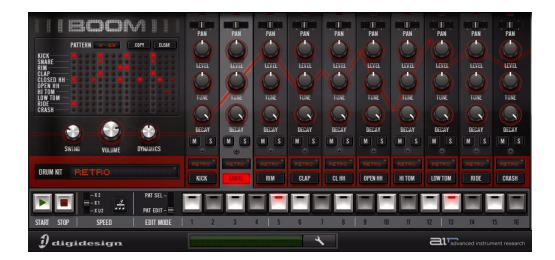

Boom is a drum instrument for Pro Tools, inspired by classic drum machines. Featuring a drum machine-style pattern sequencer, Boom offers ten different electronic-oriented kits, with extensive sound-shaping capability.

DB-33

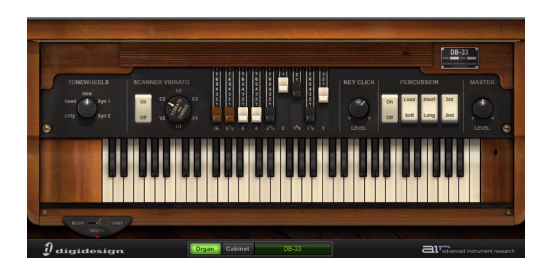

DB-33 is a tonewheel organ instrument for Pro Tools with rotary speaker cabinet and tube preamp emulation. DB-33 provides full drawbars, variable percussion, and several tonewheel models that provide a wide range of classic organ sounds.

### Mini Grand

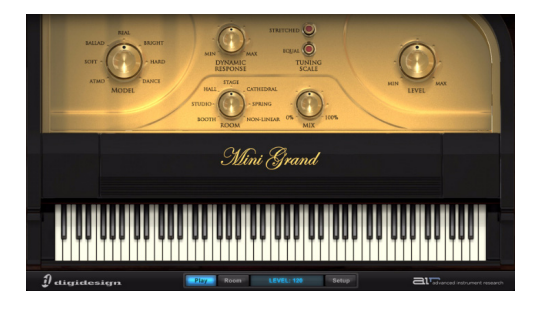

Mini Grand is a high-quality grand piano instrument for Pro Tools. Seven selectable piano models, with eight velocity layers per key, can be customized with variable room simulation to fit your piano needs.

# Vacuum

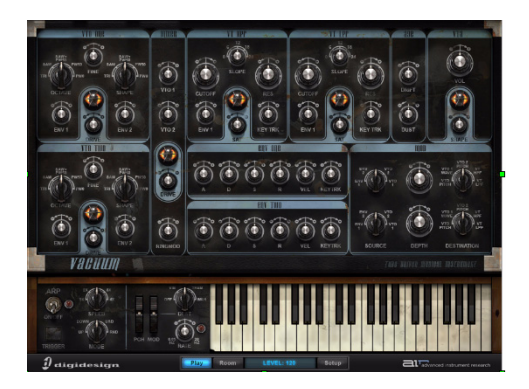

Vacuum is a unique analog synth for Pro Tools, employing Vacuum Tube Synthesis for rich leads, basses and special effects. With a dusty, distressed look to match its vintage-slanted sound, Vacuum offers extensive modulation capabilities and a lot of sonic character.

### Structure Free

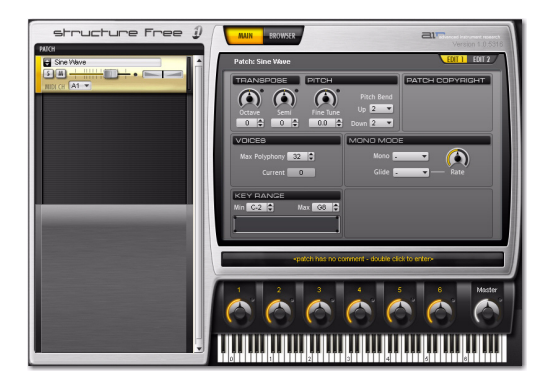

Structure® Free is a sample player for Pro Tools that provides some of the key features of the full-featured version of Structure. Structure Free lets you quickly and easily integrate a wide range of sampler performances in your Pro Tools sessions.

*If the full version of Structure or Structure LE is already installed on your system, Structure Free will not be installed.*

# Xpand!<sup>2</sup>

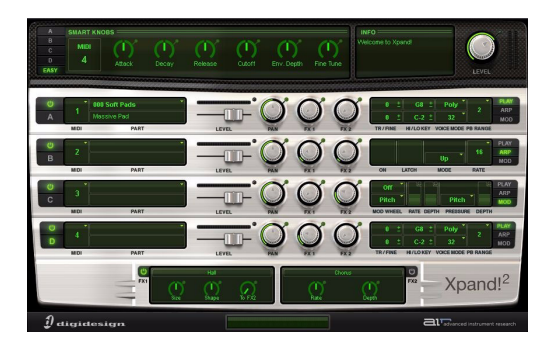

Xpand!2 is a workstation synthesizer plug-in for Pro Tools that offers a wide variety of useful sounds. Xpand! $^2$  comes with 1.5 gigabytes of content; everything from keyboards to guitars, basses, drums, orchestral instruments, and rhythmic loops.

*If Xpand!*® *is already installed on your system, installing Xpand!2 will overwrite Xpand! All Xpand! presets are copied to the Xpand!2 Plug-in Presets folder and will be available in Xpand!2.*

# Creative Collection Effects

# EQ

KillEQ Provides a 3-band EQ with kill switches on each band, to fully cut off the lows, mids, or highs for dramatic effects.

Vintage Filter Provides a resonant multimode filter that can be manually adjusted or modulated over time using the built-in LFO and envelope follower.

# Reverb

Reverb Provides a natural-sounding room ambiance to emulate the sound of various spaces.

Nonlinear Reverb Emulates classic 80s-era gated reverb effects.

Spring Reverb Simulates classic analog spring reverb as found in guitar amps and vintage studio gear.

## Delay

Dynamic Delay Provides a ducked echo effect that stays out of the way when a signal is present, then fades in.

MultiTap Delay Provides multiple cross-linked delays for complex echo effects.

## Modulation

Chorus Provides chorusing pitch modulation effects for guitar, keys and vocals.

Ensemble Provides classic, fluid, shimmering effects that are great for chords and pad sounds.

Flanger Provides flanging pitch modulation effects for pronounced, resonant sweeps.

MultiChorus Provides stacked chorus effects with individual rate and depth controls for each layer.

Phaser Provides phasing pitch modulation effects with a subtler, smoother sweep than the Flanger.

Filter-Gate-Sequencer Provides a sequenced filter and gate effect, for precise control of timbre and amplitude over time. The Filter-Gate-Sequencer adds rhythmic animation to extended notes and rhythmic parts.

## Harmonic

**Decimator** Provides bit-depth and sample rate reduction of a signal to add crunchy, ringing artifacts.

**Distortion** Boosts and clips a signal to add bite, dirt and crunch.

Enhancer Synthesizes additional high-end to enhance dull signals.

Freq Shifter Provides classic pitch shifting effects that are great for guitar and keyboard sounds.

FuzzWah Provides nasty distortion and sweeping wah effects that are perfect for guitar, electric piano, and organ sounds.

**Talkbox** Emulates a mouth-controlled wah for vintage lead guitar effects.

### Sound Field

**StereoWidth** Widens mono signals in the stereo field, and precisely controls width of stereo signals.

# Additional Plug-ins Included with Pro Tools

## (RTAS and AudioSuite)

The following plug-ins, which used to be paid plug-in options, are now free and installed with Pro Tools:

- Digidesign Maxim
- Digidesign D-Fi
	- Sci-Fi
	- Lo-Fi
	- Recti-Fi
	- Vari-Fi
- Bomb Factory Sans Amp

圍 *For information on these plug-ins, and other plug-ins, see the Digidesign Plug-ins Guide and the Bomb Factory Plug-ins Guide.*

# Eleven Free

# (RTAS Only)

The Eleven Free plug-in is installed with Pro Tools. Eleven Free gives you two custom guitar amplifiers and two cabinet models, selected from among the "best of the best" vintage and contemporary gear provided in the full version of Eleven.

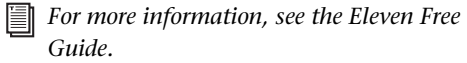

# TL Utilities Included with Pro Tools

# (RTAS)

The TL Utilities plug-ins, which used to be paid plug-in options, are now free and installed with Pro Tools.

TL Utilities includes the following plug-ins.

- TL Metro
- TL InTune
- TL MasterMeter
- *For information on the TL Utilities plug-ins and other TL Labs plug-ins, see the TL Labs Plug-ins Guide.*

# DigiRack Plug-in Improvements

# Stereo Version of DigiRack EQ III

The DigiRack™ EQ III plug-ins are now available as stereo as well as mono and multi-mono. Note that for the stereo version, the Input and Output meters display the sum of the left and right channels.

# Improved RTAS DigiRack D-Verb

The RTAS version of DigiRack D-Verb now includes a very subtle chorusing effect in the Church and Hall options. This "thickens" the reverb sound, giving it a little more sense of a church or hall space.

The chorusing effect has always been present for the Church and Hall options in the AudioSuite and TDM versions, but was originally not in the RTAS version to help lessen the demands on host processing power.

# Improved Drag and Drop to Plug-ins

# MIDI Regions

Pro Tools now supports dragging and dropping MIDI regions from tracks, the Region List, or DigiBase Browsers to certain instrument plug-ins. This is useful for some instrument plug-ins, such as Digidesign's Transfuser, that provide MIDI sequencers.

# Region Groups

Pro Tools now supports dragging and dropping region groups from tracks, the Region List, or DigiBase Browsers to certain instrument plug-ins. This is useful for instrument plug-ins like Digidesign's Transfuser.

# Plug-in Find and Relink

When opening a Pro Tools session with certain instrument plug-ins that can import and play back audio files (such as Digidesign's Transfuser), the Find and Relink command is started automatically if the plug-in is missing any audio files.

# AudioSuite Preview Improvements

The AudioSuite window now provides volume control and level meters for previewing Audio-Suite processing. AudioSuite previewing has also been improved in both the time it takes to start and stop preview, and in the responsiveness to moving plug-in controls during preview.

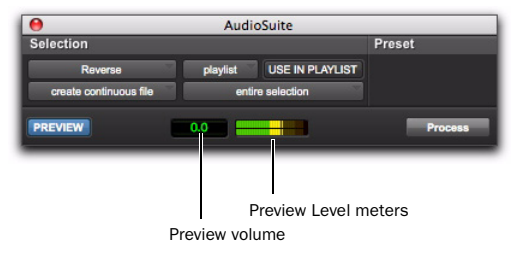

 *AudioSuite window, Invert plug-in shown*

## Preview Volume

The Preview Volume control lets you adjust the volume for previewing AudioSuite processing.

# To adjust the volume for previewing AudioSuite processing:

1 Click the Preview Volume control.

2 In the resulting pop-up fader, drag up to increase the preview volume and drag down to decrease the preview volume.

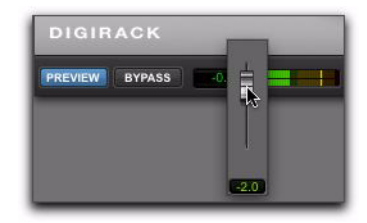

*Adjust the volume for previewing AudioSuite processing*

# Preview Volume Level Meters

The Preview Volume Level meters display the levels for previewed AudioSuite processing. This can help you watch for clipping in the processed signal.

# chapter 10

# Pro Tools LE and M-Powered Software **Options**

# Complete Production Toolkit

## (Pro Tools LE Only)

The new Complete Production Toolkit for Pro Tools LE provides an extensive set of Pro Tools features and enhancements. It also includes several additional plug-ins and software options for Pro Tools.

## Pro Tools Features

Complete Production Toolkit enables the following features in Pro Tools LE:

- Session and track features:
	- Up to 128 mono or 64 stereo audio tracks of simultaneous playback or recording
	- Ability to use QuickPunch on up to 64 tracks
	- Up to 64 Instrument tracks
	- 128 internal busses
	- Multiple video tracks, with multiple video playlists and multiple QuickTime movies per track
	- Import Session Data options (Destination Track Names, Time Code Mapping, Find Matching Tracks, Session Data to Import, Track Playlist)
	- MP3 export option (for Bounce To Disk and Export Regions as Files)
	- DigiBase Pro (including support for Catalog browsers and the ability to search on multiple criteria simultaneously in DigiBase browsers)
- Improved session interchange between Pro Tools HD and Pro Tools LE
- Mixing and Automation features:
	- Surround mixing up to 7.1 with 003, 003 Rack, 003 Rack+, Digi 002, and Digi 002 Rack, and up to 5.1 with Mbox 2 Pro
- *With Complete Production Toolkit, you can open surround sessions on any Pro Tools LE system. Use the Neyrinck SoundCode Stereo down mixer plug-in for monitoring surround sessions in stereo with Pro Tools LE interfaces that have fewer than six outputs.*
- Snapshot automation for writing or trimming automation data
- Glide Automation commands
- Editing features:
	- Continuous Scroll
	- Scrub Trim tool
	- Replace Region command
	- TCE Edit to Timeline Selection command
	- Selection of alternate field recorder audio channels in the Pro Tools Timeline
	- Expanding alternate field recorder audio channels to new tracks
- Beat Detective features:
	- Ability to apply Beat Detective across multiple tracks
	- Collection Mode
- Time code and synchronization features:
	- Timebase rulers (Time Code and Feet+Frames)
	- Time Code Rate selector
	- Feet+Frame Rate selector
	- Current Time Code Position command
	- Current Feet+Frames Position command
	- Use Subframes option
	- Audio Rate Pull Up and Pull Down
	- Video Rate Pull Up and Pull Down

# Additional Software

Complete Production Toolkit includes additional software for working with Pro Tools:

DINR (Digidesign Intelligent Noise Reduction) LE Plug-in For reducing noise in audio.

DigiTranslator 2.0 Software Option For exchanging audio and video files, and sequences with other AAF and OMFI-compatible applications.

**Eleven LE Plug-in** For use as a guitar amp and speaker emulation.

Hybrid Synthesizer Plug-in For use as a virtual instrument in your Pro Tools sessions.

Neyrinck SoundCode Stereo For monitoring up to 7.1 surround sessions (down mixed to stereo) with all LE interfaces including 2 channel interfaces (such as the Mbox 2 Micro). This plug-in also lets you quickly and easily create stereo mixes from up to 7.1 surround sessions.

**Smack! LE Compressor Plug-in For applying** compression to your audio.

**Structure LE Plug-in** For use as a virtual instrument in your Pro Tools sessions.

TL Space Native Convolution Reverb Plug-in For applying convolution reverb to your audio.

X-Form Plug-in For high-quality time compression and expanssion, and formant corrected pitch-shifting (based on the Radius® algorithm from iZotope).

# DV Toolkit 2 Enhancements

# (Pro Tools LE Only)

Pro Tools LE with DV Toolkit 2 now supports up to 64 tracks (128 available voices), mono or stereo, at 48 kHz and up to 48 tracks (96 available voices), mono or stereo, at 96 kHz.

# QuickPunch Tracks

Pro Tools LE with DV Toolkit 2 supports Quick-Punch simultaneously on up to 32 tracks at 48 kHz and up to 24 tracks at 96 kHz.

# X-Form Plug-in Included

DV Toolkit 2 now also includes the X-Form Plug-in for high-quality time compression and expanssion, and formant corrected pitch-shifting (based on the Radius® algorithm from iZotope).

# Music Production Toolkit 2

#### (Pro Tools LE and M-Powered Only)

Pro Tools LE and M-Powered with Music Production Toolkit 2 support up to 64 tracks (128 available voices), mono or stereo, at 48 kHz and up to 48 tracks (96 available voices), mono or stereo, at 96 kHz.

# QuickPunch Tracks

Pro Tools LE and M-Powered with Music Production Toolkit 2 support QuickPunch simultaneously on up to 32 tracks at 48 kHz and up to 24 tracks at 96 kHz.

## Included Plug-ins and Options

Music Production Toolkit 2 now also includes the additional following plug-ins:

**Eleven LE Plug-in** For use as a guitar amp and speaker emulation.

Structure LE Plug-in For use as a virtual instrument in your Pro Tools sessions.

# AAF Pan Improvements with DigiTranslator 2.0

# (Pro Tools LE Only)

With DigiTranslator™ 2.0, Pro Tools 8.0 includes improvements for importing Avid generated AAF sequences with clip-based pan and support for automation (keyframe) pan.

# Video Satellite LE Software **Option**

# (Pro Tools LE Only)

The Video Satellite LE Software option enables a dedicated Pro Tools LE system for video playback, synchronized to a main Pro Tools|HD system over ethernet. The main Pro Tools|HD system functions as the master transport. The satellite Pro Tools LE system with the Video Satellite LE option provides high-quality Quick-Time HD and SD playback, or Avid SD video playback with Mojo SDI, to an external video monitor. This lets you place all of the video processing on a single dedicated Pro Tools LE system, freeing up the main Pro Tools|HD system for audio mixing and processing tasks.

The Video Satellite LE option is supported with a Digidesign-qualified Mac Pro computer, a Pro Tools LE system with Mbox 2 Micro, and a Digidesign-qualified Blackmagic video card or Avid Mojo® SDI. The Pro Tools|HD system can be Mac or Windows.

*For more information, see the Video Satellite LE Guide.*

# chapter 11

# Pro Tools Controller Features and Enhancements

Pro Tools 8.0 provides several new features and enhancements for Digidesign control surfaces.

# <span id="page-122-0"></span>Accessing 10 Inserts

# Accessing Inserts on C|24

When you press the Insert switch in a channel strip, C|24™ enters Insert Select view, which displays the channel's insert controls horizontally across the LCD displays.

### To display the Inserts on a track:

1 Press the Insert switch in the track's channel strip. The switch lights to indicate track focus.

The left side of the LCD display shows the track name in the top row and "Inserts" in the bottom row.

2 If necessary, press the Channel Bar Scroll switches to toggle display between Inserts A–E and F–J.

For each assigned Insert on the track, the LCD displays show Insert position and Insert name on the top row, "more" and Insert bypass state on the bottom row.

For each Insert position without an assignment, the LCD displays show "No Insert" on the top row, and "assign" on the bottom row.

# Accessing Inserts on Control|24

When you press the Insert switch in a channel strip, Control|24™ enters Insert Select view, which displays the channel's inserts horizontally across the scribble strip displays.

#### To display the Inserts on a track:

1 Press the Inserts switch in the track's channel strip.

The track name is shown in the Channel Bar display and the first five inserts are shown in the channel scribble strips.

2 If necessary, press the Channel Bar Scroll switches to toggle display between Inserts A–E and F–J.

For each assigned Insert on the track, the channel scribble strips show the Insert name.

For each Insert position without an assignment, the channel scribble strips show "No Insert."

# Accessing Inserts on 003

# Inserts in Console View

When 003 is in Console view, the display shows the names of currently-assigned inserts across all channel strips for a given insert position (Inserts A–I in Pro Tools).

## To display the inserts on an Insert position across all tracks:

1 Press the Insert switch in the Console View section.

2 Press the Insert/Send Position switch that corresponds to the insert position that you want to view. The five Console View switches are dualfunction (A/F, B/G, C/H, D/I, E/J). Press the switch to toggle from the current insert to the corresponding one (such as Insert A to F or Insert F to A).

# Inserts in Channel View

When 003 is in Channel View, the display shows the names of all the inserts on the selected track.

### To view all inserts on a single track (Channel View):

1 Press the Insert switch in the Channel View section.

- 2 Press a lit Channel Select switch.
- 3 Do one of the following:
	- To display Inserts A–E, press the Page Left switch.

 $-$  or  $-$ 

• To display Inserts F–J, press the Page Right switch.

# Accessing Inserts on Digi 002

## Inserts in Console View

When Digi 002 is in Console view, the display shows the names of currently-assigned inserts across all channel strips for a given insert position (Inserts A–I in Pro Tools).

### To display the inserts on an Insert position across all tracks:

1 Press the Insert switch in the Console View section.

- 2 Do one of the following:
	- To display an insert position A–E, press the corresponding A–E switch.
	- $-$  or  $-$
	- To display an insert position F–J, hold Shift and press the corresponding A–E switch.

# Inserts in Channel View

When Digi 002 is in Channel View, the display shows the names of all the inserts on the selected track.

## To view all inserts on a single track (Channel View):

1 Press the Insert switch in the Channel View section.

- 2 Press a lit Channel Select switch.
- 3 Do one of the following:
	- To display Inserts A–E, press the Page Left switch.
	- $-$  or  $-$
	- To display Inserts F–J, press the Page Right switch.

# Accessing Inserts on Command|8

# Inserts in Console View

When Command $|8^{\circledast}$  is in Console view, the display shows the names of currently-assigned inserts across all channel strips for a given insert position (Inserts A–J in Pro Tools).

## To display the inserts on an Insert position across all tracks:

1 Press the Insert switch to the left of the rotary encoders to put Command|8 in Console view.

- 2 Do one of the following:
	- To display an insert position A–E, press the corresponding A–E switch.
	- $-$  or  $-$
	- To view any of the Inserts F–J, hold Shift/Add and press the corresponding switch  $(A=F, B=G, C=H, D=I, or E=J)$ . The switches flash to indicate display of Inserts F–J.

# Inserts in Channel View

When Command|8 is in Channel View, the display shows the names of all the inserts on the selected track.

### To view all inserts on a single track (Channel View):

1 Press the Insert switch in the Channel View row.

2 Press a lit Channel Select switch.

### 3 Do one of the following:

- To display Inserts A–E, press the Page Left switch.
- $-$  or  $-$
- To display Inserts F–J, press the Page Right switch.

# Plug-in Mapping

Pro Tools lets you customize the arrangement of plug-in parameters on supported control surfaces. You can save these customized *plug-in maps* as presets and export them for use across different sessions and systems.

## Plug-in Learn Mode

Plug-ins can be put into Learn mode, from which any automatable plug-in parameter can be mapped to a channel strip encoder, switch, or (in Flip mode) fader on the control surface.

## Plug-in Map Presets

A map for a plug-in can be saved and recalled for any plug-in of the same type.

You can save multiple map presets for a single plug-in, and switch between maps at any time during a session.

You can also use multiple map presets on different instances of a plug-in at the same time. This is useful for virtual instrument plug-ins with multiple configurations, or for multi-user workflows on large systems.

You can set a custom plug-in map to be the default map for a plug-in, so that the same map is used for all default instances of that plug-in.

# Plug-in Map Files

Plug-in maps can be exported (as*.pim* files) for use in other sessions and on other systems with a similar type of control surface (8-fader surface or 24-fader surface).

## Control Surface Mapping

When you create a custom plug-in map, its parameters are arranged in *pages* that correspond to the controls on the control surface. The size of a page depends on the type of control surface. Each custom plug-in map allows up to 200 pages of mapped parameters.

Plug-in mapping is stored according to the following types of control surfaces:

**8-Fader Surfaces** The following have a page size of 8 mappable encoders/switches:

- 003
- Digi 002
- Command|8

24-Fader surfaces The following have a page size of 24 mappable encoders/switches:

- Cl<sub>24</sub>
- Control|24
- *If you import a plug-in map that was created on a different type of control surface, it will appear as an inactive choice in the Map Presets menu.*

# Plug-in Map Controls

When a supported control surface is declared in Pro Tools, Plug-in Map controls appear in the plug-in window.

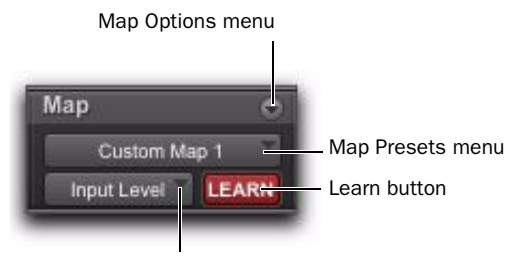

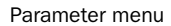

*Plug-in Map controls in the plug-in window*

Map Options Menu Lets you create, rename, save, delete, import, export, and set default plug-in maps.

Map Presets Menu Lets you choose from available custom Plug-in Maps for the plug-in.

Learn Button Puts the plug-in in Learn mode, where you can map plug-in parameters to a control surface.

Parameter Menu When in Learn mode, lets you select a parameter on the plug-in for mapping. If you click a parameter in the plug-in window while in Learn mode, this menu shows the name of the parameter.

# Creating Plug-in Maps

This section covers creating plug-in maps on the following control surfaces:

- C|24
- Control|24
- 003
- Digi 002
- Command|8

# Putting a Plug-in into Learn Mode

When you first put a plug-in into Learn mode, a new plug-in map is created (with the default name "Custom Map"), and the plug-in is focused on the control surface, but with a blank page of controls, ready for mapping.

Only one plug-in can be in Learn mode at a time.

#### To put a plug-in into Learn mode, do one of the following:

- Click the Learn button in the plug-in window.
	- $-$  or  $-$
- From the Map Options pop-up menu, choose New Map.

#### To take a plug-in out of Learn mode, do one of the following:

- Click the active Learn button in the plug-in window.
- Close the plug-in window.

 Click the Learn button in a different plug-in window.

*Plug-ins are automatically taken out of Learn mode when moved to a different insert position, made inactive, or converted between TDM and RTAS formats.* 

# Creating and Editing Plug-in Maps

#### To create a custom map of plug-in parameters:

1 Open the plug-in whose mapping you want to customize.

2 Put the plug-in into Learn mode. The plug-in is focused on the control surface, but with a blank page of controls, ready for mapping.

3 In the plug-in window, click the plug-in parameter you want to map. The parameter name appears in the Parameter menu.

4 On the control surface, do one of the following:

- Turn the encoder or press the channel Select switch where you want to map the parameter.
- $-$  or  $-$
- If the control surface is in Flip mode, move the fader or press the channel Select switch where you want to map the parameter.

5 Repeat steps 3-4 for each parameter you want to map.

6 Take the plug-in out of Learn mode.

#### To change parameter mapping in a plug-in map:

1 Open the plug-in whose custom map you want to change.

2 Choose the map you want to change from the Map Preset pop-up menu.

3 Put the plug-in into Learn mode. The plug-in is focused on the control surface.

4 Do the following for each parameter mapping you want to change:

- In the plug-in window, click the new plugin parameter you want to map. The parameter name appears in the Parameter menu.
- and –
- On the control surface, page to the encoder or switch where you want to change the mapping, and turn the encoder or press the switch.
- 5 Take the plug-in out of Learn mode.

## To remove parameter mapping from a plug-in map:

1 Open the plug-in whose custom map you want to change.

2 Choose the map you want to change from the Map Preset pop-up menu.

3 Put the plug-in into Learn mode. The plug-in is focused on the control surface.

4 Do the following for each parameter mapping you want to remove:

- Make sure the Parameter menu displays No Control.
- and –
- On the control surface, page to the encoder or switch where you want to remove the mapping, and turn the encoder or press the switch.

5 Take the plug-in out of Learn mode.

# Managing Plug-in Maps

You can save plug-in maps as presets for reuse on the same Pro Tools system, or export them for use on other Pro Tools systems with a similar control surface.

# Saving Plug-in Maps

Plug-in maps are saved as global preferences on a Pro Tools system, so they are available to all sessions created on the system.

When you create a map for a plug-in, that map becomes available to all other plug-ins of the same type and channel format.

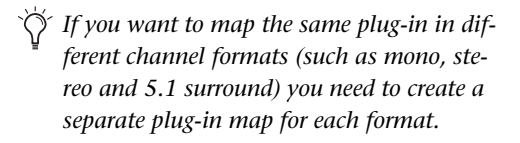

## To save a copy of a custom plug-in map:

1 Open the plug-in whose map you want to copy.

2 Choose the map you want to copy from the Map Presets pop-up menu.

3 From the Map Options pop-up menu, choose Save Map As.

4 Enter a name for the plug-in map.

5 Click OK. The new copy becomes the active plug-in map.

# To rename a custom plug-in map:

1 Open the plug-in whose map you want to rename.

2 Choose the map you want to rename from the Map Presets pop-up menu.

3 From the Map Options pop-up menu, choose Rename Map.

- 4 Enter a new name for the plug-in map.
- 5 Click OK.

# Deleting Plug-in Maps

From the plug-in window, you can delete individual plug-in maps.

You can also delete all custom plug-in maps on the system, reverting all plug-ins to their Factory Default plug-in maps.

### To delete a custom plug-in map:

1 Open the plug-in whose map you want to delete.

2 Choose the map you want to delete from the Map Presets pop-up menu.

3 From the Map Options pop-up menu, choose Delete Current Map.

4 Click Delete.

## To delete all plug-in maps from the system:

1 Open any plug-in in the session.

2 From the Map Options pop-up menu, choose Delete All Maps.

3 Click Delete.

# Setting a Custom Plug-in Map as the Default Map

You can set a custom plug-in map as the default map for a plug-in, instead of the Factory Default map.

When you set a custom plug-in map as the default, it applies across the entire session. All instances of that plug-in that were set to the Factory Default map, or to another custom default map, change to the new default.

If you change parameter mapping in the custom plug-in map that has been set as the default, the changes will propagate to all instances of the plug-in using that default.

*When you export a plug-in map, the default map setting for that plug-in is also exported. When that map is imported, the default setting is also updated, and all instances of the plug-in change to the new default.* 

# How Default Plug-in Map Settings are Stored

Default map settings are stored as global (system-wide) Pro Tools preferences, so they are applied to all sessions that you subsequently open or create on that system.

*If you plan to work with the same plug-in mapping on multiple sessions, back up your settings by exporting all plug-in maps on a regular basis and saving the.pim file with your sessions.*

### To set a custom plug-in map as the default map:

1 Open the plug-in whose default plug-in map you want to change.

2 Choose the map you want to use as the new default from the Map Presets pop-up menu.

3 From the Map Options pop-up menu, choose Set As Default.

# Hiding Default Plug-in Map Pages

When you create a custom plug-in map, its parameters are arranged in *pages* that correspond to the groups of controls that appear on a control surface.

When you page through the controls for a plugin on a control surface, the pages for custom plug-in maps appear first, and the pages for the Factory Default map appear after the custom pages.

You can hide the Factory Default pages of a plug-in, so that only the custom pages appear on the control surface. This applies to all instances of the plug-in.

#### To hide the Factory Default pages of a plug-in map:

1 Open the plug-in whose default plug-in map pages you want to hide.

2 From the Map Options pop-up menu, choose Hide Factory Default Pages.

## Exporting and Importing Plug-in Maps

Plug-in maps can be exported as*.pim* files for use on other Pro Tools systems.

When exporting plug-in maps, you can choose to save individual map files for each plug-in, or a single map file containing all the plug-in maps for the system.

#### To export an individual plug-in map:

1 Open the plug-in whose map you want to export.

2 Choose the map you want to export from the Map Presets pop-up menu.

3 From the Map Options pop-up menu, choose Export Current Plug-in Map.

- 4 Choose a location for the map file.
- 5 Click Save.

### To export all plug-in maps in the system to a single map file:

1 Open any plug-in in the session.

2 From the Map Options pop-up menu, choose Export All Plug-in Maps.

- 3 Choose a location for the map file.
- 4 Click Save.

#### To import a map file:

1 Open the plug-in where you want to import a plug-in map.

2 From the Map Options pop-up menu, choose Import Plug-in Maps From File.

3 Locate the plug-in map (.pim) file you want to import.

4 Click Open.

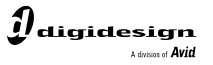

www.digidesign.com

#### **DIGIDESIGN**

2001 Junipero Serra Boulevard Daly City, CA 94014-3886 USA Fax: 650.731.6375 Tel: 650.731.6300 Fax: 650.731.6399

**TECHNICAL SUPPORT** *(USA)* Tel: 650.731.6100

**PRODUCT INFORMATION** *(USA)* Tel: 800.333.2137

ı

**INTERNATIONAL OFFICES** Visit the Digidesign website for contact information